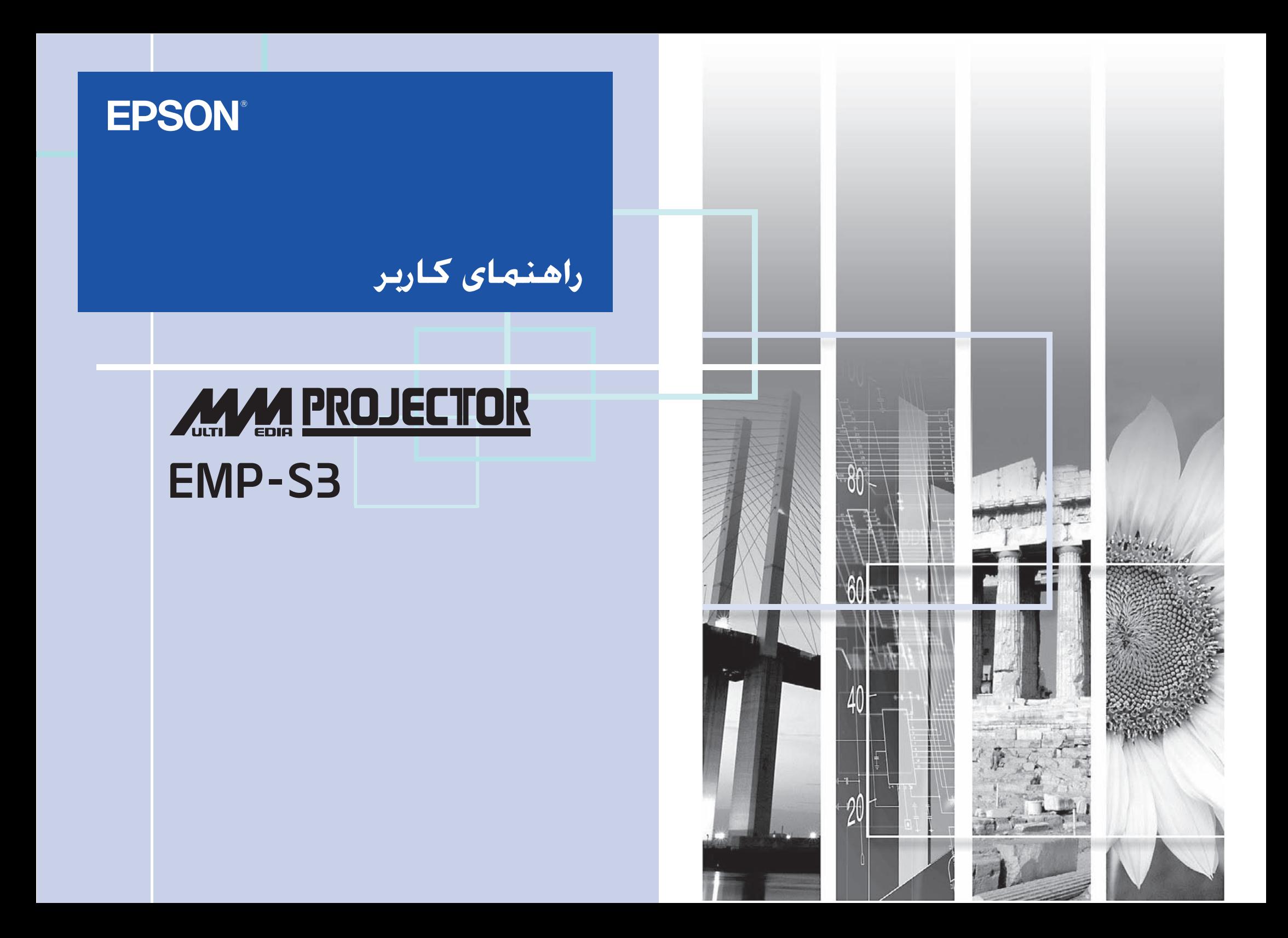

<span id="page-1-0"></span>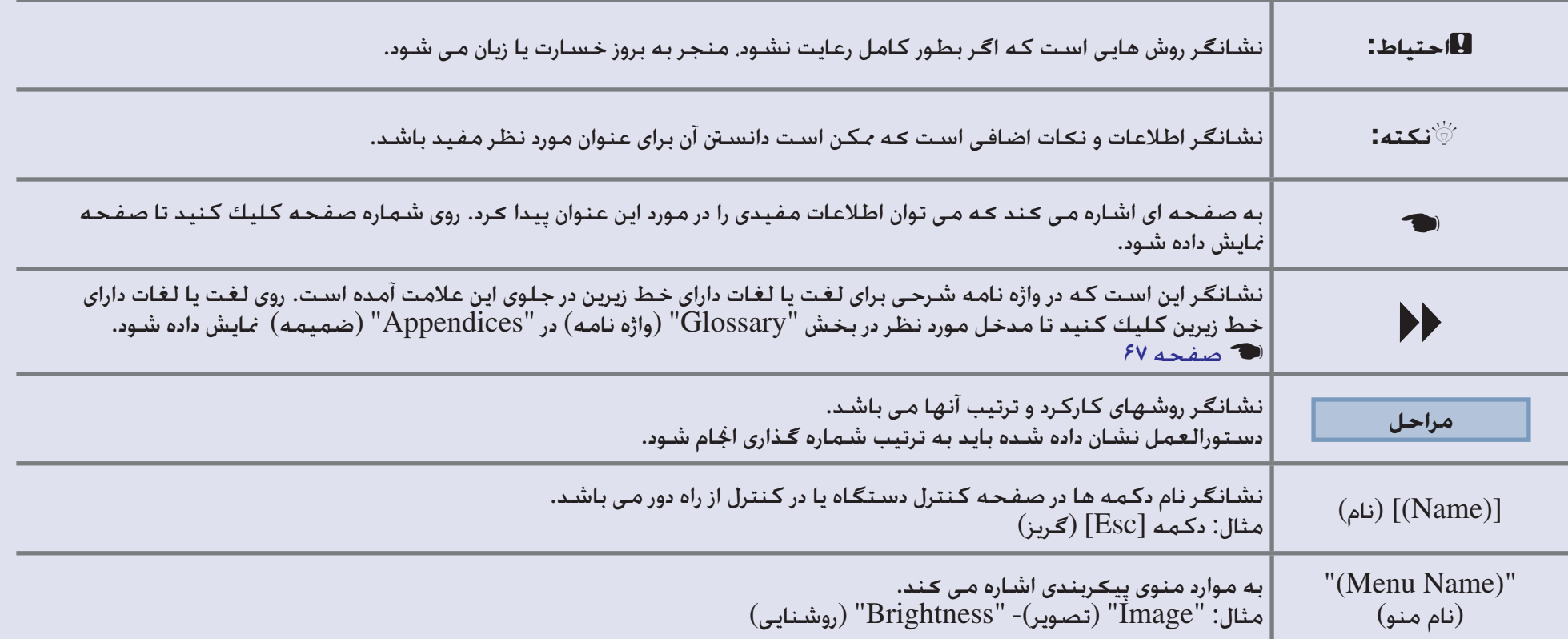

هر جا در متن این راهنمای کاربر به "دستگاه" یا "پروژکتور" اشاره شد. ممکن است علاوه بر خود دستگاه پروژکتور اصلی. به لوازم جانبی یا وسایل اختیاری نیز اشاره داشته باشد.

# فهرست مطالب

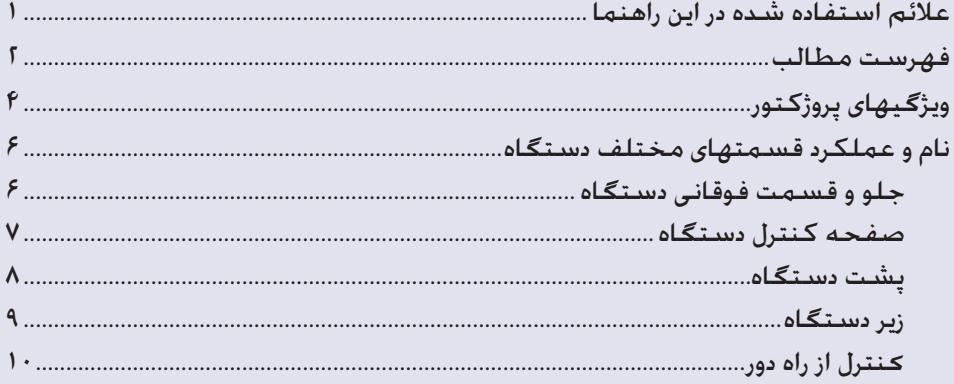

### تنظيم و تغيير تصوير

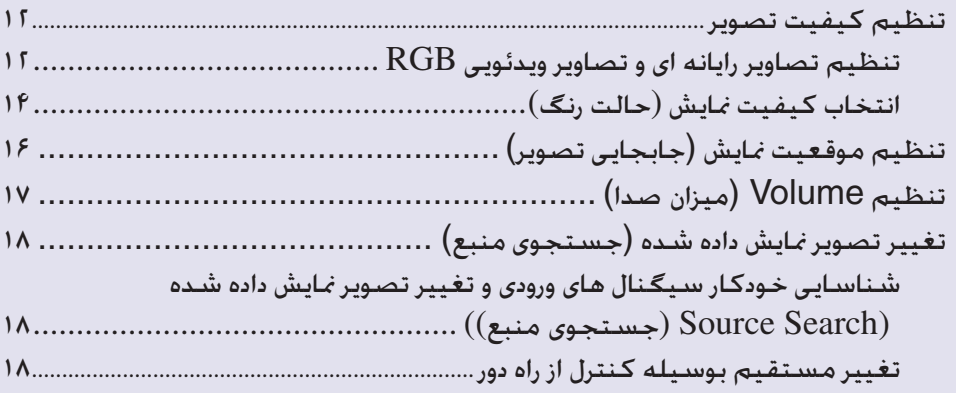

### عملكردهاى مفيد

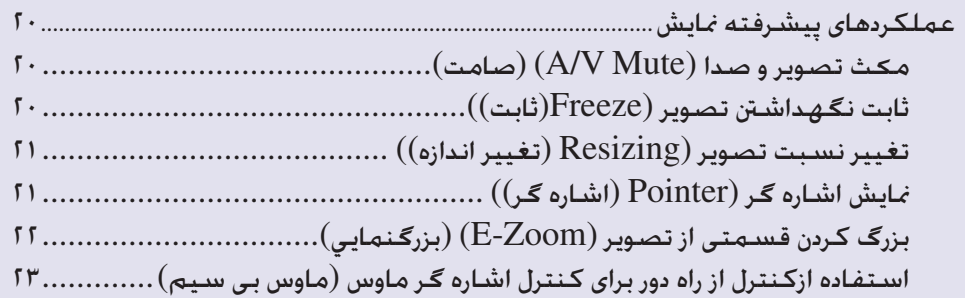

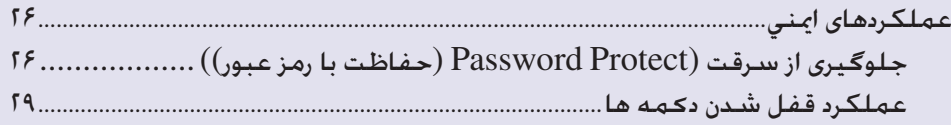

### منوى پيڪربندي

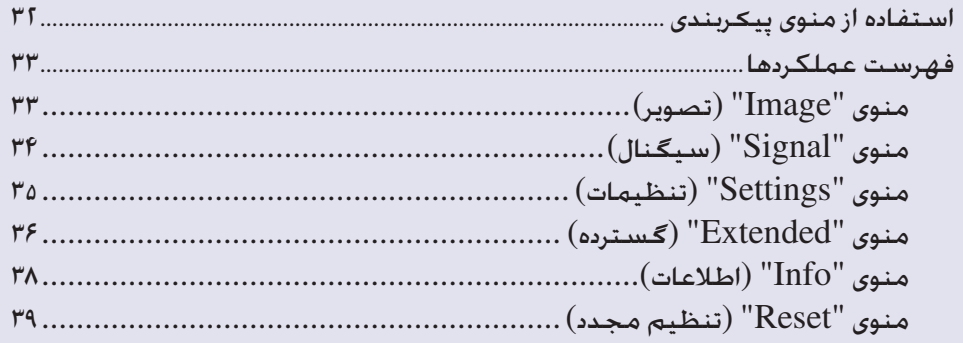

### <u>عيب يابى</u>

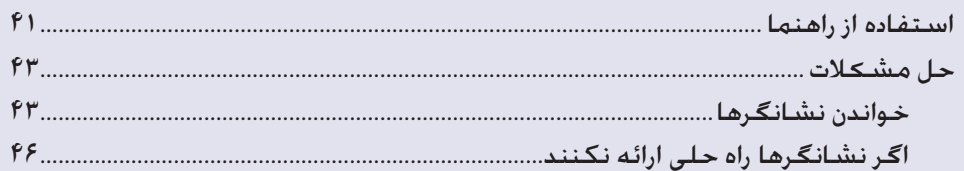

#### ضميمه

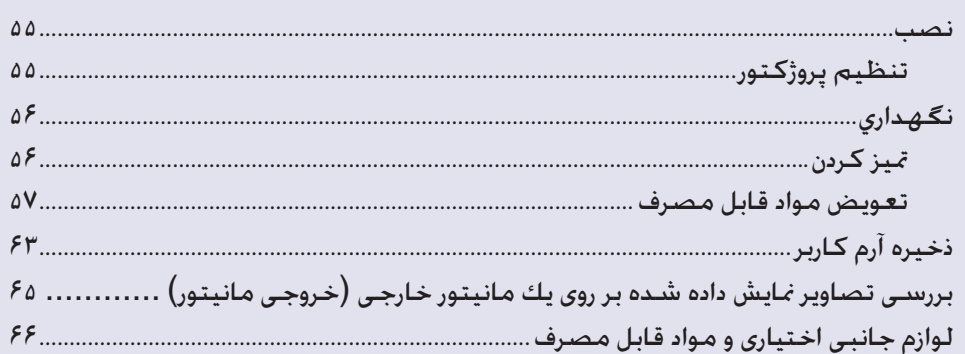

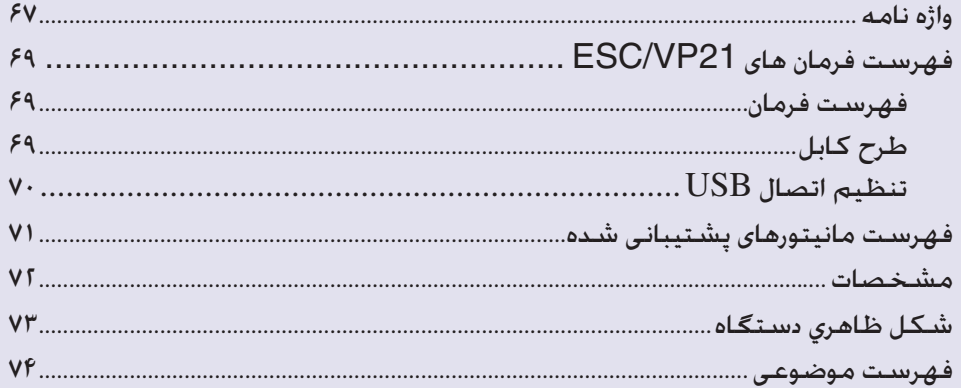

# **ویژگیهای پروژكتور**

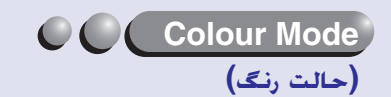

با انتخاب مناسبترین حالت می توانید از "Photos) "عكسها)، "Presentations) "نمایشها)، این "Games") و عملکردهای دیگر با حالت رنگ مطلوب لذت ببرید. هستم عبد ۱۴ $\,$ 

### *OU* Direct Power On & Instant Off

**(روشن كردن مستقیم و خاموش كردن سریع)**

عملكرد روشن كردن مستقیم به این معنی است كه به سادگی می توانید با اتصال سیم برق به بریز، پروژكتور را روشن كنید. <sup>3</sup> [صفحه](#page-37-0) ٣٧

همچنین با عملكرد خاموشی سریع می توانید بعد از استفاده از پروژكتور، با خارج كردن سیم برق از پریز به سرعت به كار دستگاه خاتمه دهید.

### **سهولت كار**

■ انتخاب تصویر با استفاده از عملكرد Source Search (جستجوی منبع) برای نمایش تنها با فشار دادن دكمه "Search Source) "جستجوی منبع) سیگنال تصویر به طور خودكار شناسایی و نمایش داده می شود.

#### ■ دكمه های بزرگ صفحه كنترل دستگاه با كاربردی آسان

برای سهولت كار، دكمه ها بر اساس عملكرد نمایش و تنظیم، طبقه بندی و مرتب شده اند.  $V \sim \dot{v} \sim \dot{v}$ 

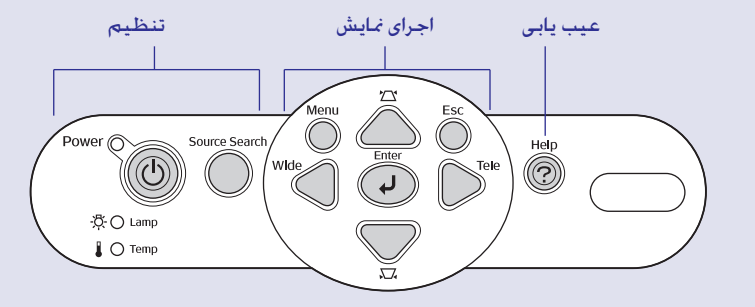

<span id="page-4-0"></span>■ پایه تكی بسیار آسان برای تنظیم سطح دستگاه به سادگی می توانید با یك دست ارتفاع دستگاه را تنظیم كنید.

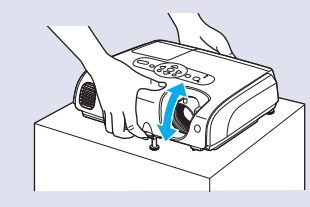

#### ■ حل مشكلات در قالب یك كادر گفتگو توسط help) راهنما)

در منوی راهنما می توانید پاسخ سؤالات خود را در رابطه با اشكالاتی كه ممکن است در نمایش بوجود آید بررسی كنید. هـ [صفحه](#page-41-1) ۴۱

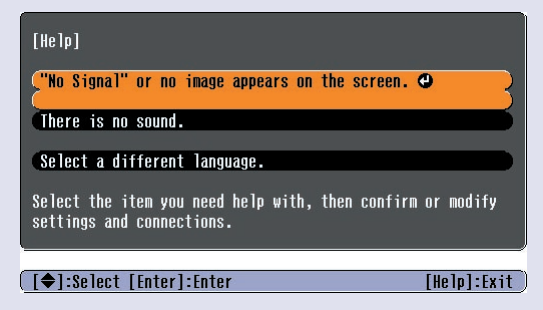

#### ■ صدای "بیپ" هنگام روشن و خاموش كردن دستگاه

هنگام روشن شدن دستگاه یك صدای "بیپ" شنیده می شود و پس از اتمام مرحله سرد شدن، صدای بیپ زنگ تأیید دو بار به صدا در می آید. هنگامیكه دو بار صدای بیپ زنگ تأیید را شنیدید، می توانید سیم برق را از پریز خارج كنید.

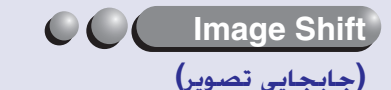

اگر نمی توانید پروژكتور را مستقیما در جلوی صفحه تنظیم كنید، می توانید بدون حركت دادن

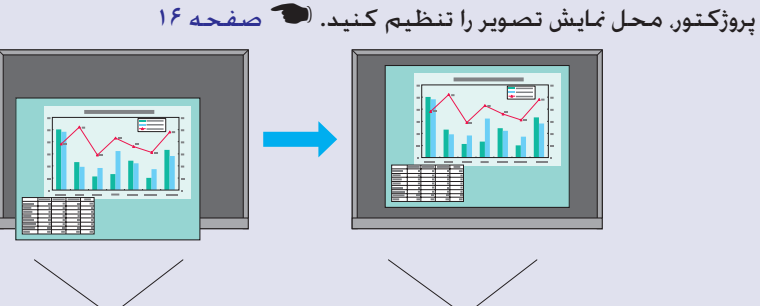

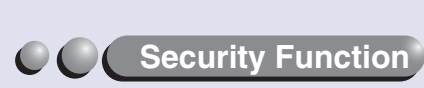

**(عملكردهای امنیتی)**

■ كنترل كاربران با محافظ رمز عبور

برای محدود كردن استفاده از پروژكتور می توانید یك رمز عبور تنظیم كنید.s [صفحه](#page-26-1) ٢۶

از كار افتادن دكمه های صفحه كنترل دستگاه به جز دكمه (Power) خاموش/روشن توسط  $\blacksquare$ عملكرد lock Operation) قفل عملكرد)

این حالت از تغییر تنظیمات چه به صورت تصادفی و چه به صورت عمدی هنگام استفاده از پروژكتور در مدرسه و غیره جلوگیری می كند.s [صفحه](#page-29-1) ٢٩

# <span id="page-6-0"></span>**نام و عملكرد قسمتهای مختلف دستگاه <sup>۶</sup>**

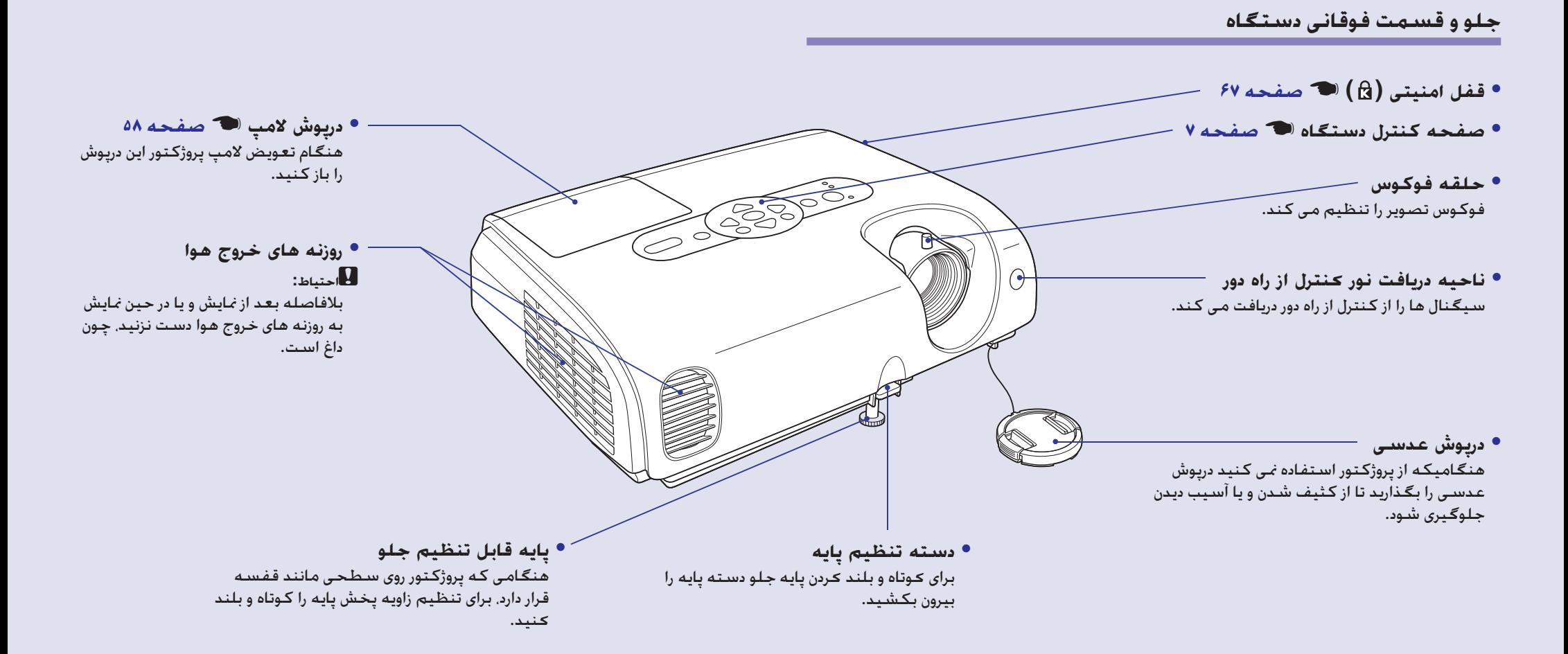

**صفحه كنترل دستگاه**

<span id="page-7-1"></span><span id="page-7-0"></span>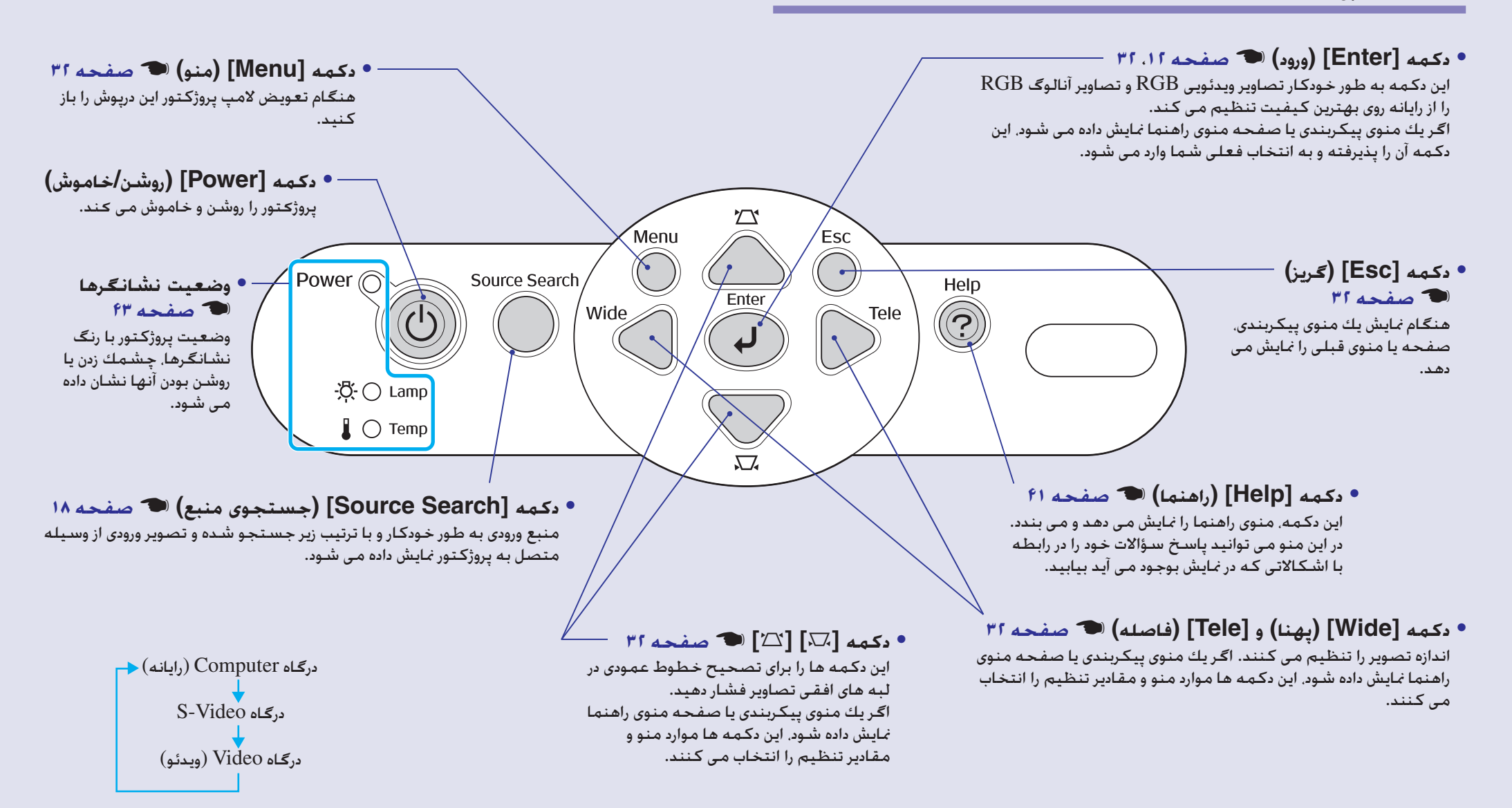

#### **پشت دستگاه**

<span id="page-8-0"></span>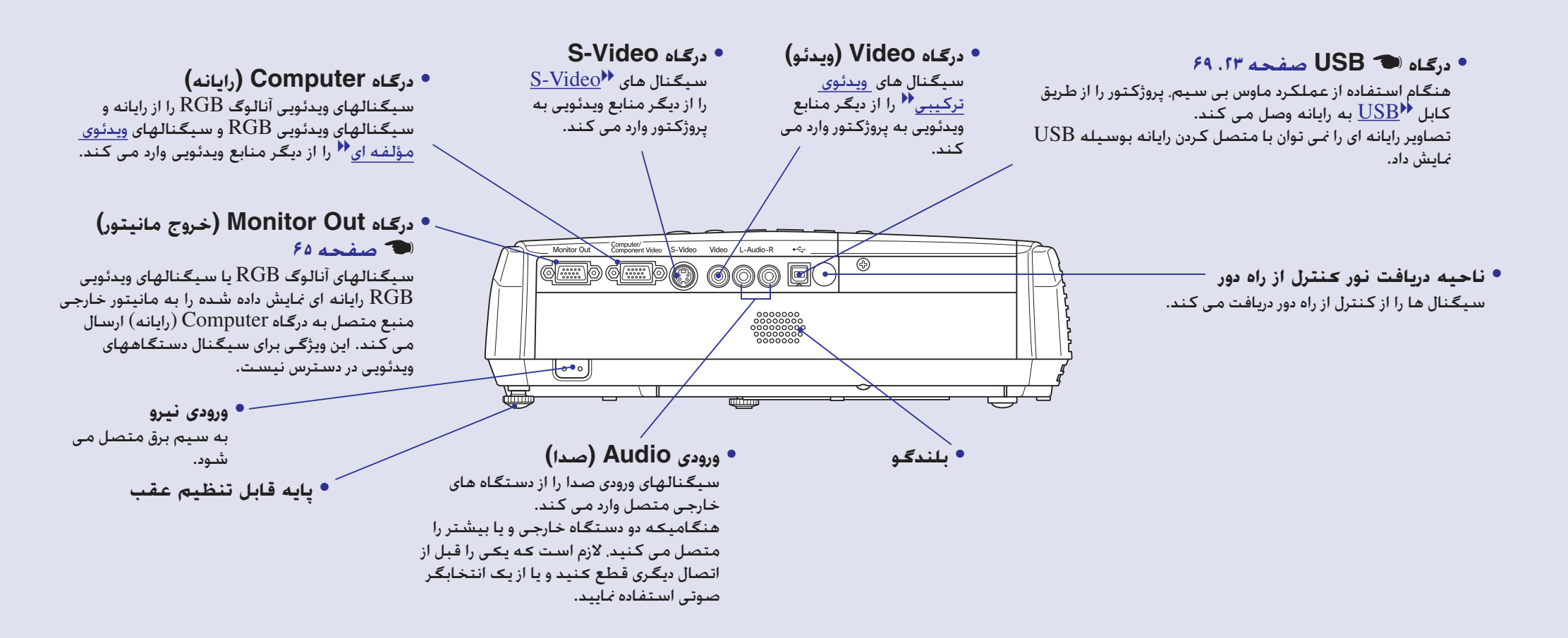

#### **زیر دستگاه**

<span id="page-9-0"></span>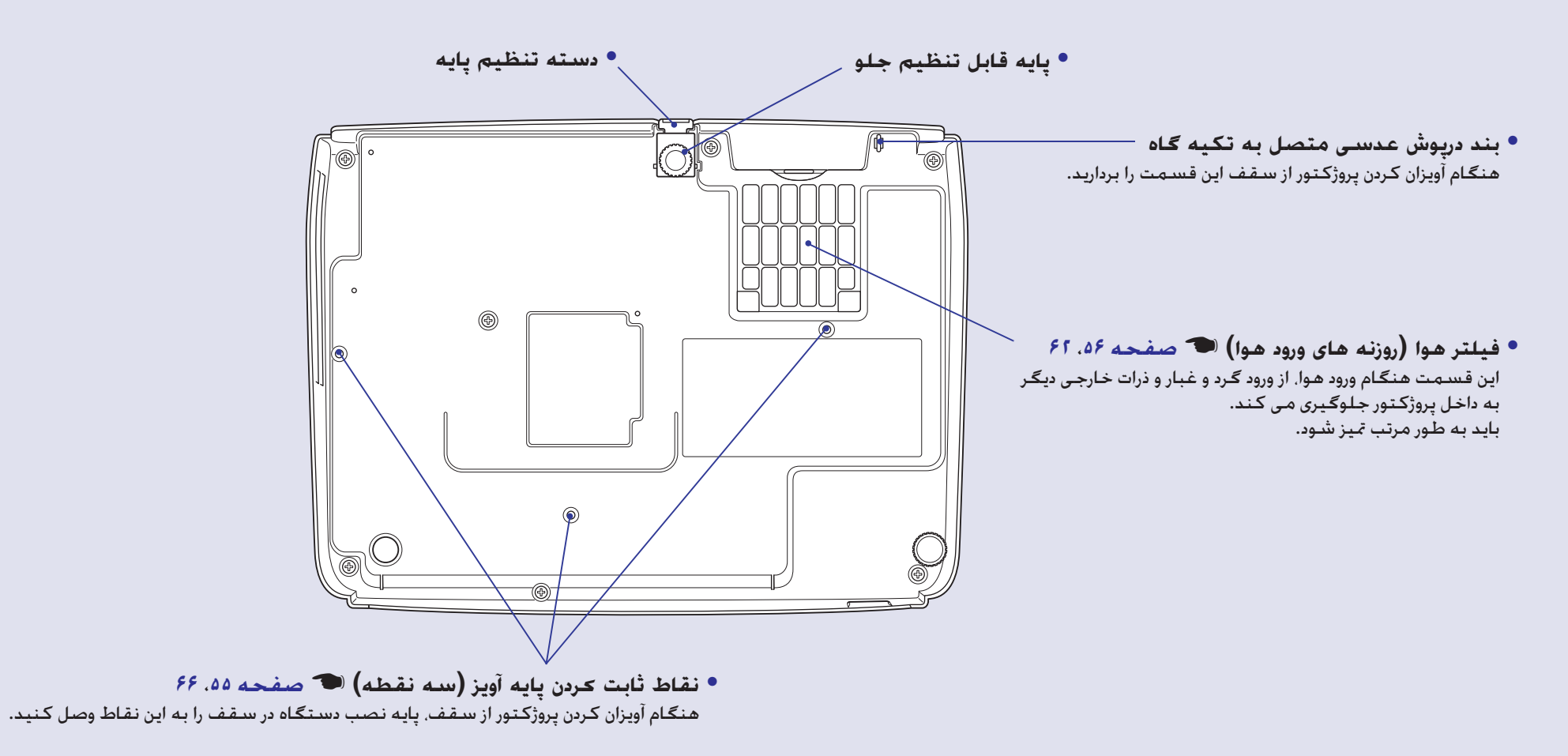

#### **کنترل از راه دور**

اگر را بر روی نماد دكمه یا نام دكمه قرار دهید، شرحی از آن دكمه نمایان می شود.

- 
- **• دكمه [Power) [روشن/خاموش)**
- **• دكمه هاي [**j **[**s **[صفحه](#page-24-1) ،٢۴**
- **• دكمه [Freeze) [ثابت)** s **[صفحه](#page-20-2)**
	- **• دكمه [Num) [عدد)** s **[صفحه](#page-26-3)**
- **• دکمه [Mode Color) [حالت رنگ)** s **[صفحه](#page-14-1)**
	- **• دكمه [Menu) [منو)** s **[صفحه](#page-32-1)**
	- **• دكمه [Resize) [تغییر اندازه)** s **[صفحه](#page-21-1)**
		- **• دكمه [Help) [راهنما)** s **[صفحه](#page-41-1)**
- **• دكمه های [Volume) [میزان صدا)** s **[صفحه](#page-17-1)**
	- **• دكمه [Search) [جستجو)** s **[صفحه](#page-18-1)**
		- **• دكمه های عددی** s **[صفحه](#page-26-2)**

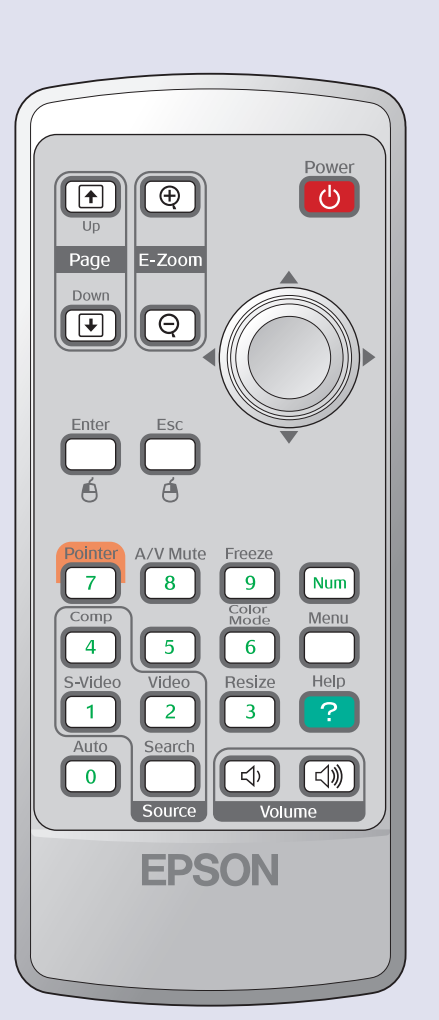

- <span id="page-10-0"></span>**• ناحیه انتشار نور کنترل از راه دور • دكمه های [down Page) [صفحه بعد) [up Page) [صفحه قبل)** s **[صفحه](#page-24-0)**
	- **[صفحه](#page-22-1)** s **(**x**)(**z**) (بزرگنمایی] (E-Zoom] دكمه•**
		- **• دكمه [Enter) [ورود)** s **[صفحه](#page-24-0) ،٢۴**
		- **• دكمه [Esc) [گریز)** s **[صفحه](#page-24-0) ،٢۴**
		- **• دكمه [Pointer) [اشاره گر)** s **[صفحه](#page-21-2)**
		- **[صفحه](#page-20-1)** s **(صامت] (A/V Mute] دكمه**
		- **• دكمه [Computer) [رایانه)** s **[صفحه](#page-18-2)**
			- **[صفحه](#page-18-2)** s **[S-Video] دكمه•**
			- **• دكمه [Video) [ویدئو)** s **[صفحه](#page-18-2)**
			- **• دكمه [Auto) [خودكار)** s **[صفحه](#page-12-2)**

ن<br>انجوه تنظیم كیفیت تصویر، میزان صدا، انتخاب حالت رنگ و موارد مشابه و همچنین نحوه تغییر تصویر در این فصل توضیح داده شده است.<br>**تحوه تنظیم كیفیت تصویر، میزان صدا**، انتخاب حالت رنگ و موارد مشابه و همچنین نحوه تغییر تصویر در

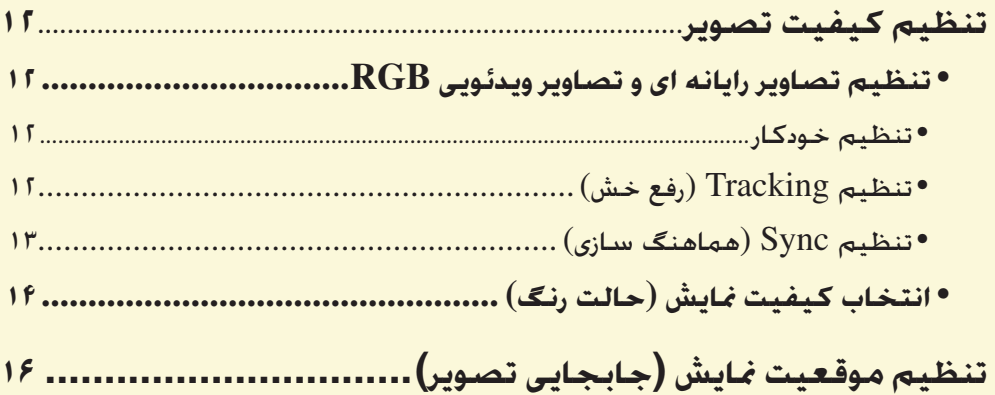

<span id="page-11-0"></span>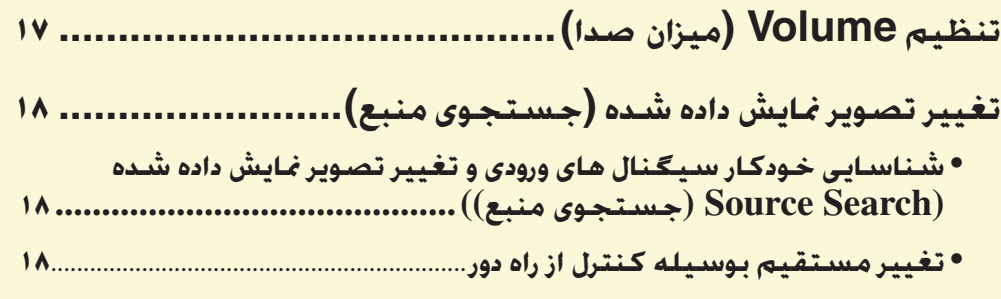

# **تنظیم كیفیت تصویر**

### **تنظیم تصاویر رایانه ای و تصاویر ویدئویى RGB**

#### ■ **تنظیم خودكار**

<span id="page-12-6"></span><span id="page-12-2"></span>تنظیم خودكار سیگنال هاى ورودى RGB آنالوگ را از رایانه ای كه به آن متصل است شناسایى كرده، و به طور خودكار این سیگنال ها را تنظیم مى كند تا تصاویر به طور مطلوب نمایش داده شود.

> تنظیم خودكار شامل موارد زیر است:  $\bullet$ ، (رفع خش) $\bullet$ (موقعیت) و Sync) ([هماهنگ سازی](#page-68-3)) ( $\bullet$ .

اگر "Setup Auto) "تنظیم خودكار) در منوی "Signal) "سیگنال) روى "OFF) "غیرفعال) تنظیم شده باشد، تنظیم خودكار انجام نمى شود. در این حالت هنگام نمایش تصاویر ویدئویى RGB یا رایانه اى، براى تنظیم، یا دكمه [Auto) [خودكار) را در كنترل از راه دور یا دكمه [Enter[ (ورود) را در صفحه كنترل پروژكتور فشار دهید.

با استفاده از صفحه كنترل دستگاه با استفاده از كنترل از راه دور

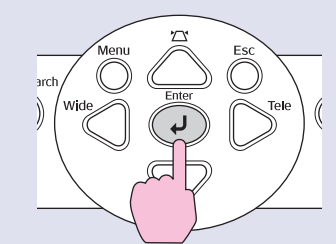

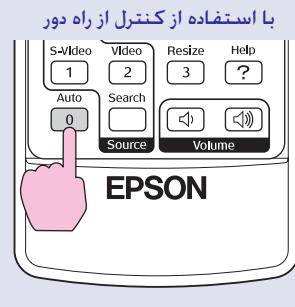

**نکته** *•اگر هنگام اجراى سایر عملكردها مانند Zoom-E) بزرگنمایی) یا Freeze) ثابت)، دكمه [Auto) [خودكار) را در كنترل از راه دور، یا دكمه [Enter) [ورود) را در صفحه كنترل پروژكتور فشار دهید، این عملكردها متوقف شده و تنظیم صورت مى گیرد.*

*•بسته به نوع ورودى رایانه یا سیگنال هاى ویدئویى RGB، گاهی اوقات ممكن است سیگنال ها درست تنظیم نشده باشند. در چنین مواردی، برای تنظیم دستی Tracking) رفع خش) و تنظیمات Sync) هماهنگ سازی) از فرمان منوی پیكربندی استفاده كنید.*s *[صفحه](#page-13-0) ١٣*

### ■ **تنظیم Tracking) رفع خش)**

اگر در نمایش تصاویر رایانه اى یا ویدئویى RGB، نوارهاى عمودى ظاهر شود و با استفاده از تنظیم خودكار برطرف نشود، لازم [است كه با استفاده از دستورالعمل هاى زیر،](#page-68-2) Tracking) رفع خش<u>) <sup>((ا</sup> را به صور</u>ت دستی تنظیم كنید.

<span id="page-12-5"></span><span id="page-12-4"></span><span id="page-12-3"></span><span id="page-12-1"></span><span id="page-12-0"></span>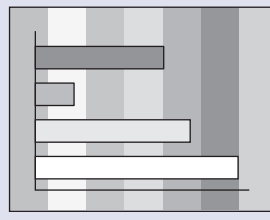

## **مراحل**

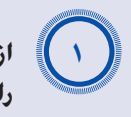

**از منوی پیكربندی "Signal) "سیگنال) و سپس "Tracking) "رفع خش) را انتخاب كنید.**

جهت كسب اطلاعات بیشتر در مورد این عملكرد، به "[استفاده از منوى پیکربندى](#page-32-1)" مراجعه كنید. s [صفحه](#page-32-1) ٣٢

دكمه ها و عملكردهای مربوط به آنها را در راهنماى پایین صفحه بررسى نمایید.

با استفاده از صفحه كنترل دستگاه با استفاده از كنترل از راه دور

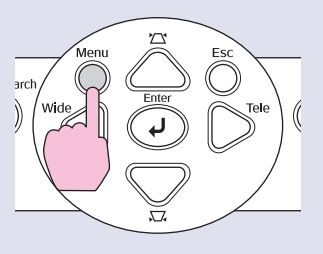

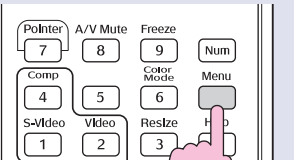

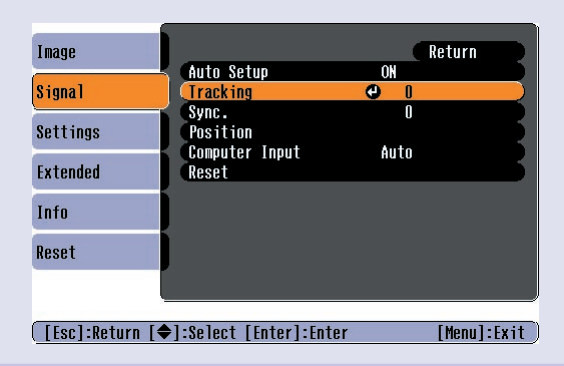

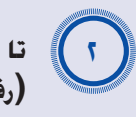

<span id="page-13-1"></span><span id="page-13-0"></span>**تا زمانی كه نوارهای عمودی از تصویر ناپدید نشده اند تنظیم tracking (رفع خش) را ادامه دهید.**

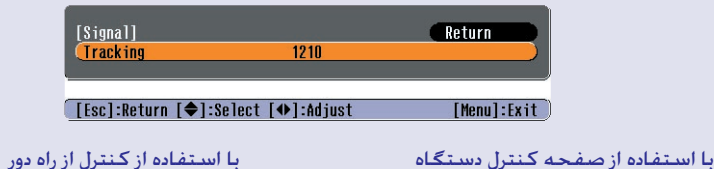

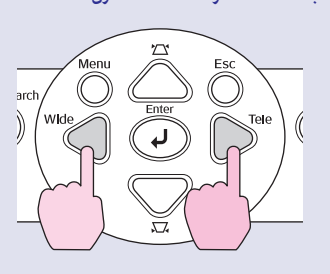

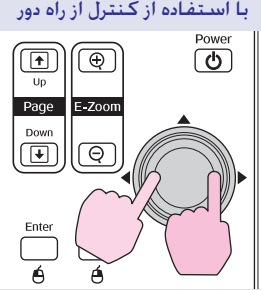

هر بار كه دكمه فشار داده مى شود مقدار خش افزایش یا كاهش مى یابد.

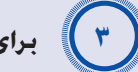

**برای خروج از منوی پیكربندی، دكمه [Menu) [منو) را فشار دهید.**

*روشن و خاموش خواهد شد، اما این حالت طبیعى است.* **نکته** *وقتى تنظیم tracking) رفع خش) به طور پیوسته انجام مى شود تصویر*

### ■ **تنظیم Sync) هماهنگ سازی)**

اگر لرزش، ابهام یا تداخل در تصاویر رایانه اى یا ویدئویى RGB ظاهر شده، و با استفاده از تنظیم خودكار برطرف نشود، لازم [است كه با استفاده از دستورالعمل هاى زیر،](#page-68-3) Sync) هماهنگ سازی)g را به صورت دستی تنظیم نمایید.

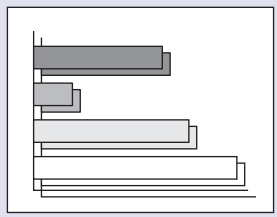

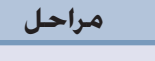

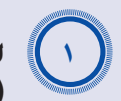

**از منوی پیكربندی "Signal) "سیگنال) و سپس "Sync" (هماهنگ سازی) را انتخاب كنید.**

برای اطلاع از جزئیات این عملكرد، به "[استفاده از منوی پیكربندی](#page-32-1)" مراجعه نمایید.  $rr \rightarrow \infty$ 

دكمه ها و عملكردهای مربوط به آنها را در راهنمای پایین صفحه بررسی نمایید.

با استفاده از صفحه كنترل دستگاه با استفاده از كنترل از راه دور

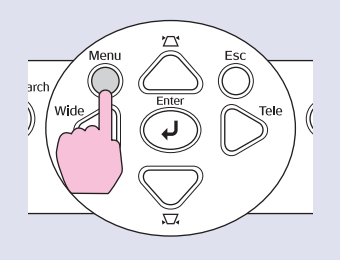

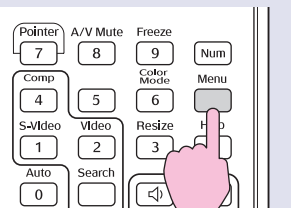

Source

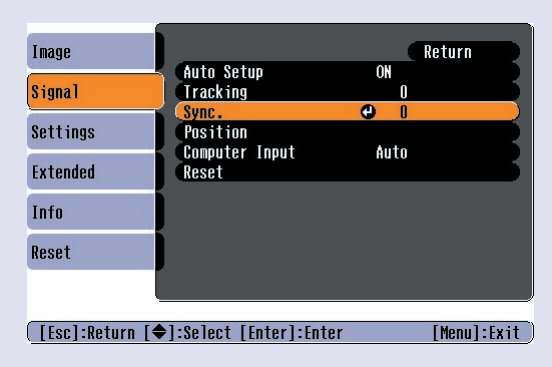

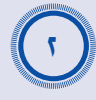

A*<sup>٣</sup>*

**تا زمانی كه خش های افقی از تصویر ناپدید نشده اند تنظیم synchronization) هماهنگ سازی) را ادامه دهید.**

<span id="page-14-2"></span><span id="page-14-1"></span>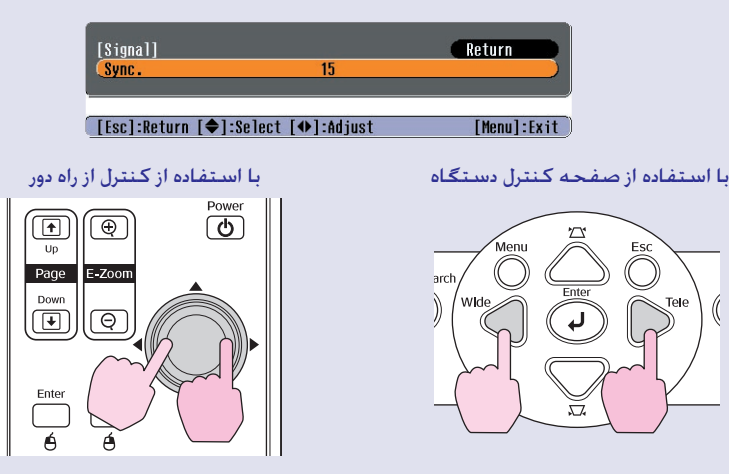

مقدار هماهنگ سازى هر بار كه دكمه فشار داده مى شود، افزایش یا كاهش مى یابد.

**برای خروج از منوی پیكربندی، دكمه [Menu) [منو) را فشار دهید.**

**نكته:** *•اگر تنظیم sync) هماهنگ سازی) را بدون تنظیم قبلى tracking) رفع خش)*g *[انجام دهید، تنظیم بهینه انجام نخواهد شد](#page-68-2). تنظیم نادرست tracking) رفع خش) ممكن است در بعضى از انواع تصاویر محسوس نباشد. اما از آنجا كه وجود تعداد زیادی خطوط و سایه در تصاویر نشان دهنده تنظیم نادرست tracking) رفع خش) است بهتر است كه ابتدا این تنظیم را انجام دهید.*

*•همچنین لرزش و ابهام در تصاویر ممكن است هنگام انجام تنظیمات روشنایی، [كنتراست](#page-67-5)*g*، وضوح، بزرگنمایى، و تصحیح keystone نیز رخ دهد.*

# **انتخاب كیفیت نمایش (حالت رنگ)**

<span id="page-14-0"></span>بسته به ویژگى هاى تصاویر در حال نمایش، هفت حالت پیش تنظیم شده رنگ موجود می باشد. شما مى توانید به راحتى با انتخاب حالت رنگى كه با تصاویر نمایش داده شده همخوانى دارد، كیفیت تصویر بهینه را بدست آورید. روشنایى تصاویر بسته به اینكه كدام حالت رنگ انتخاب شود، تغییر خواهد كرد.

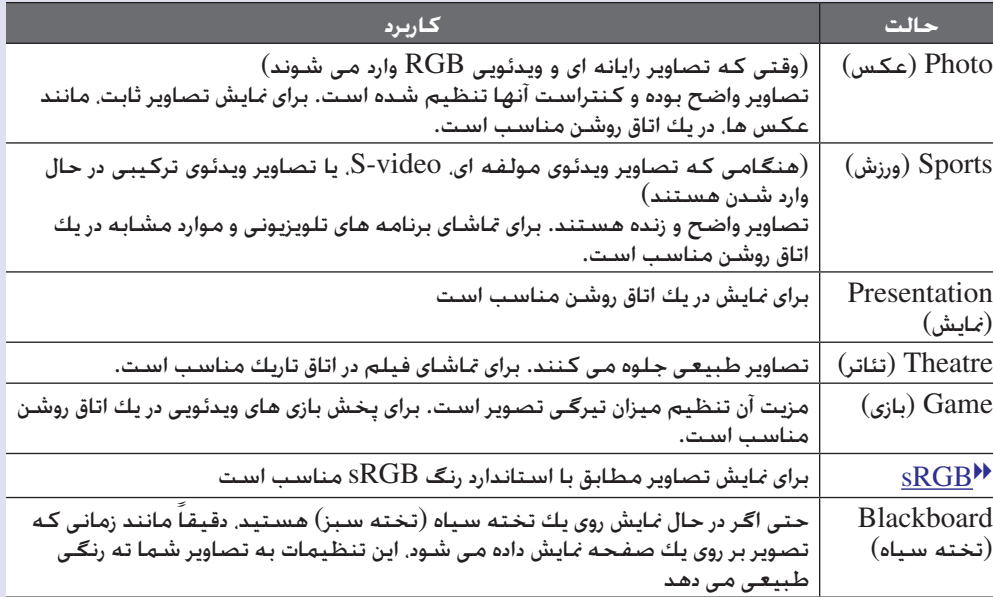

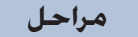

کنترل از راه دور

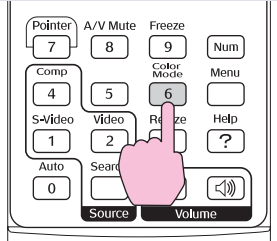

هر بار كه كلید را فشار دهید، حالت هاى رنگ به ترتیب زیر تغییر مى یابد. هر زمان كه حالت رنگ تغییر داده مى شود تنظیمات فعلى در گوشه سمت راست بالای صفحه ظاهر مى شود. هنگامى كه نام حالت رنگ روى صفحه نمایش داده مى شود، تنظیم حالت رنگ بعدى تا زمانى كه شما كلید را فشار ندهید تغییر نخواهد كرد.

→ Photo or Sports → Presentation → Theatre – Blackboard + sRGB + Game +

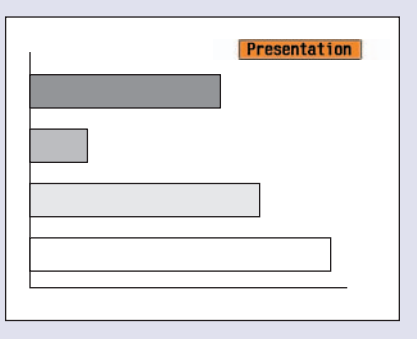

**نكته:** *با استفاده از فرمان "Mode Color) "حالت رنگ) در منوی "Image" (تصویر) نیز می توان حالت رنگ را تنظیم كرد.* s *[صفحه](#page-33-1) ٣٣*

# **تنظیم موقعیت نمایش (جابجایی تصویر)**

اگر نمی توانید پروژكتور را مستقیما در جلوی صفحه تنظیم كنید، می توانید بدون حركت دادن پروژكتور، محل نمایش تصویر را تنظیم كنید.

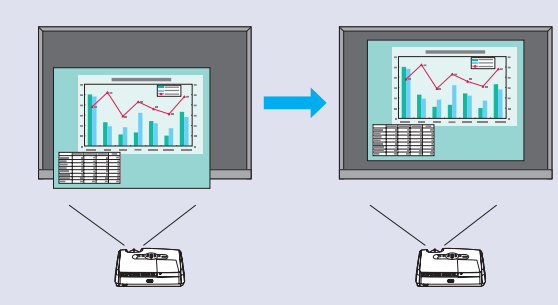

#### **مراحل**

A*<sup>١</sup>*

**از دكمه روی پروژكتور استفاده كرده، تنظیم بزرگنمایی یا تصحیح keystone را انجام دهید.**

بعد از انجام تنظیمات صفحه تنظیم Shift Image) جابجایی تصویر) به نمایش در می آید.

### **موقعیت نمایش را تنظیم كنید.** A*<sup>٢</sup>*

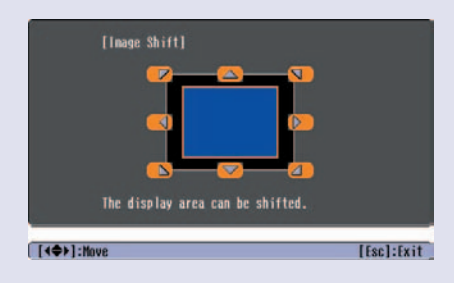

با استفاده از صفحه كنترل دستگاه با استفاده از كنترل از راه دور

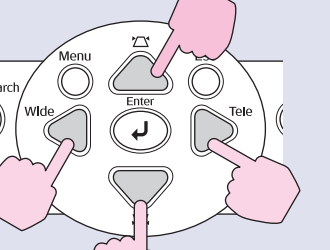

<span id="page-16-2"></span><span id="page-16-1"></span><span id="page-16-0"></span>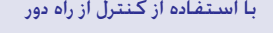

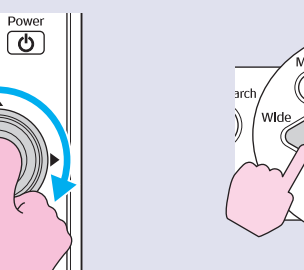

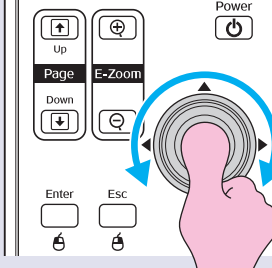

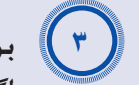

**برای بستن صفحه تنظیم دكمه [Esc) [گریز) را فشار دهید.**

اگر در مدت ١٠ ثانیه عملیاتی انجام نشود صفحه بطور خودكار بسته می شود.

- 
- *نمی توان موقعیت نمایش را تنظیم كرد.* **نکته** *•زمانی كه بزرگنمایی بر روی حداكثر "wide) "پهنا) تنظیم شده باشد،*
- *•حتی با خاموش كردن دستگاه هم تنظیماتی كه برای "Shift Image" (جابجایی تصویر) انجام داده اید حفظ می شود. زمانی كه محل پروژكتور یا زاویه آن تغییر می كند، می توانید عملكردهای زیر را دوباره تنظیم كنید.*

صفحه کنترل دستگاه

دكمه های [Wide) [پهنا) و [Tele[ (فاصله) را برای مدت بیشتر از یك ثانیه فشار دهید و پایین نگه دارید.

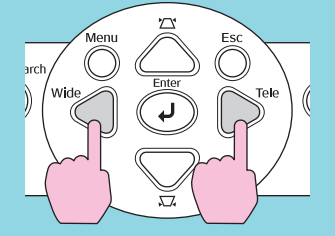

*•می توانید از منوی پیكربندی نیز برای انجام تنظیمات استفاده كنید.* s *[صفحه](#page-35-1) ٣۵*

# **تنظیم Volume) میزان صدا)**

صداى بلندگوى داخلى پروژكتور را به ترتیب زیر مى توان تنظیم كرد.

**مراحل**

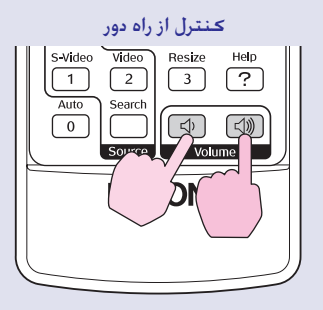

<span id="page-17-2"></span><span id="page-17-1"></span><span id="page-17-0"></span>زمانی كه دكمه به طرف [b [فشار داده می شود، صدا افزایش می یابد و وقتی كه به طرف [a [فشار داده می شود صدا كاهش می یابد. هنگام تنظیم صدا، درجه صدا روى صفحه نمایان مى شود.

*نشانگر این است كه به حداكثر مقدار مجاز تنظیم رسیده است.* **نكته:** *•اگر هنگام تنظیم صدا، مقدار روى صفحه نمایش از تغییر باز ایستد،*

*•با استفاده از منوی پیكربندی نیز می توان صدا را تنظیم كرد.* s *[صفحه](#page-35-2) ٣۵*

# **تغییر تصویر نمایش داده شده (جستجوى منبع)**

### **شناسایی خودكار سیگنال های ورودی و تغییر تصویر نمایش داده شده (Search Source) جستجوی منبع))**

سیگنال ورودى تصویر از دستگاه های متصل به پروژكتور، شناسایی شده و نمایش داده مى شود.

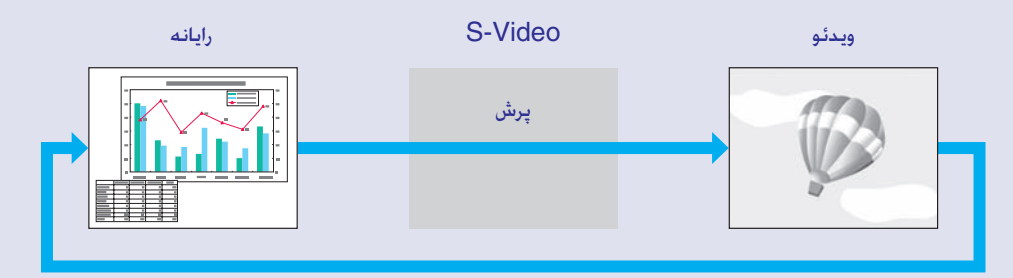

# **نكته:** *•وقتى دستگاه ویدئویى متصل شد، پخش را شروع كنید.*

<span id="page-18-4"></span><span id="page-18-3"></span><span id="page-18-1"></span><span id="page-18-0"></span>*•در صورتى كه فقط سیگنال تصویرى كه هم اكنون در حال نمایش است وارد شود، یا هیچ سیگنال تصویرى وارد نشود، صفحه زیر نمایش داده مى شود. منبع ورودى را مى توانید از این صفحه انتخاب كنید.*

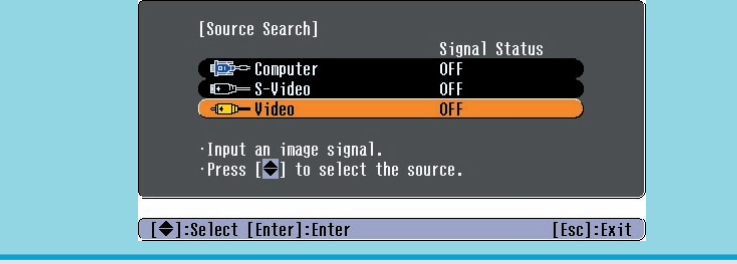

### **مراحل**

A*<sup>١</sup>*

A*<sup>٢</sup>*

# **عملیات Search Source) جستجوی منبع) را انجام دهید.**

#### <span id="page-18-5"></span><span id="page-18-2"></span>با استفاده از كنترل از راه دور با استفاده از صفحه كنترل دستگاه

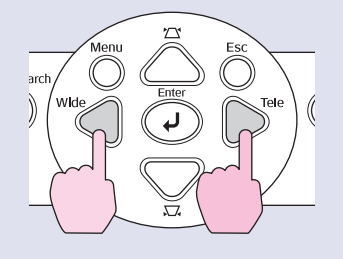

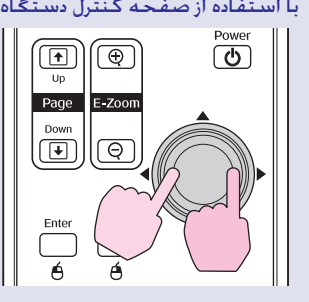

### **تغییر مستقیم بوسیله كنترل از راه دور**

براى تغییر مستقیم تصویر به تصویر مورد نظر مى توانید از كنترل از راه دور استفاده كنید.

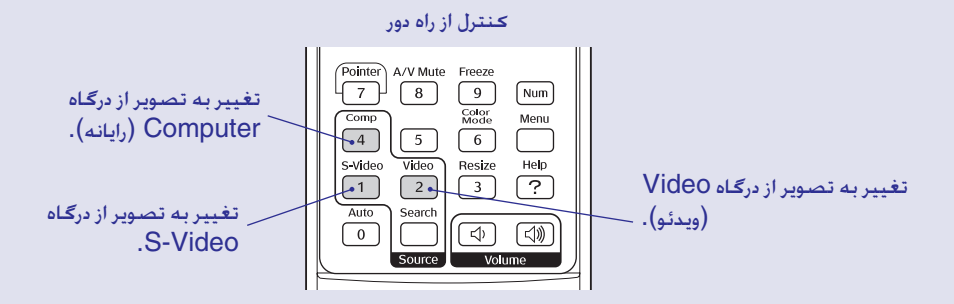

**صفحه ای كه در حال جستجوی آن هستید ظاهر می شود، سپس تصویر نمایش داده می شود.**

وقتى دو یا تعداد بیشترى دستگاه به پروژكتور متصل است، دكمه [Source Search) جستجوى منبع)] را فشار دهید تا زمانى كه تصویر مورد نظر نمایش داده شود.

اين بخش عملكردهاى مفيدى را براى نمايش تصاوير شرح داده و عملكردهاى ايمنى را نيز توضيح مى دهد. **عملكردهاى مفيد**

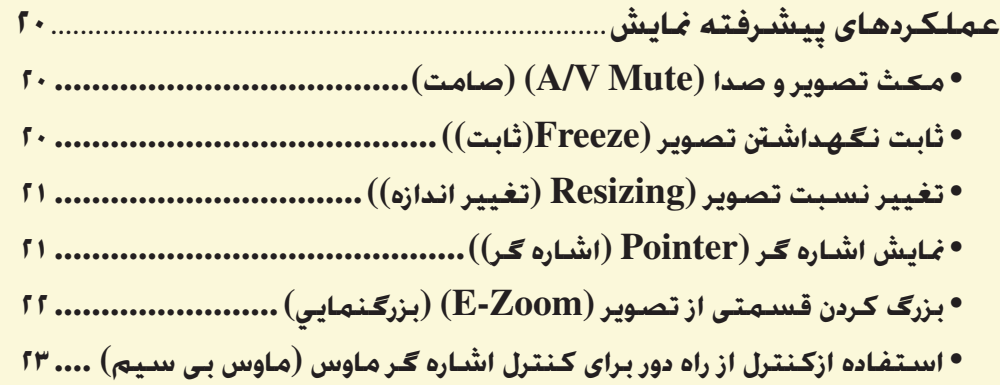

<span id="page-19-0"></span>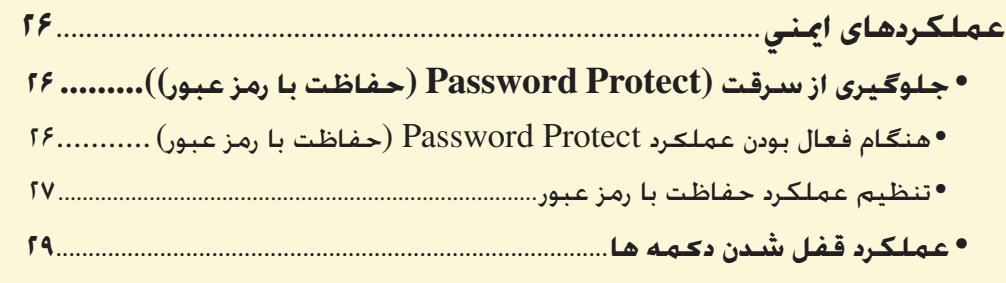

# **عملكردهاى پيشرفته نمايش**

## **مکث تصوير و صدا (Mute V/A) (صامت)**

<span id="page-20-5"></span><span id="page-20-2"></span>برای مثال اين عملكرد برای زمانی است كه بخواهيد برای لحظه ای نمايش را متوقف كنيد تا توجه بيننده به آنچه می گوييد جلب شود. يا هنگاميكه تصاوير را از طريق رايانه نمايش مى دهيد و مايل به نمايش جزئيات، مانند انتخاب فايل هاى مختلف نيستيد نيز مى توانيد از اين عملكرد استفاده نماييد.

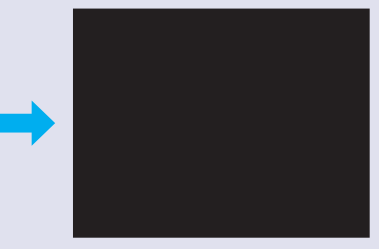

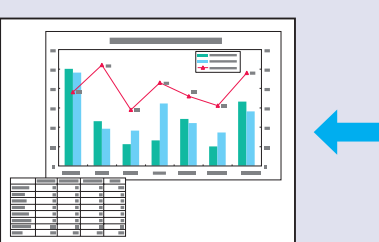

**مراحل**

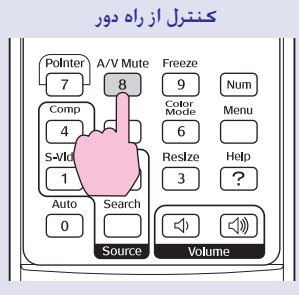

مى توانيد اين عملكرد را با فشار دادن دكمه [Mute V/A) [صامت) فعال يا غيرفعال كنيد.

**نكته:** *•اگر از اين عملكرد هنگام نمايش تصاوير متحرك استفاده مى كنيد، ً تصوير و صدا مجددا از ابتدا پخش مى شود و نمى توانيد به قسمتى از تصوير كه عملكرد mute V/A) صامت) در آن فعال شده است برگرديد. •صفحه اى كه با انتخاب عملكرد mute V/A) صامت) نمايش داده مى شود را مى توان با انتخاب black) سياه)، blue) آبي)، يا يك logo) آرم) از گزينه هاى "Extended) "گسترده) – "Display) "نمايشگر) – "Color Background) "رنگ پس زمينه) در منوى پيكربندى تعيين كرد.*

# **ثابت نگهداشتن تصوير (Freeze)ثابت))**

<span id="page-20-4"></span><span id="page-20-3"></span><span id="page-20-1"></span><span id="page-20-0"></span>حتى با ثابت كردن صفحه نيز تصوير از ابتدا نمايش داده مى شود. بدون نمايش تصوير نيز مى توانيد از عملكردهايى مانند تغيير دادن پرونده ها استفاده كنيد.

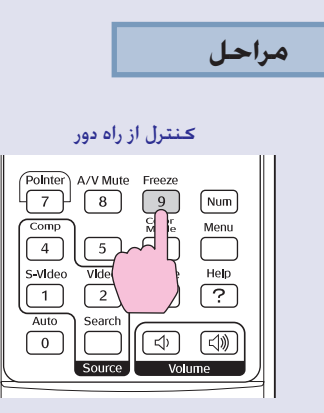

مى توانيد اين عملكرد را با فشار دادن دكمه [Freeze) [ثابت) فعال يا غير فعال كنيد.

**نكته:** *•با انتخاب اين عملكرد، صدا متوقف نمى شود.*

- *•با اينكه تصوير روى صفحه نمايش ثابت است، تصوير از ابتدا نمايش داده مى شود و امكان ادامه نمايش از جايى كه متوقف شده است وجود ندارد. •با فشار دادن دكمه [Freeze) [ثابت)، منوى پيكربندى و پيامهاى راهنما*
	- *نيز از روى صفحه نمايش پاك مى شود.*
	- *•هنگام استفاده از عملكرد Zoom-E) بزرگنمايي)، عملكرد ثابت نگهداشتن تصوير همچنان عمل مى كند.*

## **تغيير نسبت تصوير (Resizing) تغيير اندازه))**

<span id="page-21-4"></span><span id="page-21-2"></span>اين عملكرد، <u>aspect ratio (</u>نسبت صفحه)�� تصاوير را از 4:3 تا 16:9 تغيير می دهد و اين برای زمانی است كـه تصاوير ويدئوی مولفه ای $\cdot$   $\cdot$   $\cdot$   $\cdot$   $\sim$   $\sim$   $\sim$  ويدئوی تركيبي $\cdot$  در حال نمايش باشند.

تصاويرى كه به صورت ويديوى ديجيتالى يا بر روى DVD ضبط شده اند با قالب صفحه گسترده 16:9 قابل نمايش مى باشند.

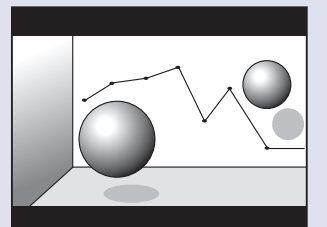

نمايش تصاوير در [mode Squeeze](#page-68-5)   $(4.3)$  با نسبت تصوير 4:3 $)$ 

کنترل از راه دور

 $\begin{bmatrix} \text{Freeze} \\ 9 \end{bmatrix}$ 

 $\frac{1}{\text{Color}}$ 

A/V Mute

 $\sqrt{8}$ 

 $\begin{array}{c}\n\begin{array}{c}\n\text{Mdeo} \\
\hline\n\text{Vldeo} \\
\hline\n\end{array}\n\end{array}\n\quad\n\begin{array}{c}\n\text{Mee} \\
\hline\n\end{array}\n\end{array}\n\quad\n\begin{array}{c}\n\text{Mee} \\
\hline\n\end{array}\n\end{array}$  $\frac{1}{\sqrt{3}}$ 

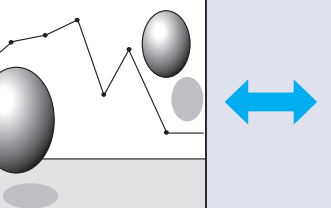

نمايش تصاوير در mode Squeeze (حالت فشرده) با نسبت تصوير 16:9

# **نمايش اشاره گر (Pointer) اشاره گر))**

<span id="page-21-3"></span><span id="page-21-1"></span><span id="page-21-0"></span>با اين عملكرد مى توانيد نماد اشاره گر را بر روى تصوير در حال نمايش حركت دهيد، كه موجب مى شود توجه بيننده به قسمتى كه در مورد آن صحبت مى كنيد جلب شود.

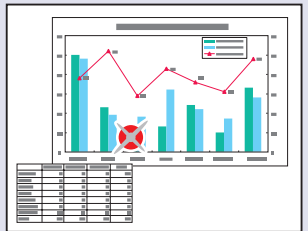

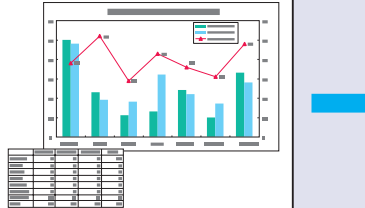

**مراحل**

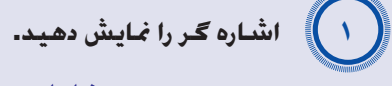

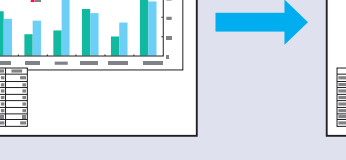

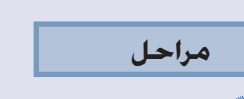

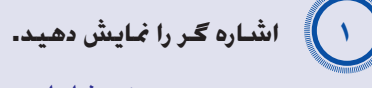

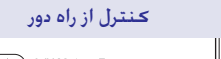

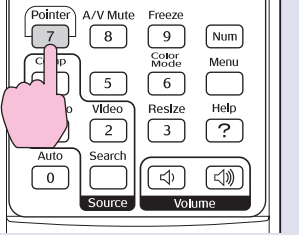

هر بار كه دكمه را فشار مى دهيد، اشاره گر ظاهر يا ناپديد مى شود.

هر زمان كه دكمه را فشار مى دهيد صفحه نمايش تغيير مى كند.

PoInter

 $\begin{array}{c}\n\hline\n\hline\n\text{comp} \\
\hline\n\text{Gomp} \\
\hline\n\text{S-Vldeo} \\
\hline\n\text{Muto} \\
\hline\n\end{array}$ 

**مراحل**

 $(m)$ 

 $\underbrace{\overbrace{\text{Menu}}}\text{$ 

 $\sqrt{\frac{He}{P}}$ 

*"Signal) "سيگنال) اين تنظيمات را انجام دهيد.* **نكته:** *همچنين مى توانيد با استفاده از فرمان "Resize) "تغيير اندازه) در منوى*

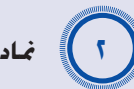

**نماد اشاره گر را حركت دهيد.**

کنترل از راه دور

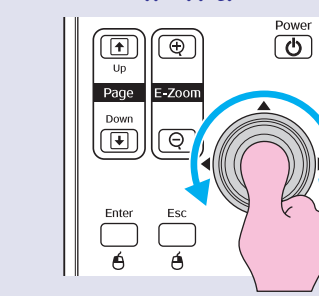

<span id="page-22-2"></span><span id="page-22-1"></span>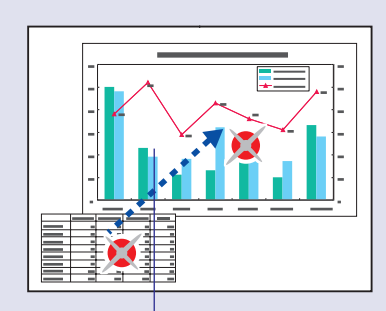

نماد اشاره گر

**نكته** *می توانيد با استفاده از فرمان "Shape Pointer) "شكل اشاره گر) در منوی "Settings) "تنظيمات) شكل اشاره گر را به يكی از سه شكل مختلف آن تغيير دهيد.*s *[صفحه](#page-35-3) ٣۵*

# **بزرگ كردن قسمتى از تصوير (Zoom-E) (بزرگنمايي)**

<span id="page-22-0"></span>اين حالت بزرگنمايى براى زمانى كه بخواهيد تصاويرى مانند نمودارها و قسمت های مختلف جدول را با جزئيات بيشترى ببينيد مفيد است.

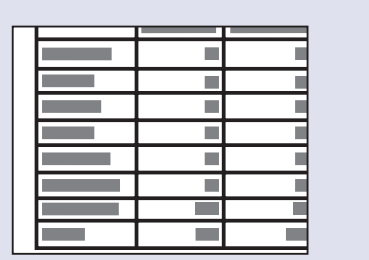

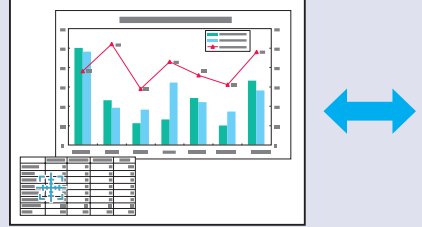

**مراحل**

**عملکرد Zoom-E) بزرگنمايي) را آغاز کنيد.** A*١*

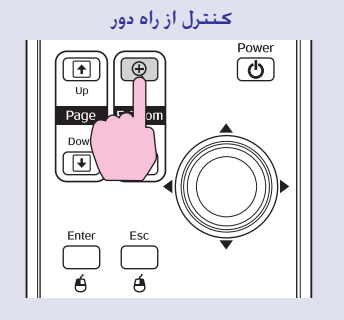

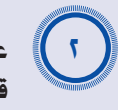

<span id="page-23-2"></span><span id="page-23-1"></span>**علامت باضافه را روى قسمتى از تصوير كه مى خواهيد بزرگ يا كوچك شود قرار دهيد.**

کنترل از راه دور

಄

 $\textcircled{\scriptsize{H}}$ 

Page  $\begin{array}{c}\n\hline\n\text{Down} \\
\hline\n\text{Down}\n\end{array}$ 

 $rac{Enter}{\sqrt{1}}$ 

 $\overline{\text{C}}$ 

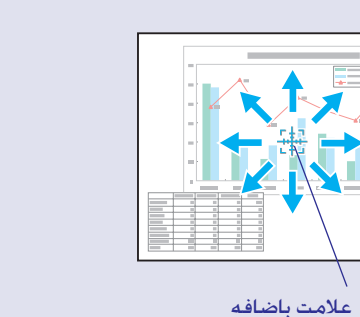

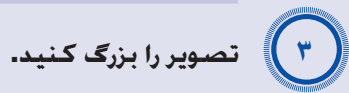

کنترل از راه دور

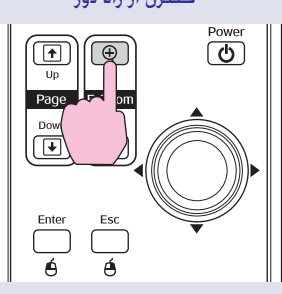

مى توانيد با فشار دادن دكمه [-] تصوير بزرگ شده را كوچك كنيد. براى لغو عملكرد Zoom-E) بزرگنمايي)، دكمه [Esc) [گريز) را فشار دهيد.

*•با خم كردن دكمه [*<sup>j</sup> *[مى توانيد در صفحه نمايش حركت كنيد.* **نكته** *•ضريب بزرگى در صفحه نمايش نشان داده مى شود. •قسمت انتخاب شده را مى توان در ٢۵ مرحله، ١ تا ۴ برابر بزرگ كرد.*

## <span id="page-23-0"></span>**استفاده ازكنترل از راه دور براى كنترل اشاره گر ماوس (ماوس بى سيم)**

اگر پايانه USB رايانه و پايانه USB در پشت پروژكتور توسط يك كابل B-A USB که در بازار موجود است به هم متصل باشند، شما مى توانيد از كنترل از راه دور پروژكتور مانند يك ماوس بى سيم براى كنترل عملكرد اشاره گر ماوس رايانه استفاده نماييد.

> **رايانه** Windows 98/2000/Me/XP Home Edition/XP Professional Macintosh (OS 8.6–9.2/10.0–10.3)

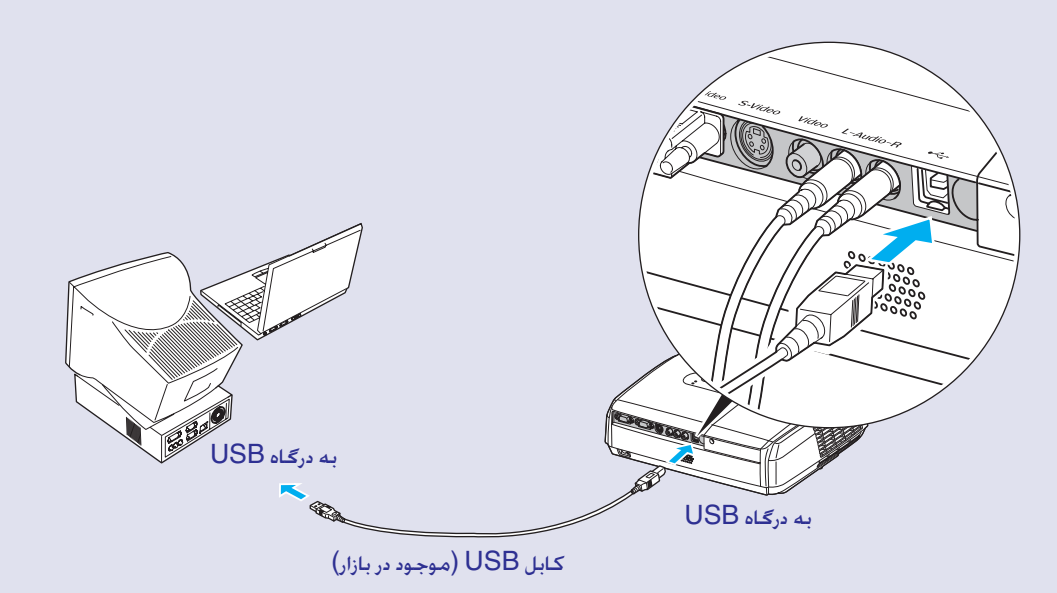

#### <span id="page-24-0"></span>**عملكردهاى پيشرفته نمايش**

- <span id="page-24-1"></span>**نكته** *•كابل USB تنها به رايانه هاى داراى رابط استاندارد USB متصل مى شود. اگر از رايانه اى كه در آن Windows اجرا مى شود استفاده مى كنيد، نسخه كاملى از Home XP/Me98/2000/ Windows Professional XP/Edition بايد در آن نصب باشد. اگرسيستم Windows 98/2000/Me/XP Home Edition/XP های عامل Professional رايانه، نسخه ارتقا يافته نسخه هاى قديمى Windows باشد، عملكرد درست كابل USB را نمی توان تضمين کرد.*
	- *•استفاده از عملكرد ماوس در سيستم هاى عاملى كه هر دو نسخه Windows و Macintosh را دارند ممكن نيست.*
- *•براى استفاده از عملكرد ماوس، برخى از تنظيمات رايانه بايد تغيير كند. براى جزئيات بيشتر به اسناد رايانه اى مراجعه نماييد.*

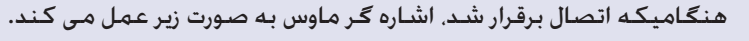

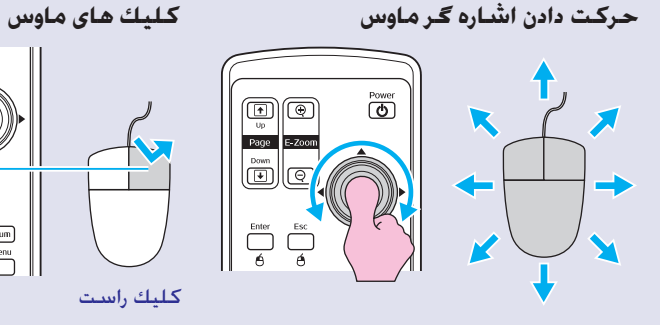

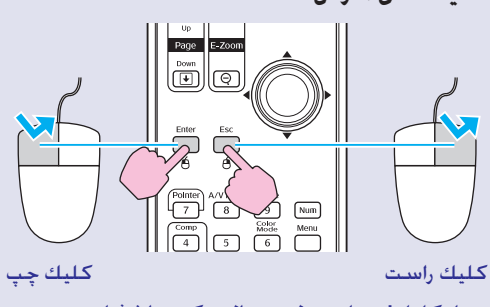

دوبار كليك: دو بار به طور متوالى دكمه را فشار دهيد.

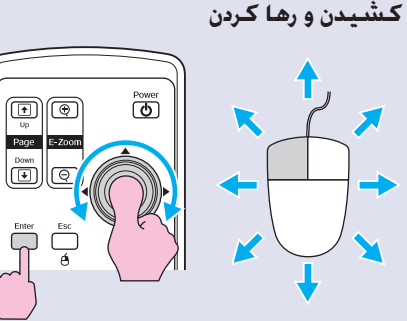

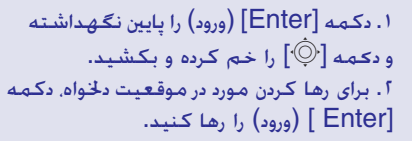

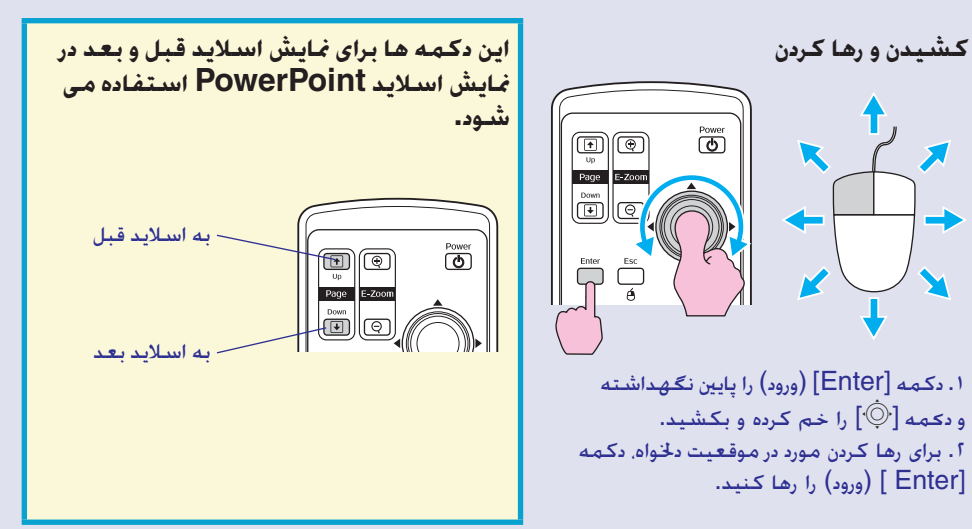

- *اگر تنظيمات دكمه ماوس در رايانه برعكس تنظيم شده باشد،* **نكته** *• عملكرد كنترل از راه دور نيز برعكس خواهد بود.*
- <span id="page-25-0"></span>*هنگام به كار بردن يكى از عملكردهاى زير، نمى توان از عملكرد ماوس • بى سيم استفاده نمود.*
	- *هنگام نمايش منوى پيكربندى •*
		- *هنگام نمايش منوى راهنما •*
	- *هنگام استفاده از عملكرد بزرگنمايى •*
		- *هنگام ايجاد آرم كاربر •*
	- *هنگام استفاده از عملكرد اشاره گر •*
		- *هنگام تنظيم ميزان صدا •*
	- *هنگام استفاده از عملکرد جابجايی تصوير •*

# **عملكردهاى ايمني**

### **جلوگيرى از سرقت (Protect Password) حفاظت با رمز عبور))**

اگر پروژكتور خاموش بوده و عملكرد حفاظت با رمز عبور فعال باشد، افرادى كه رمز عبور را نمى دانند براى نمايش تصاوير قادر به استفاده از پروژكتور نيستند، تا زمانيكه رمز عبور صحيح وارد شود. بعلاوه، آرم كاربرى را كه در پس زمينه نمايش داده مى شود نمى توان تغيير داد. اين عملكرد براى جلوگيرى از سرقت مؤثر است. هنگام خريد، عملكرد Protect Password) حفاظت با رمز عبور) فعال نيست.

■ **هنگام فعال بودن عملکرد Protect Password) حفاظت با رمز عبور)**

■ هنگام (ON (فعال بودن "Protect ON Power) "محافظ روشن شدن) هنگاميكه پروژكتور بعد از اتصال به برق، يا با فعال كردن عملكرد On Power Direct) روشن كردن مستقيم) براى اولين بار روشن مى گردد، صفحه زير براى وارد كردن رمز عبور نمايش داده مى شود.

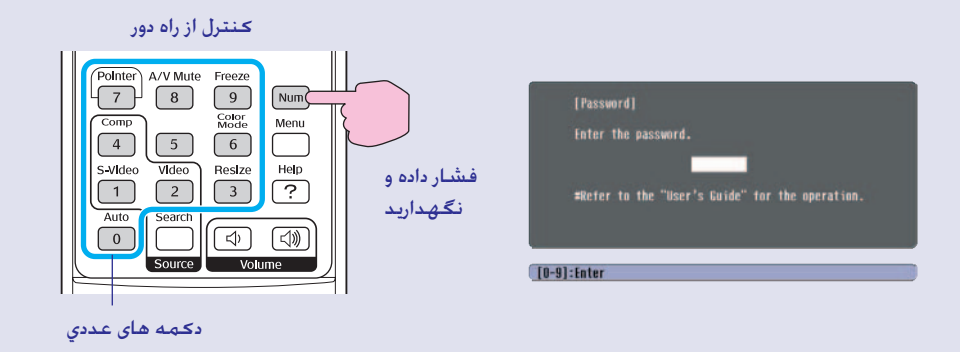

<span id="page-26-2"></span>درحاليكه دكمه [Num) [عددي) را پايين نگهداشته ايد، با فشار دادن دكمه هاى عددی، رمز عبور را وارد نماييد. اگر رمز عبور درست وارد شود، نمايش شروع مى شود.

<span id="page-26-5"></span><span id="page-26-4"></span><span id="page-26-3"></span><span id="page-26-0"></span>اگر در حاليكه سيم برق به پريز متصل است، پروژكتور را در حال آماده به كار روشن كنيد، نمايش بدون ظاهر شدن صفحه ورود رمز عبور شروع مى شود. صفحه ورود رمز عبور تنها وقتى ظاهر مى شود كه سيم را از پريز خارج کرده و دوباره به برق متصل كنيد و سپس پروژكتور را روشن نماييد. اگر عملكرد On Power Direct) روشن كردن مستقيم) روى "On) "فعال) تنظيم شده باشد و شما از يك قطع كننده مدار استفاده مى كنيد كه به طور مركزى برق سيستم را كنترل مى كند، پس از بازيابى منبع تغذيه سيستم و روشن نمودن پروژكتور، صفحه ورود رمز عبور ظاهر مى شود.

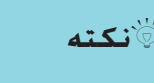

<span id="page-26-6"></span><span id="page-26-1"></span>**نكته** *•اگر سه مرتبه پشت سر هم رمز عبور را اشتباه وارد کنيد، پيام ".The (.شود می قفل پروژکتور" (projector's operation will be locked به مدت ۵ دقيقه به نمايش در می آيد، و بعد از آن پروژكتور به حالت آماده بكار می رود. اگر چنين حالتى پيش آمد، سيم برق را از پريز خارج کرده و ً مجددا آن را به برق متصل كنيد و دوباره پروژكتور را روشن نماييد. پنجره اى براى وارد كردن رمز عبور نمايش داده مى شود، اكنون مى توانيد رمز عبور درست را وارد كنيد.*

*اگر بطور اتفاقی رمز عبور را فراموش كرديد، شماره ":Code Request xxxxx) "رمز درخواستى: xxxxx (كه در صفحه رمز عبور ظاهر مى شود را يادداشت کرده و با نزديک ترين نشانى که در بخش "شرايط ضمانت بين المللي" از کتابچه دستورالعمل هاى ايمني/ ضوابط ضمانت جهانی ارائه شده تماس بگيريد.*

*•اگر اين كار را تكرار كرده و رمز عبور را سی بار اشتباه وارد کرديد، پيام زير نمايش داده شده و پروژكتور هيچ رمز عبورى را نمى پذيرد. می قفل پروژکتور" (The projector's operation will be locked." شود.) با نزديكترين نشانى كه در بخش "شرايط ضمانت بين المللي" از کتابچه دستورالعمل هاى ايمني/ شرايط ضمانت جهانى فراهم شده تماس بگيريد.*

<span id="page-27-0"></span>■ هنگام "on "فعال بودن "Timer Password) "تايمر رمز عبور) و استفاده از "Timer" (تايمر)

با روشن كردن پروژكتور صفحه ورود رمز عبور نمايش داده نمى شود تا زمانيكه مدت تنظيم شده سپرى شود. وقتيكه مدت تنظيم شده سپرى شد، صفحه ورود رمز عبور با هر بار روشن كردن پروژكتور نمايش داده مى شود. مدت زمان تنظيم شده كه در اينجا ذكر شده است، كل زمانى است كه لامپ پروژكتور بعد از بستن منوى پروژكتور روشن بوده است.

اگر "Timer Password) "تايمر رمز عبور) روى "Off) "غيرفعال) تنظيم شده باشد، صفحه ورود رمز عبور با هر بار قطع اتصال و اتصال مجدد پروژكتور به برق نمايش داده مى شود. اگر'پروژكتور در حاليكه در حالت آماده به كار است روشن شود، صفحه ورود رمز عبور نمايش داده نمى شود.

 $^{\circ}$  هنگام (ON) فعال بودن "User's Logo Protect" (حفاظت با آرم کاربر)  $\blacksquare$ اگر بخواهيد هر يك از مراحل عملياتى آرم كاربر را انجام دهيد، پيامى نمايش داده شده و هيچ تنظيمى قابل تغيير نيست. برای تغيير تنظيمات، ابتدا عملکرد "Logo s'User  $28$  (محافظت با آرم کاربر) را روی "OFF" (غيرفعال) تنظيم کنيد. هسفحه  $\bullet$ "Protect

- ايجاد آرم كاربر
- هنگاميكه منوی "Extended)"گسترده) "Display) "صفحه نمايش) – "Color Background) "رنگ پس زمينه) از "Logo) "آرم) به "Black "سياه) يا "Blue) "آبي)" و يا از "Black) "سياه) يا "Blue) "آبي) به "Logo) "آرم) تغيير می كند.
- هنگاميكه منوی "Extended)"گسترده) "Display) "صفحه نمايش) –"Startup Screen) "صفحه شروع)، "ON) "فعال) يا "OFF) "غيرفعال) می شود.

#### ■ **تنظيم عملكرد حفاظت با رمز عبور**

براى تنظيم عملكرد حفاظت با رمز عبور مراحل زير را انجام دهيد.

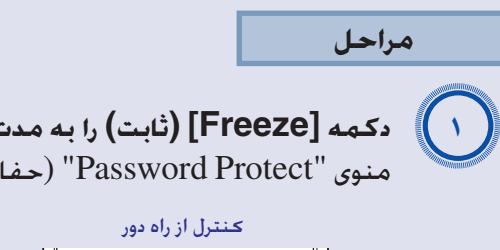

**دكمه [Freeze) [ثابت) را به مدت ۵ ثانيه فشار داده و نگهداريد.** منوى "Protect Password) "حفاظت با رمز عبور) نمايش داده مى شود.

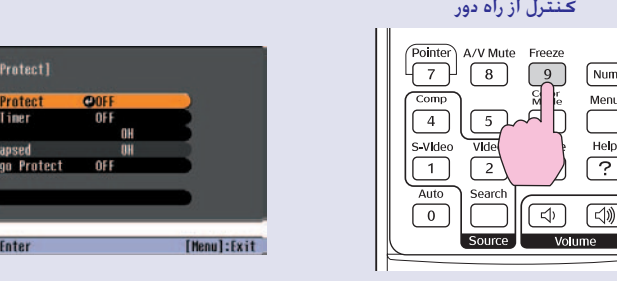

- *"Password) "رمز عبور) نمايش داده مى شود.* **نكته** *•اگر عملكرد حفاظت با رمز عبور از قبل فعال شده باشد صفحه*
- *اگر رمز عبور درست وارد شده باشد، منوى "Protect Password" (حفاظت با رمز عبور) نمايش داده مى شود. "[هنگام فعال بودن عملکرد](#page-25-0) [Protect Password\)](#page-26-6) حفاظت با رمز عبور)"*�s *صفحه ٢۶*
- *•اگر عملكرد حفاظت با رمز عبور را روى "ON) "فعال) تنظيم می کنيد، برچسب حفاظت با رمز عبور را در قسمتى از پروژكتور بعنوان راهى براى جلوگيرى از سرقت بچسبانيد.*

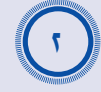

### **عملکرد "Protect ON Power) "محافظ روشن شدن) را فعال کنيد.**

- (١) عملکرد "Protect ON Power) "محافظ روشن شدن) را انتخاب كرده و سپس دكمه [Enter) [ورود) را فشار دهيد.
	- (٢) "ON) "فعال) را انتخاب كرده و سپس دكمه [Enter) [ورود) را فشار
		- دهيد.
		- (٣) دکمه [Esc) [گريز) را فشار دهيد.

[Password **Power ON**<br>Password<br>**Timer** Time-t<br>I User's I Passwort

**[ (◆]:Select [Enter]** 

#### **عملكردهاى ايمني**

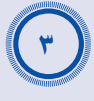

### **"Timer Password) "تايمر رمز عبور) را فعال كنيد.**

اگر از اين تنظيمات استفاده نمى كنيد، تا مرحله ۴ انجام دهيد.

- (١) "Timer Password) "تايمر رمز عبور) را انتخاب كرده و سپس دكمه [Enter) [ورود) را فشار دهيد.
- (٢) "ON) "فعال) را انتخاب كرده و سپس دكمه [Enter) [ورود) را فشار دهيد.
	- (٣) دکمه [Esc) [گريز) را فشار دهيد.
- (۴) "Timer) "تايمر) را انتخاب كرده و سپس دكمه [Enter) [ورود) را فشار دهيد.
- (۵) درحاليكه دكمه [Num) [عددي) را پايين نگهداشته ايد، با فشار دادن دكمه هاى عددی، زمان را بين ١ تا ٩٩٩٩ ساعت وارد كرده و سپس دكمه اگر زمان را اشتباه وارد كرديد، دكمه [Esc) [گريز)را فشار داده و مجدداً [Enter) [ورود) را فشار دهيد.

زمان را وارد نماييد.

هنگاميكه از منوى "Protect Password) "حفاظت با رمز عبور) خارج شديد، شمارش معكوس براى زمان سپرى شده آغاز مى شود.

A*<sup>۴</sup>*

# **"Protect Logo s'User) "حفاظت با آرم کاربر) را فعال کنيد.**

- (١) "Protect Logo s'User) "حفاظت با آرم كاربر) را انتخاب كرده و سپس دكمه [Enter) [ورود) را فشار دهيد.
	- (٢) "ON) "فعال) را انتخاب كرده و سپس دكمه [Enter) [ورود) را فشار دهيد.
		- (٣) دکمه [Esc) [گريز) را فشار دهيد.

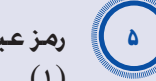

### **رمز عبور را وارد نماييد.**

- (١) براى تنظيم رمز عبور، "Password) "رمز عبور) را انتخاب كرده و دكمه [Enter) [ورود) را فشار دهيد.
- (٢) عبارت "?password the Change) "رمز عبور تغيير داده شود؟) نمايش داده می شود، بنابراين "Yes) "بله) را انتخاب كرده و دكمه [Enter[ (ورود) را فشار دهيد. تنظيم پيش فرض رمز عبور "٠٠٠٠" مى باشد، كه شما بايد آن را به رمز عبور دلخواه خود تغيير دهيد. اگر "No) "خير) را انتخاب كنيد، صفحه اى كه در مرحله ١ نشان داده شد مجدداً نمايش داده مـِي شـود.
- <span id="page-28-0"></span>(٣) درحاليكه دكمه [Num) [عددي) را پايين نگهداشته ايد، با فشار دادن دكمه هاى عددی، يك عدد ۴ رقمى وارد نماييد. عدد وارد شده به صورت "\* \* \* \*" نمايش داده مى شود. پس از وارد كردن عدد چهار رقمی، صفحه تأييد ظاهر مى شود.
	- (۴) رمز عبور را مجدداً وارد نماييد. پيام ".stored is password new The "رمز عبور جديد ذخيره شد.) نمايش داده مى شود. اگر رمز عبور را اشتباه وارد كنيد، پيامى نمايش داده مى شود و به شما فرمان مى دهد كه رمز عبور را مجدداًوارد نماييد.

### **عملكرد قفل شدن دکمه ها**

اين عملكرد، دكمه هاى روى صفحه كنترل پروژكتور را قفل مى كند.

اين عملكرد، هنگامى كه فقط نمايش انجام مى شود به كار مى رود و بقيه دكمه ها غيرفعال مى گردند، يا در مكانهايى مانند مدرسه براى محدود كردن تعداد دكمه هايى كه عمل مى كنند مفيد است.

#### **مراحل**

A*<sup>١</sup>*

**از منوى پيكربندی، "Settings) "تنظيمات) – "Lock Operation" (قفل عملکرد) را انتخاب كنيد.**

جهت كسب اطلاعات بيشتر در مورد اين عملكرد، به "ا[ستفاده از منوى پيکربندى](#page-32-1)" مراجعه كنيد". ه [صفحه](#page-32-1) ٣٢

Keystone

Vo lume

Reset

**[[Esc]:Return [♦]:Select [Enter]:Enter** 

Zoom<br><u>Image Shift</u>

**Operation Lock** 

Pointer Shape<br>Brightness Control

دكمه ها و عملكردهای مربوط به آنها را در راهنمای پايين صفحه بررسی نماييد.

با استفاده از صفحه كنترل دستگاه با استفاده از كنترل از راه دور

Return

[Menu]:Exit

OOFF

Pointer 1<br>| Pointer 1<br>| High<br>| 10

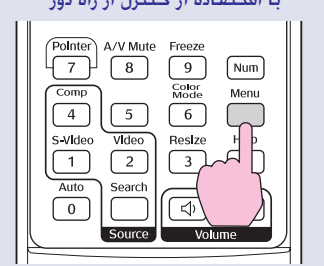

Inage

Signal

Settings

Extended

Info

Reset

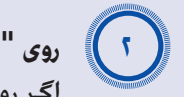

# **روى "ON) "فعال) تنظيم كنيد.**

<span id="page-29-2"></span><span id="page-29-1"></span><span id="page-29-0"></span>اگر روى "ON) "فعال) تنظيم كنيد، هيچ يك از دكمه هاى روى صفحه کنترل دستگاه به جز دكمه [Power) خاموش/روشن)] كار نمى كنند.

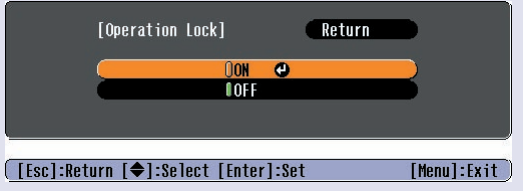

#### با استفاده از صفحه كنترل دستگاه با استفاده از كنترل از راه دور

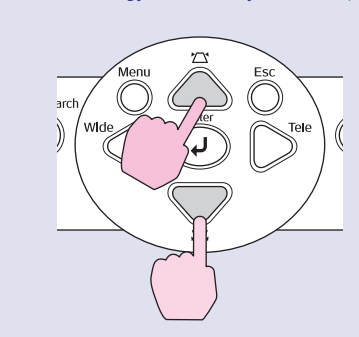

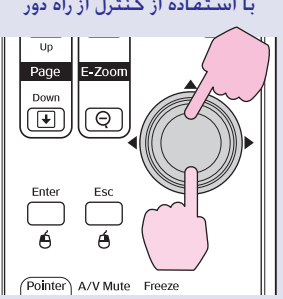

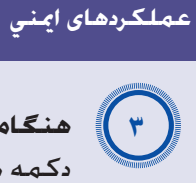

**را فشار دهيد. Yes) "بله) هنگاميكه پيام تأييد نمايش داده شد، "** دكمه هاى كنترل بر طبق تنظيمات انتخاب شده قفل مى شوند.

*دو روش براى غيرفعال كردن قفل صفحه كنترل پروژكتور وجود دارد.* **نكته:** *Operation" – (تنظيمات" (Settings با استفاده از كنترل از راه دور، " • OFF) "غيرفعال) را در منوى پيكربندى روى " تنظيم كنيد. Lock) "قفل عملکرد) ثانيه پايين فشار داده و نگهداريد، يك را به مدت ٧ دكمه [Enter) [ورود) •*

*پيام نمايش داده شده و قفل غيرفعال مى شود.*

منوی پیکربندی

در این فصل طریقه استفاده از منوی پیکربندی و عملکردهای آن شرح داده شده است.

<span id="page-31-0"></span>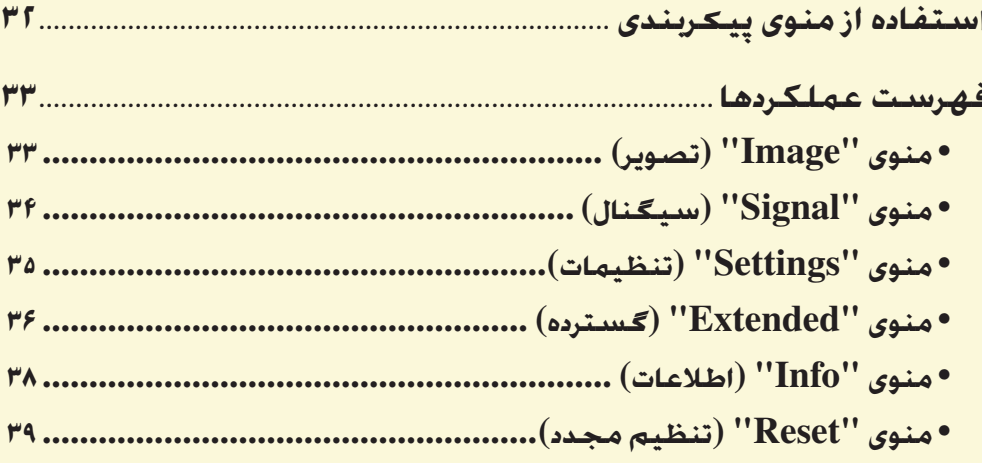

<span id="page-32-2"></span><span id="page-32-1"></span><span id="page-32-0"></span>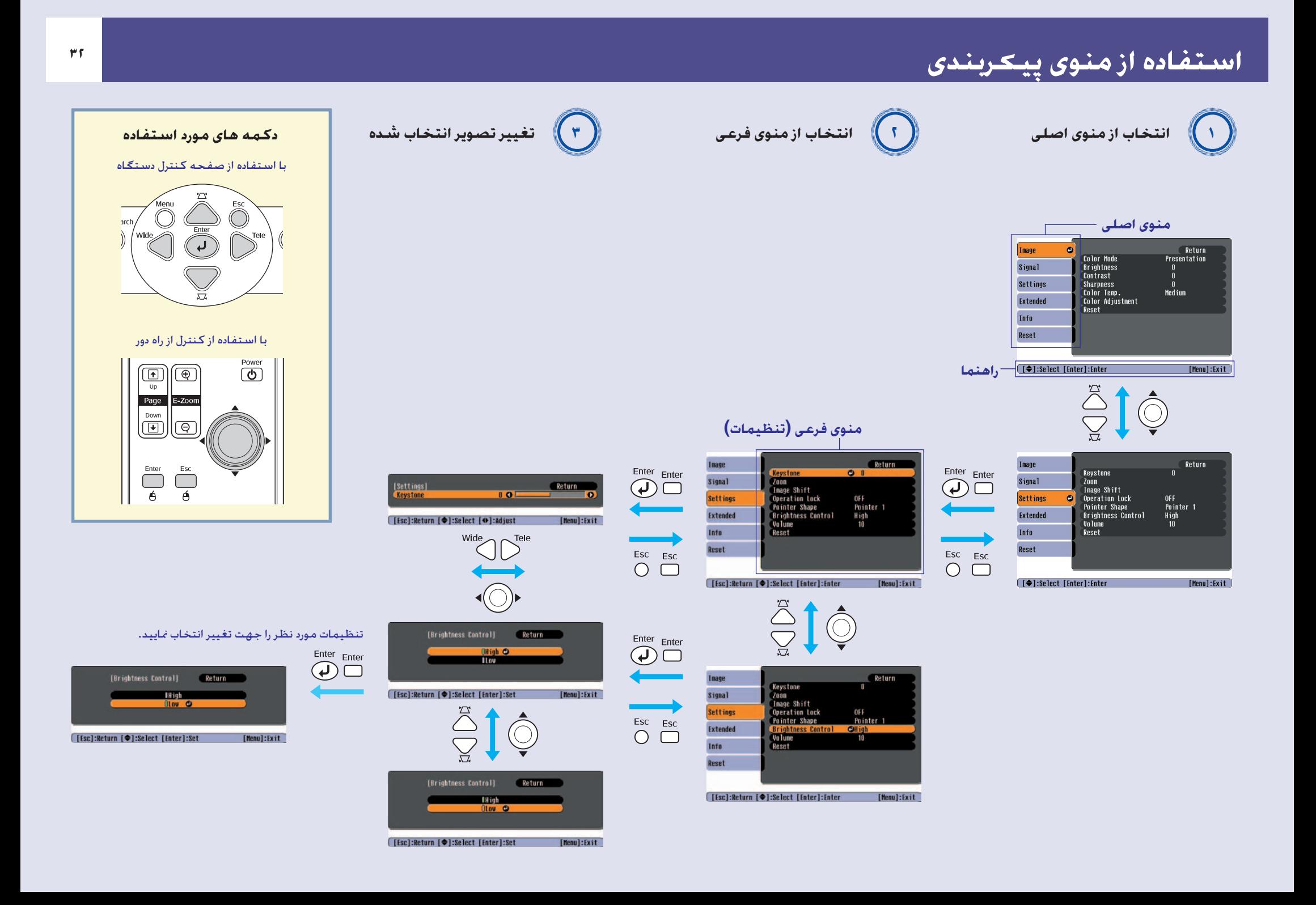

# <span id="page-33-3"></span><span id="page-33-2"></span><span id="page-33-0"></span>**فهرست عملكردها <sup>٣٣</sup>**

# **منوى "Image) "تصویر)**

بسته به منبع ورودى كه نمایش داده می شود، موارد قابل تنظیم متفاوت است. جزئیات مربوط به تنظیمات هر منبع به طور جداگانه ذخیره مى شود.

# رایانه/ویدئو RGB [ویدئوی مولفه ای](#page-67-4)g/[ویدئوی مركب](#page-67-3)g[/Video-](#page-68-0)gS

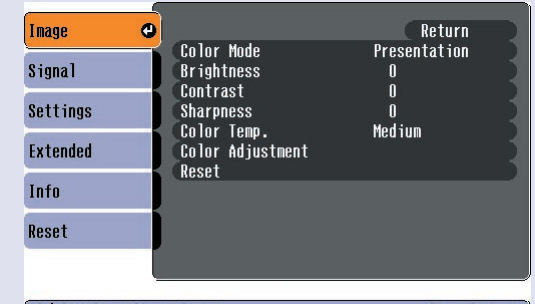

**[**  $\bigoplus$  **]:Select [Enter]:Enter** 

[Menu]:Exit]

#### Inage  $\bullet$ Return Color Mode<br>Brightness<br>Contrast<br>Color Intensity **Sports** Signal  $\blacksquare$  $\mathbf{r}$ Settings  $\tilde{0}$ Tint  $\mathbf{u}$ Extended -ruc<br>Sharpness<br>Color Temp.<br>Color Adjustnent  $\overline{1}$ Medium Info Reset Reset **(Exect [Enter]:Enter** [Menu]:Exit]

<span id="page-33-1"></span>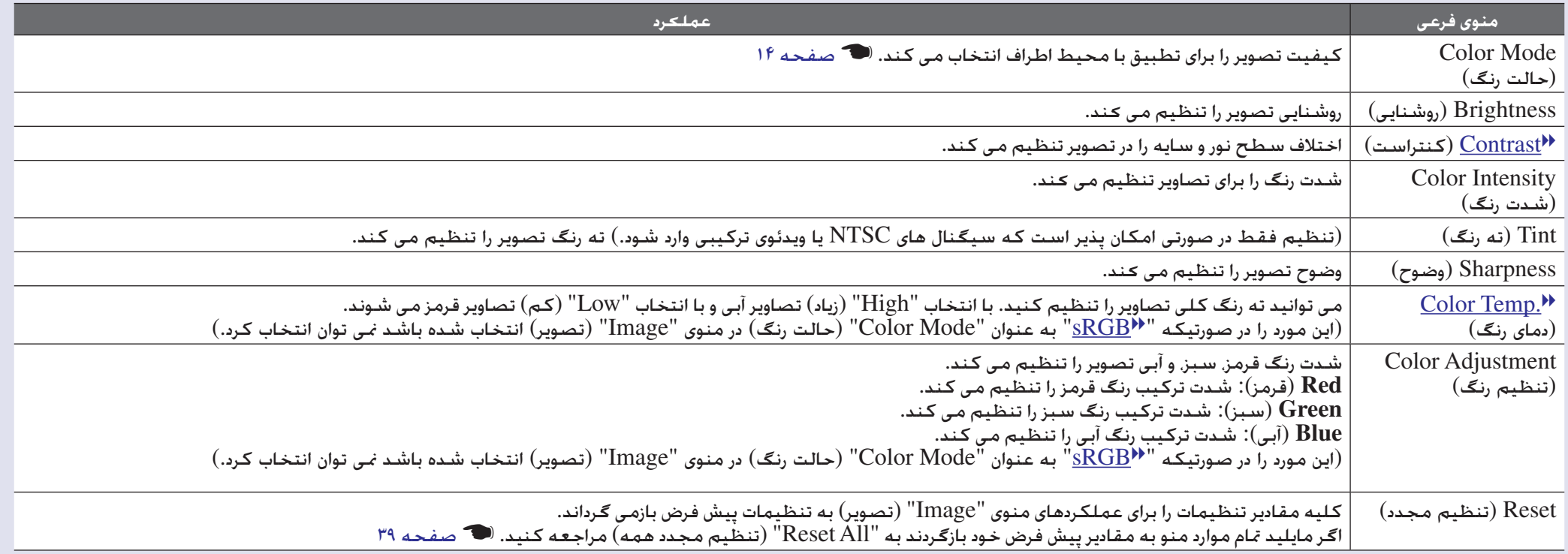

# **منوى "Signal) "سیگنال)**

<span id="page-34-1"></span><span id="page-34-0"></span>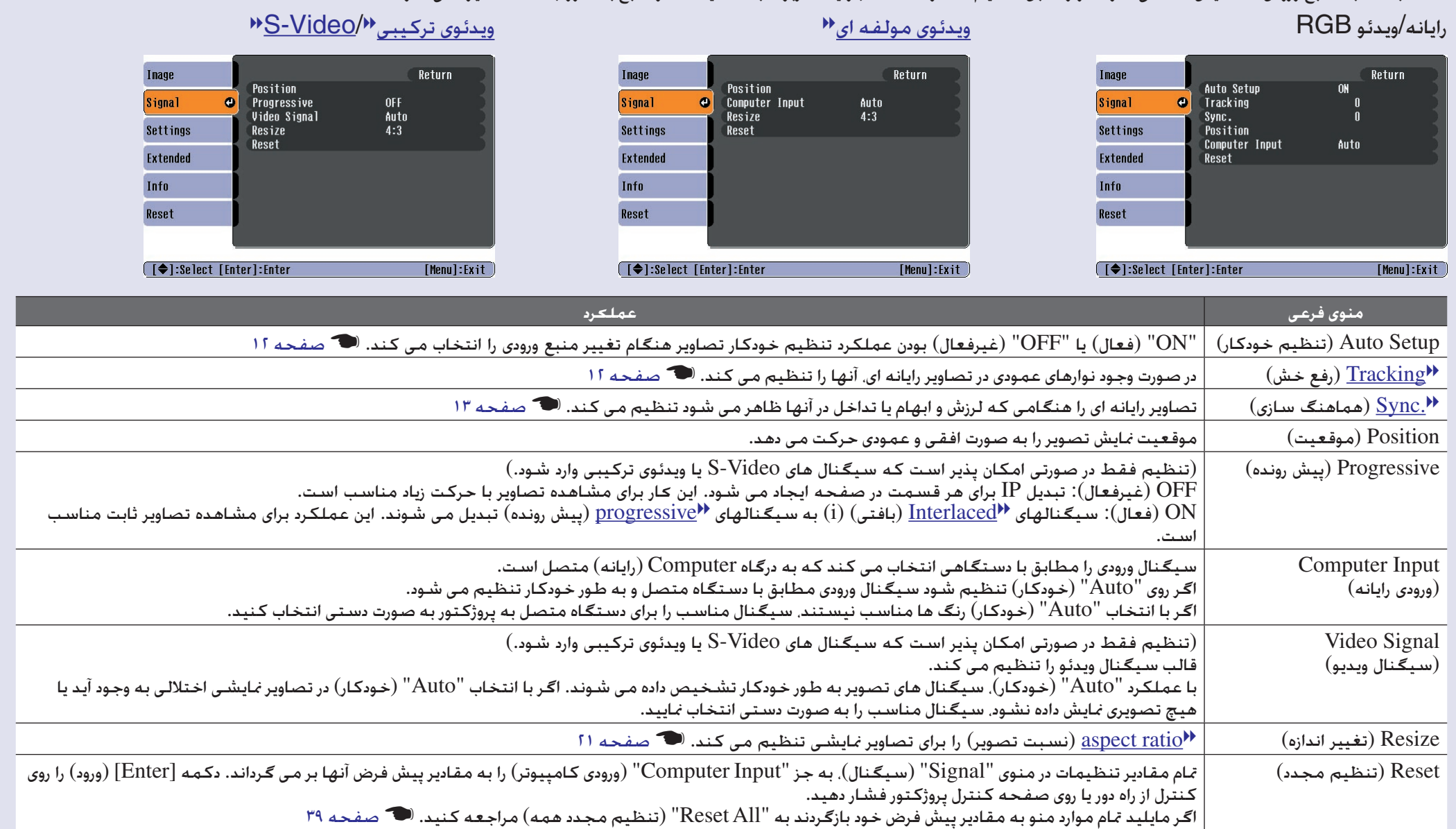

بسته به منبع ورودى كه نمایش داده می شود، موارد قابل تنظیم متفاوت است. جزئیات مربوط به تنظیمات هر منبع به طور جداگانه ذخیره مى شود.

# **منوى "Settings) "تنظیمات)**

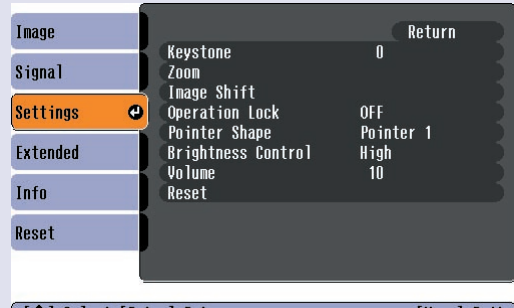

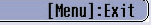

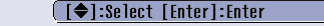

<span id="page-35-4"></span><span id="page-35-3"></span><span id="page-35-2"></span><span id="page-35-1"></span><span id="page-35-0"></span>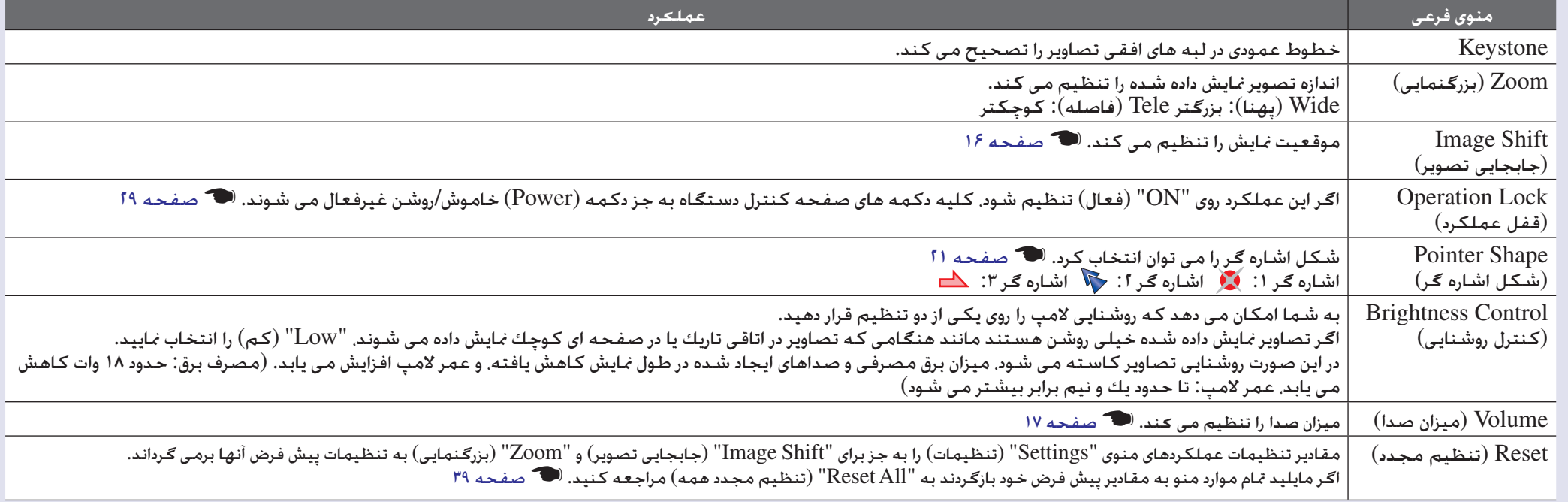
# **منوى "Extended) "گسترده)**

<span id="page-36-0"></span>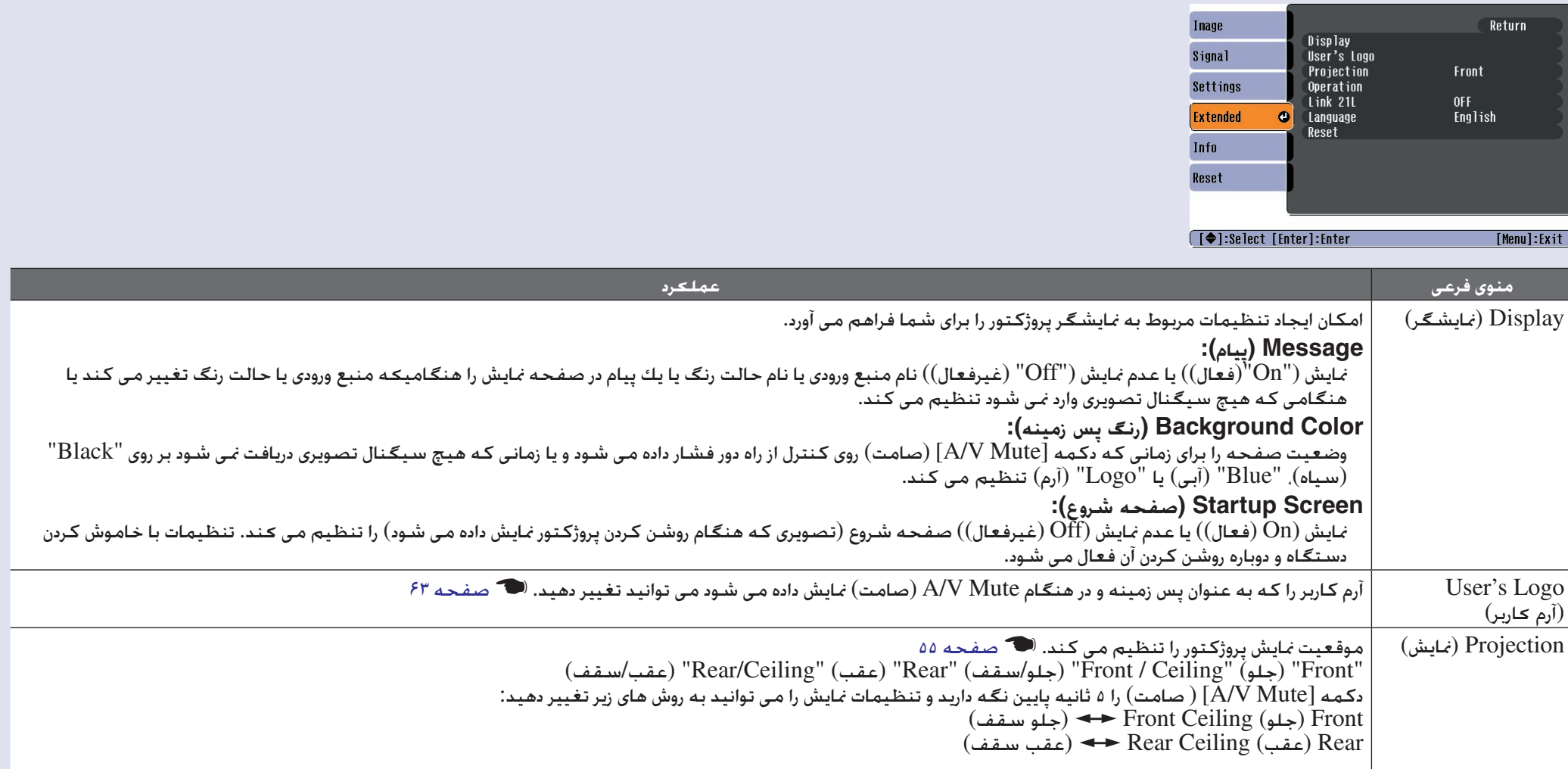

<span id="page-37-0"></span>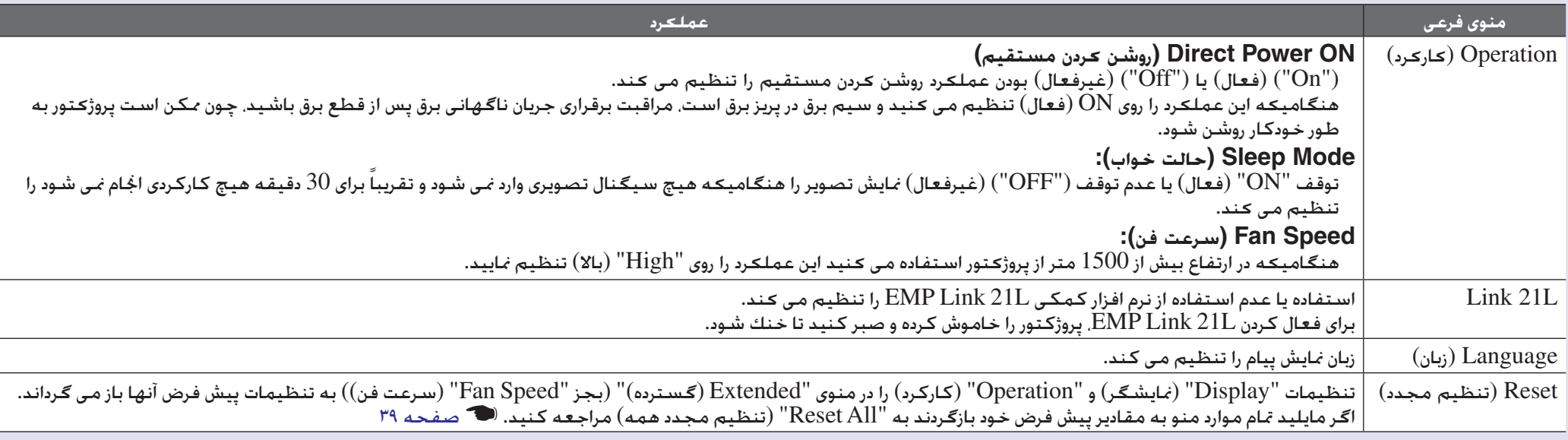

# **منوى "Info) "اطلاعات)**

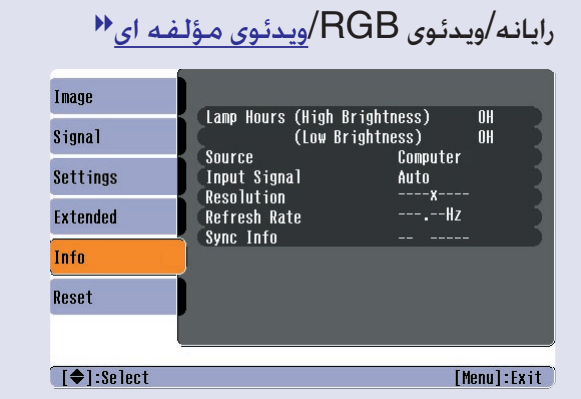

# بررسى وضعیت سیگنال هاى تصویرى *نم*ایشى و وضعیت پروژكتور را براى شما امكان پذیر مى كند. (فقط *نم*ایشگر)<br>ـه/ویدئوى RGB/ویدئوى مـؤلـ*فـه ا*ى\*\*

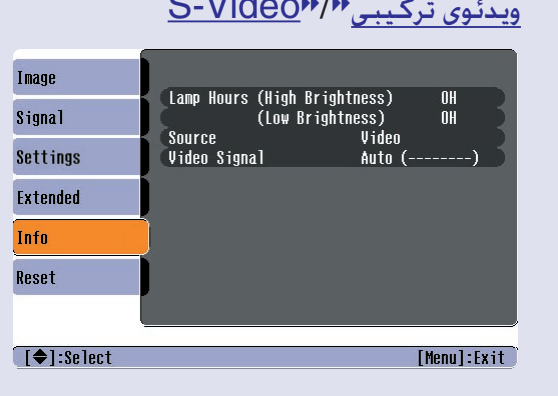

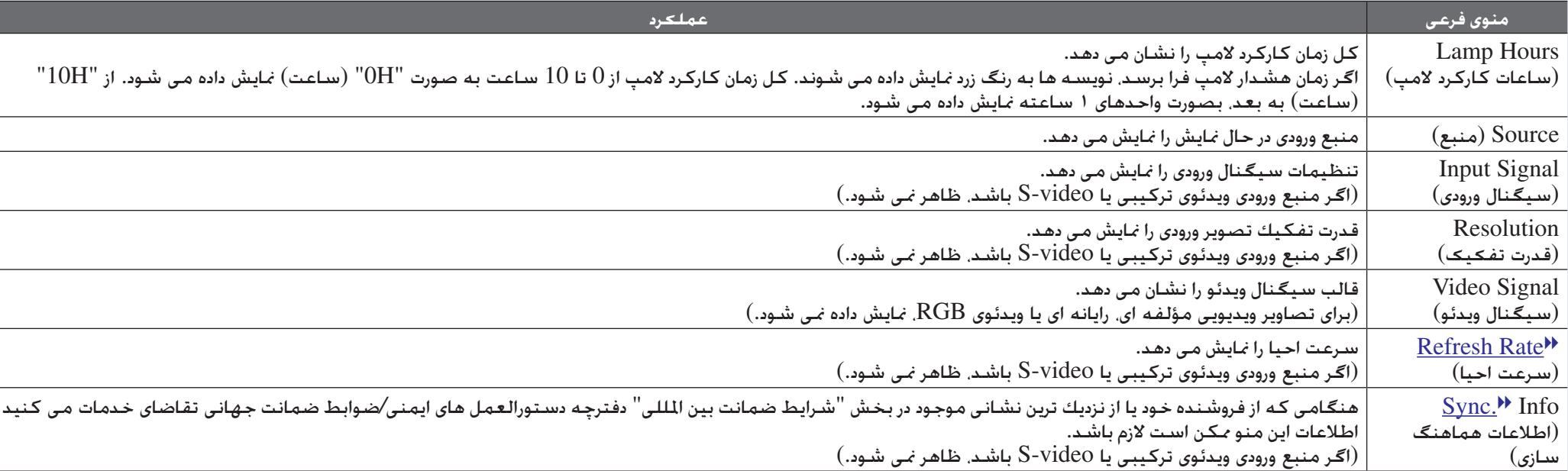

# **منوى "Reset) "تنظیم مجدد)**

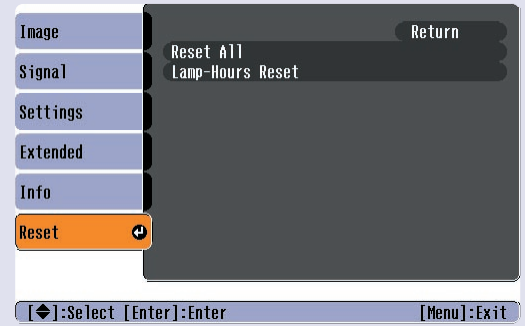

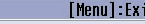

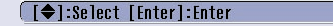

<span id="page-39-1"></span><span id="page-39-0"></span>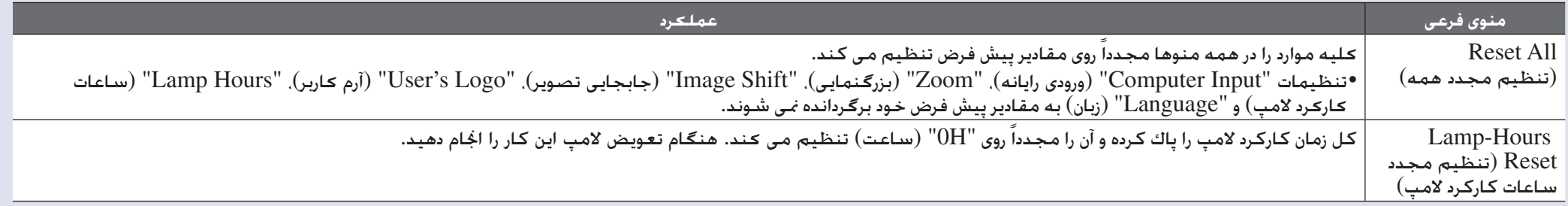

عیب یابی

در این فصل روش تشخیص مشکلات و راه حل آنها شرح داده شده است.

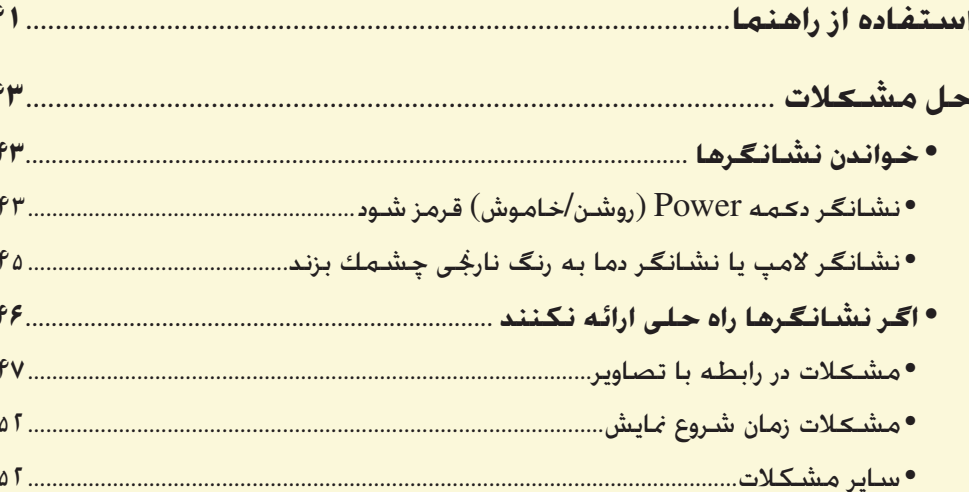

# **استفاده از راهنما**

اگر براى پروژكتور مشكلى رخ دهد، عملكرد راهنما براى حل مشكل از طریق نمایش تصاویر روى صفحه به شما كمك مى كند. این عملكرد از یك سرى منوها در قالب سؤال و جواب استفاده مى كند.

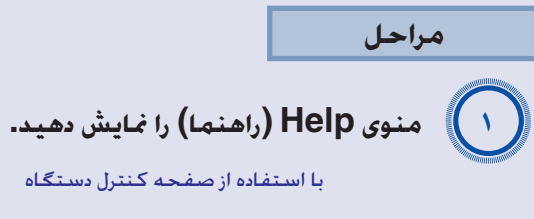

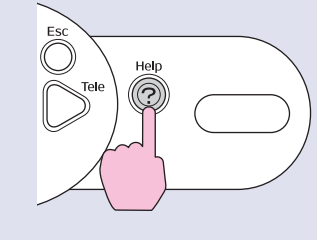

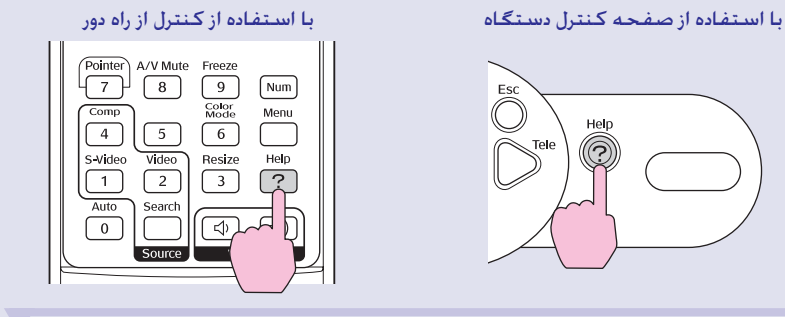

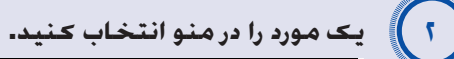

(Problems with image @

Select a different language.

<span id="page-41-0"></span> $[He1p]$ 

 $\begin{array}{ll} \text{Select the item you need help with, then confirm or modify} \\ \text{settings and connections.} \end{array}$ 

### **[ (**  $\bigcirc$  **):Select [Enter]:Enter**

با استفاده از صفحه كنترل دستگاه با استفاده از كنترل از راه دور

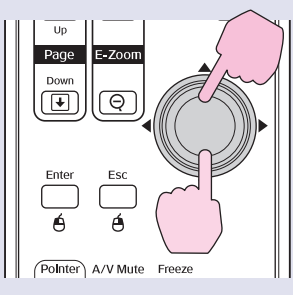

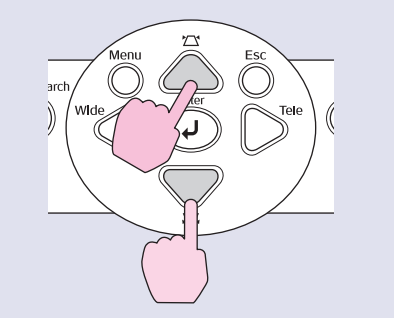

**انتخاب را تأیید نمایید.** A*<sup>٣</sup>*

[Help]:Exit]

با استفاده از صفحه كنترل دستگاه با استفاده از كنترل از راه دور

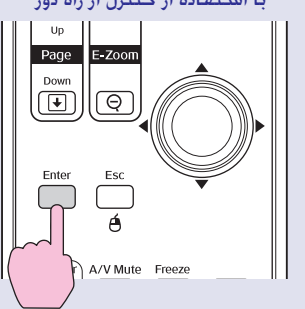

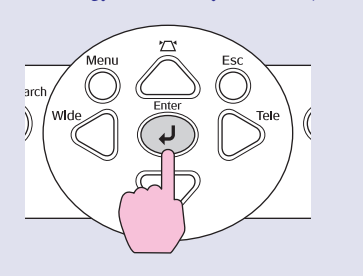

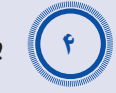

**برای ادامه و دستیابی به موارد جزئی تر از طریق منو، مراحل ٢ و ٣ را تكرار كنید.**

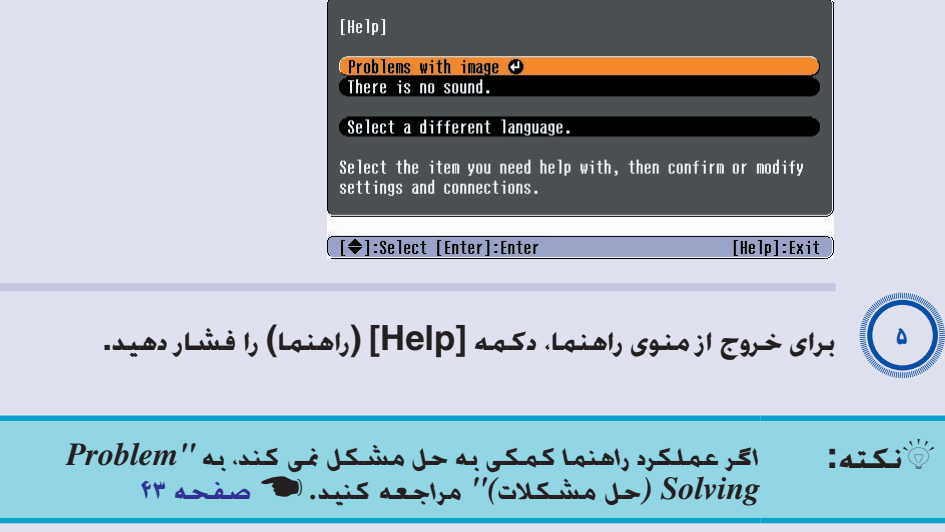

# <span id="page-43-1"></span><span id="page-43-0"></span>**حل مشکلات <sup>۴٣</sup>**

اگر پروژكتور شما مشكلى پیدا كرده است، ابتدا نشانگر پروژكتور را بررسى كرده و به "خواندن نشانگرها" در زیر مراجعه كنید. اگر نشانگر به طور واضح مشكل را نشان نمی دهد. به "اگر نشانگرها راه حلی ارائه نکنند" مراجعه كنید. �� [صفحه](#page-46-0) ۴۶

## **خواندن نشانگرها**

این پروژکتور با سه نشانگر زیر عرضه شده که نشان دهنده وضعیت كارکرد آن مى باشد.

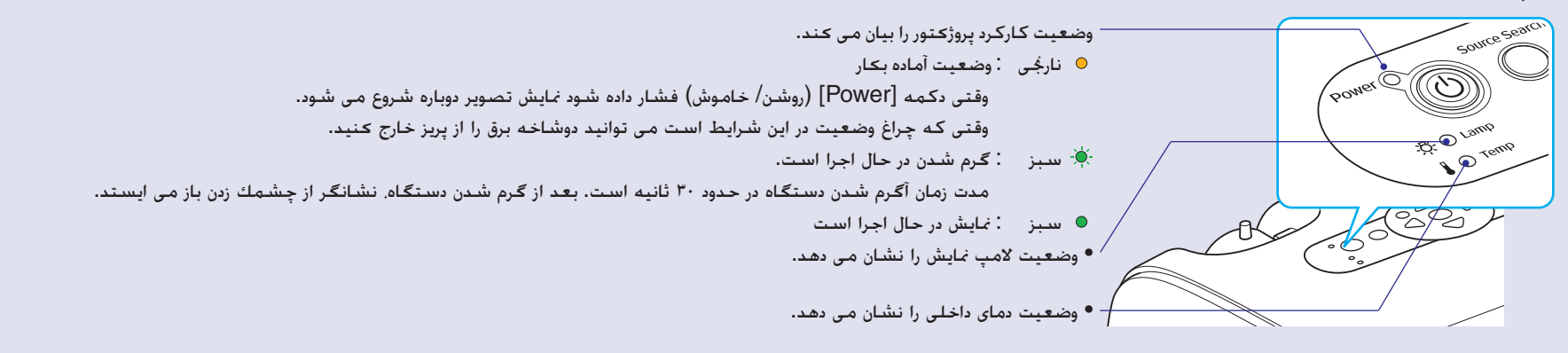

مفهوم نشانگرها و چگونگی حل مشکلاتی که هر یک از آنها نشان میدهند در جدول زیر آمده است. اگر همه نشانگرها غیرفعال شده اند، بررسى کنید که سیم برق درست وصل شده و برق به طور معمول به دستگاه مى رسد.

## ■ **نشانگر دکمه Power) روشن/خاموش) قرمز شود غیرعادی**

<span id="page-43-2"></span>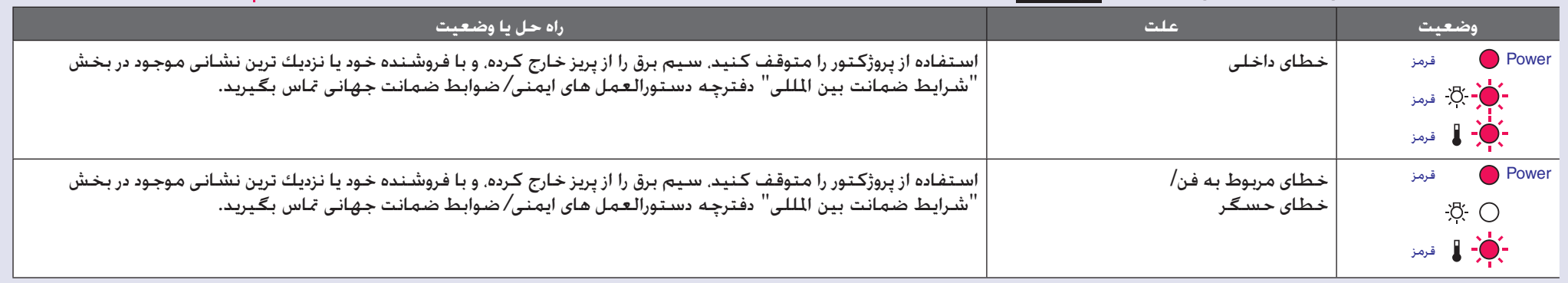

: روشن : چشمك زدن : خاموش

: روشن  $\bigoplus_{i=1}^r$  : چشمك زدن  $\bigcirc$  : خاموش $\colon \bigcirc$ 

<span id="page-44-0"></span>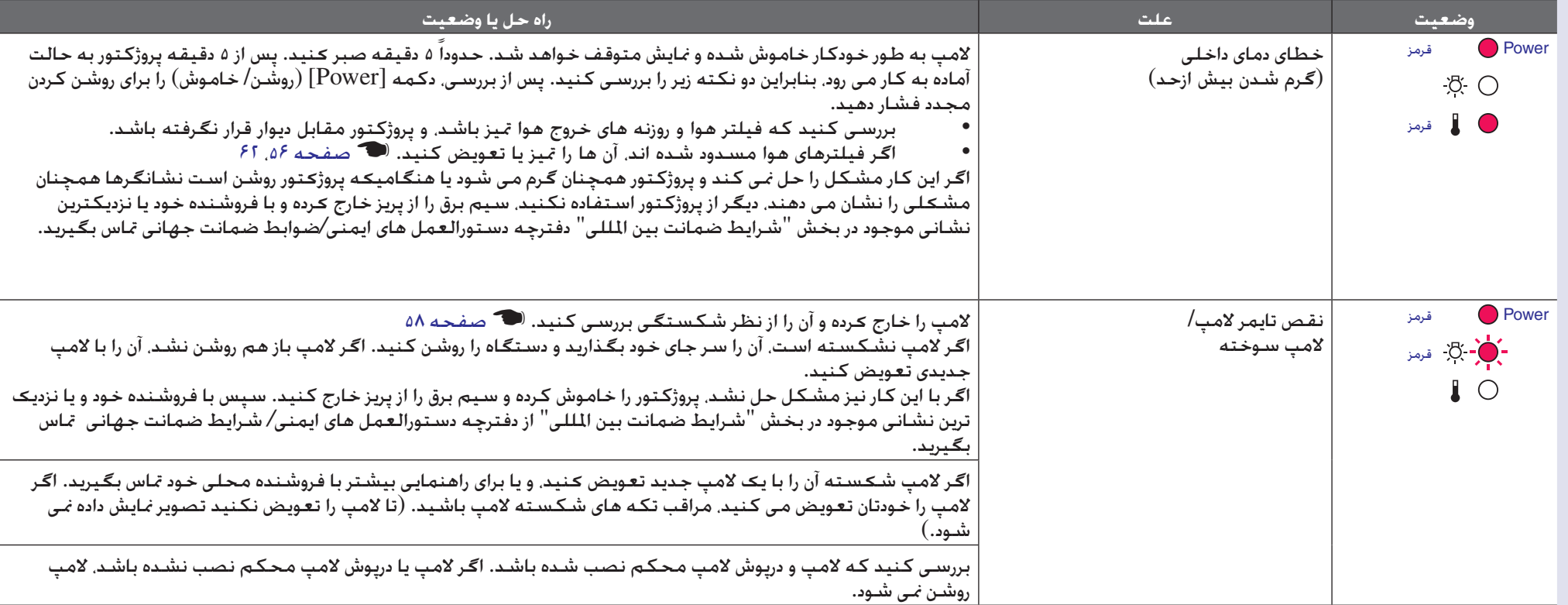

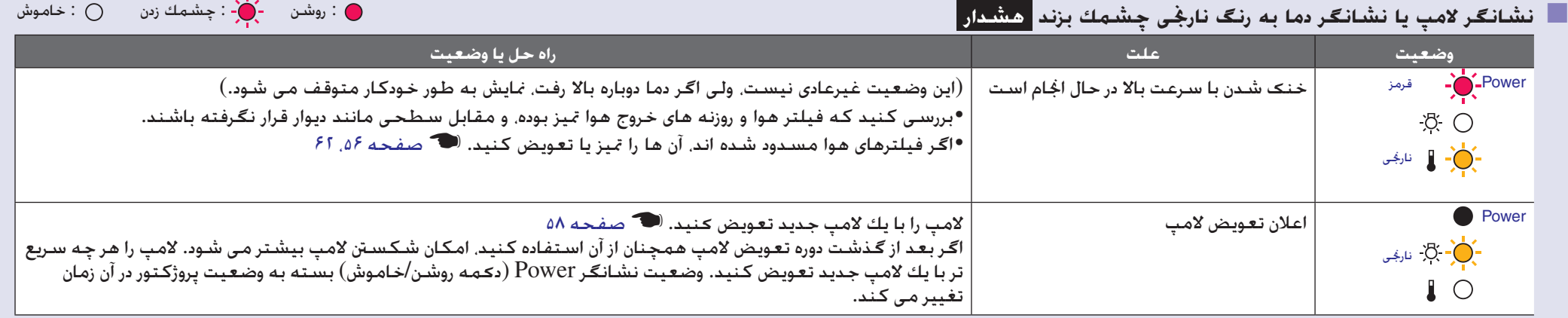

## **نکته** *•اگر با این كه نشانگرها وضعیت عادى را نشان مى دهند پروژكتور درست كار نمى كند، به "اگر نشانگرها راه حلى ارائه نكنند" در صفحه بعد مراجعه كنید. •اگر نشانگر وضعیتى را نشان مى دهد كه در جدول هاى قبلى نیامده است، با فروشنده خود یا نزدیك ترین نشانى موجود در بخش "شرایط ضمانت بین المللی" دفترچه دستورالعمل های ایمنی/ضوابط ضمانت جهانی تماس بگیرید.*

## **اگر نشانگرها راه حلى ارائه نكنند**

اگر یکى از مشکلات زیر رخ دهد و نشانگرها راه حلى ارائه نكنند، به صفحاتى که براى هر مشکل عرضه شده مراجعه کنید.

<span id="page-46-0"></span>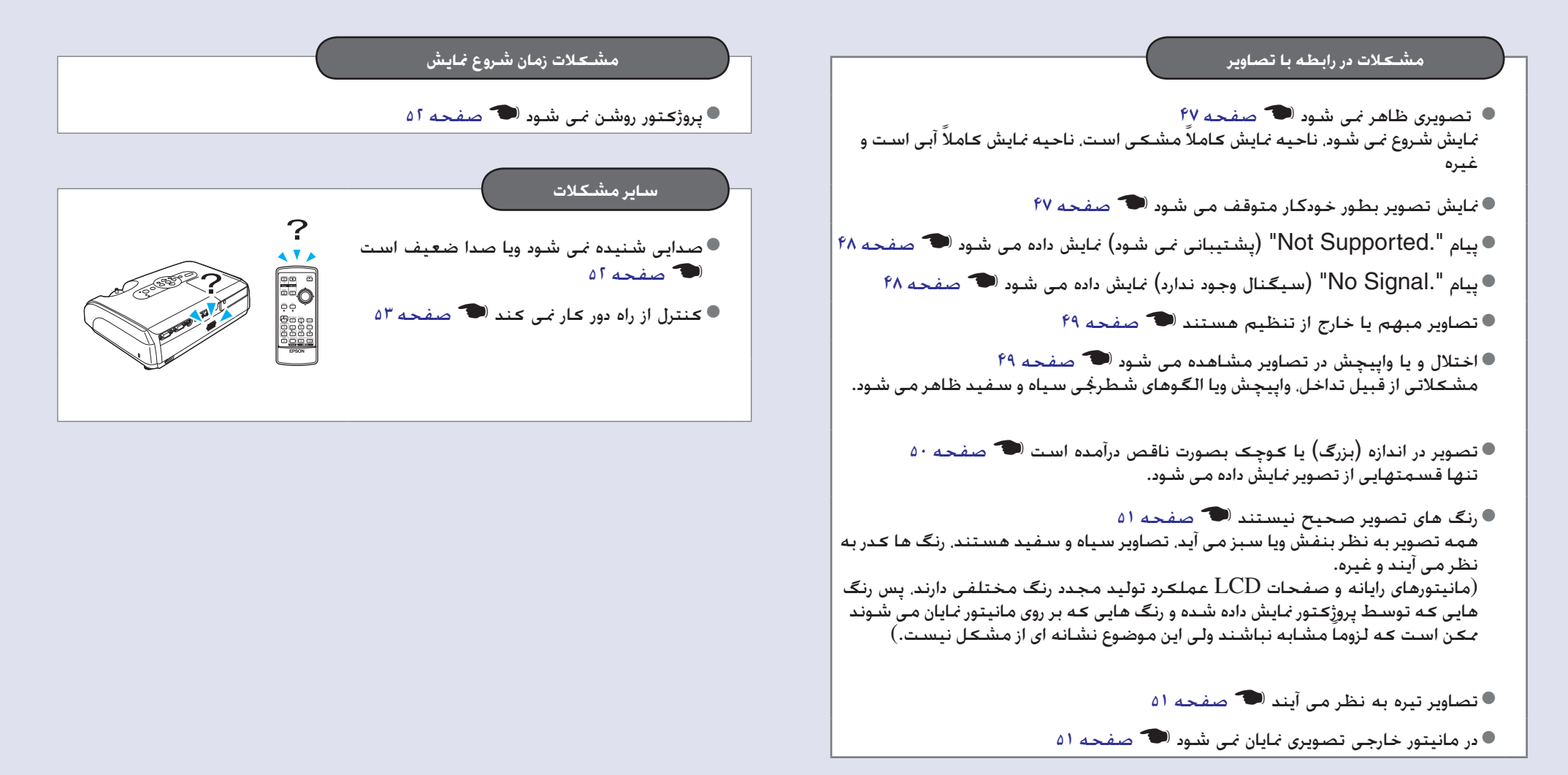

## ■ **مشکلات در رابطه با تصاویر**

## ■ تصویری ظاهر نمی شود

<span id="page-47-1"></span><span id="page-47-0"></span>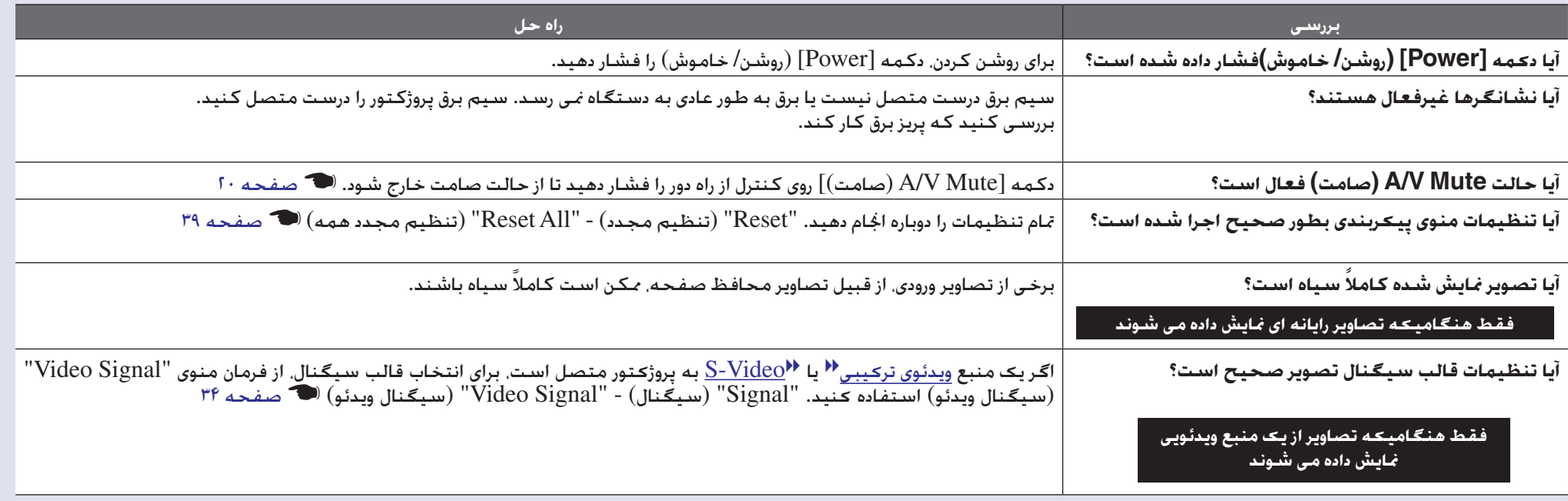

## ■ نمایش تصویر بطور خودكار متوقف مى شود

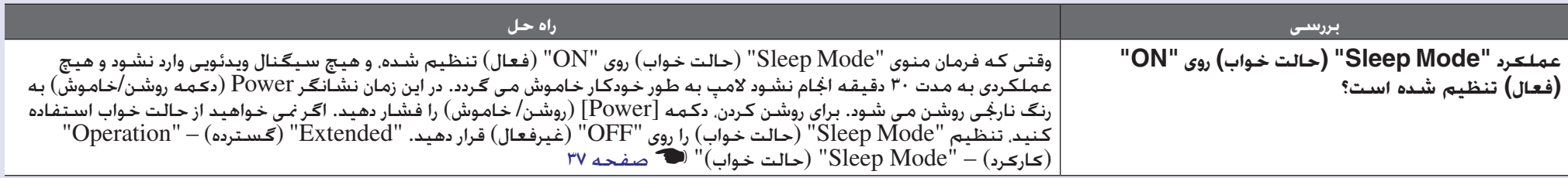

# ا پیام ".Not Supported"(پشتیبانی نمی شود.) نمایش داده می شود $\blacksquare$

<span id="page-48-0"></span>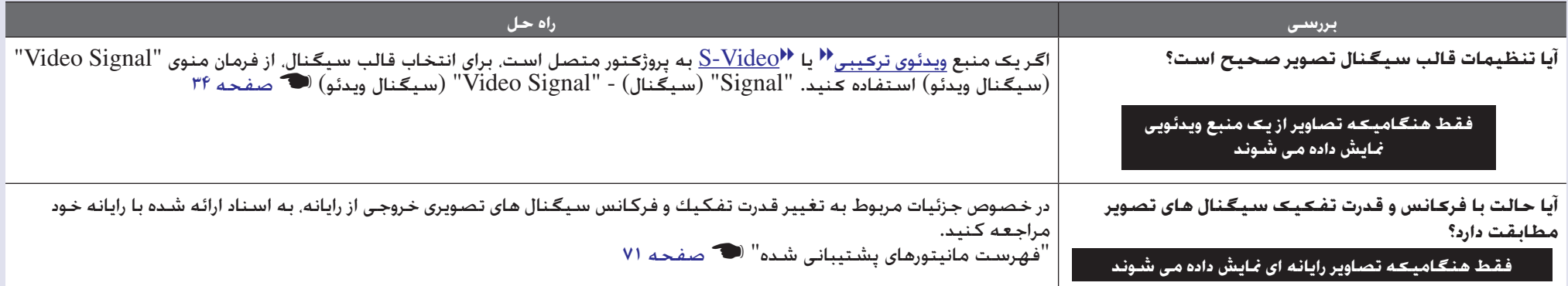

# ا پیام ".No Signal" (سیگنال وجود ندارد) نمایش داده می شود**N**o Signal"

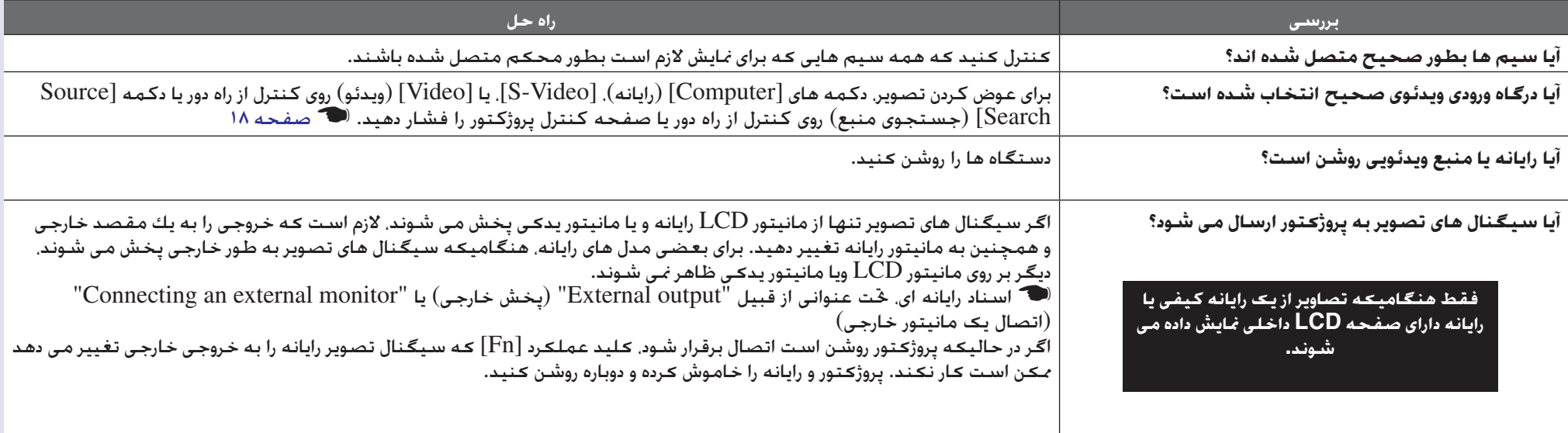

## ■ تصاویر مبهم یا خارج از تنظیم هستند

<span id="page-49-0"></span>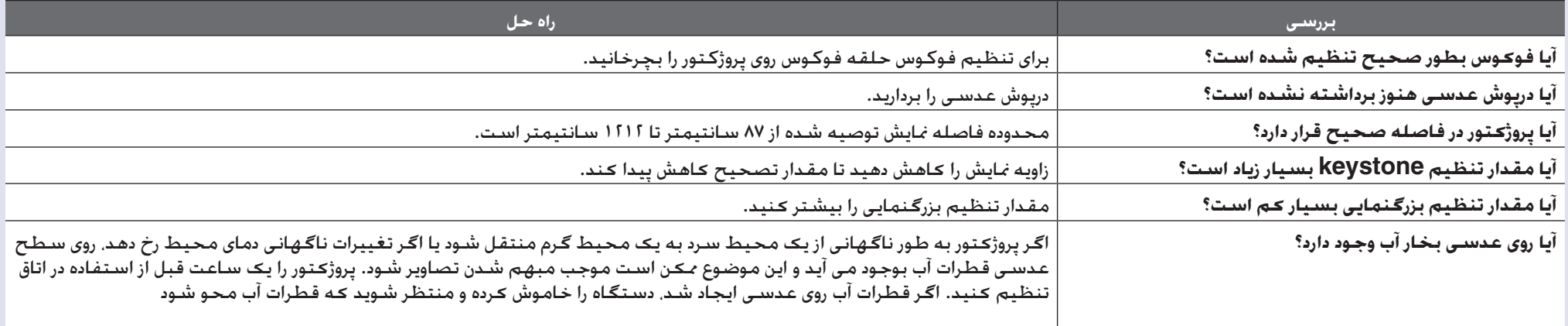

## ■ اختلال یا واپیچش در تصاویر مشاهده می شود

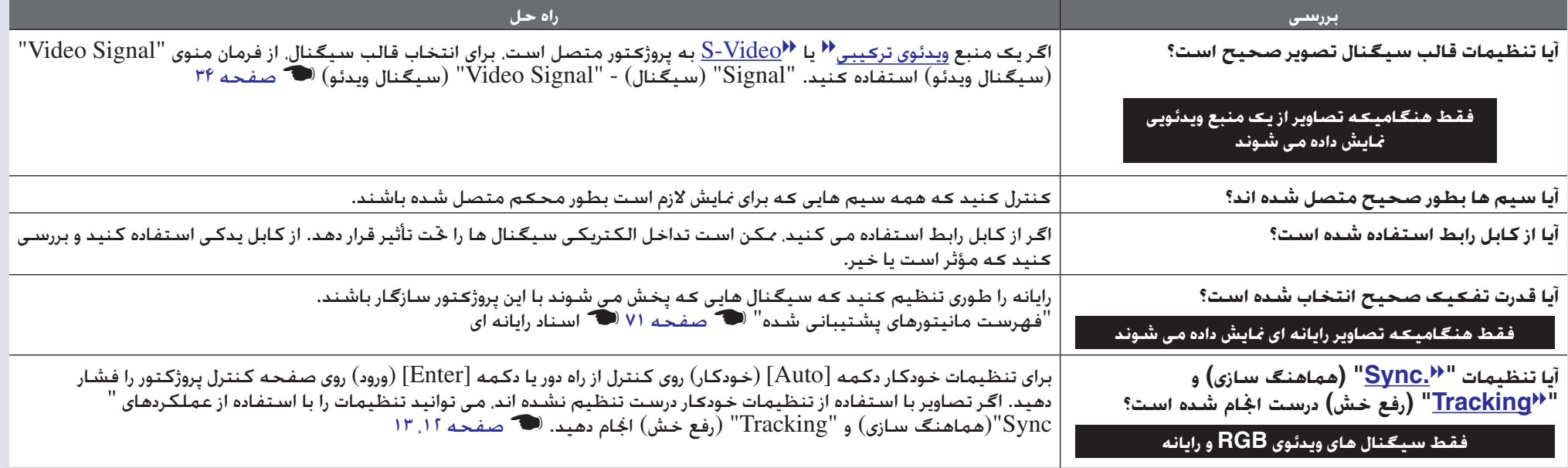

## ■ تصویر در اندازه (بزرگ) یا کوچک بصورت ناقص درآمده است

<span id="page-50-0"></span>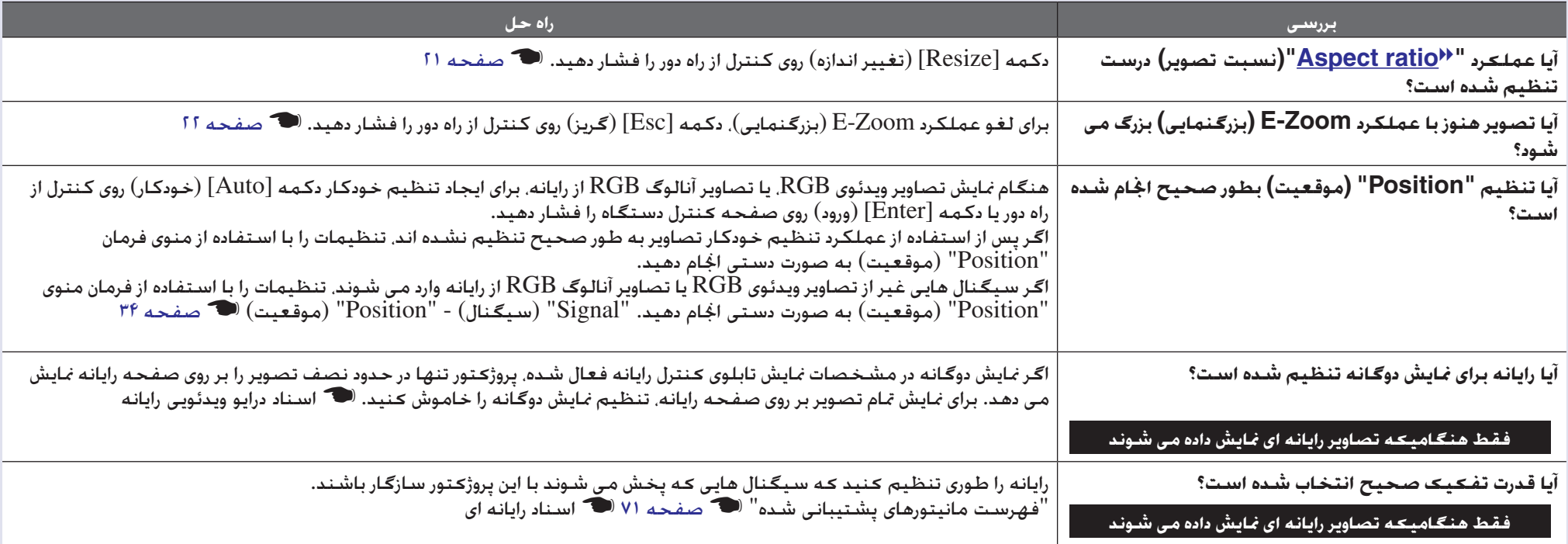

## ■ رنگ های تصویر صحیح نیستند

<span id="page-51-0"></span>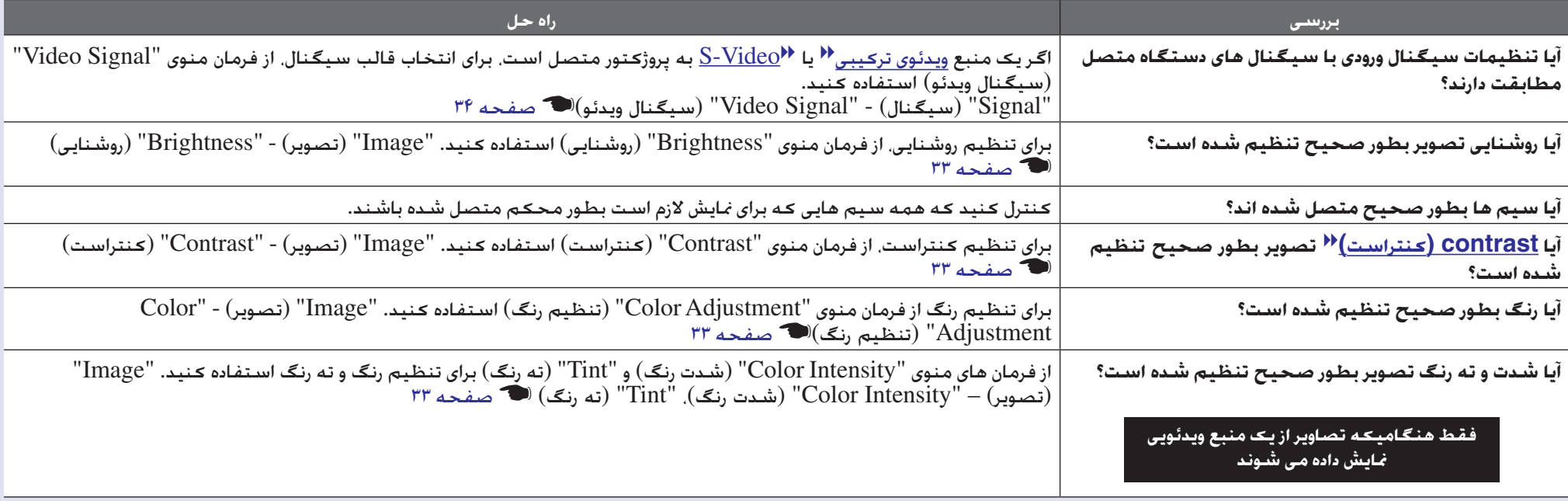

## ■ تصاویر تيره به نظر مى آیند

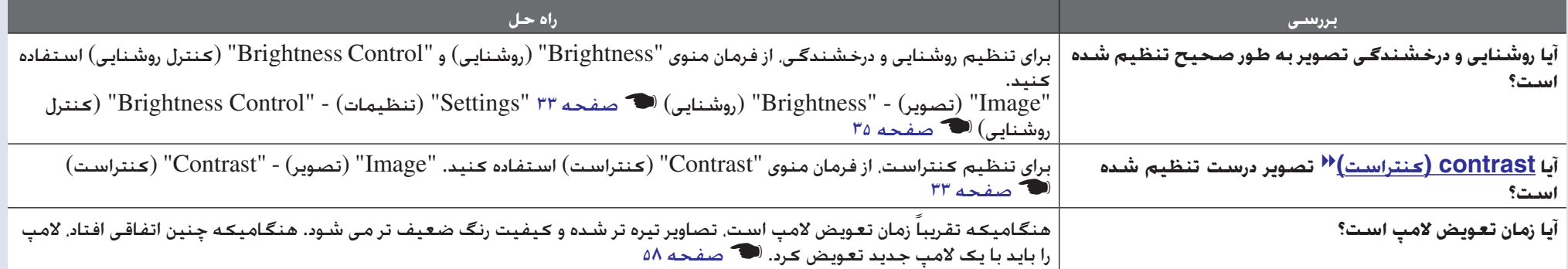

## ■ در مانیتور خارجى تصویری نمایان نمى شود

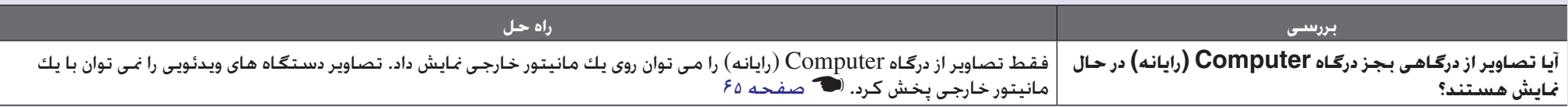

## ■ **مشکلات زمان شروع نمایش**

## ■ پروژکتور روشن نمی شود

<span id="page-52-2"></span><span id="page-52-0"></span>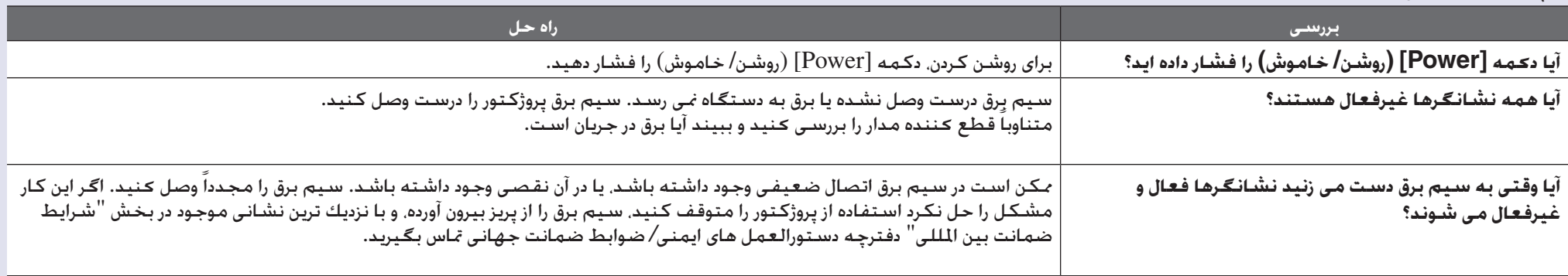

## ■ **سایر مشكلات**

## ■ صدایی شنیده نمی شود ویا صدا ضعیف است

<span id="page-52-3"></span><span id="page-52-1"></span>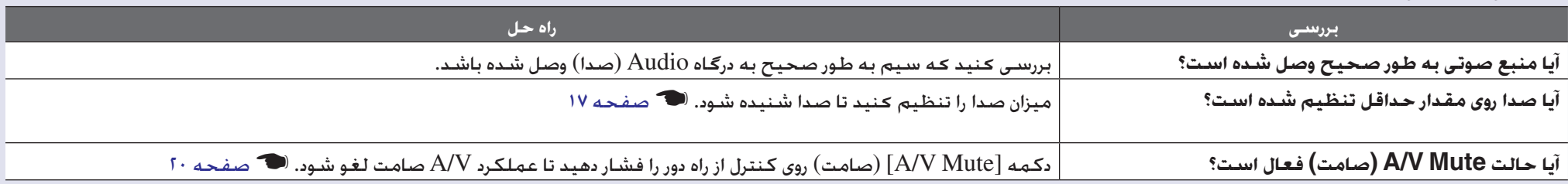

## ■ کنترل از راه دور کار نمی کند

<span id="page-53-0"></span>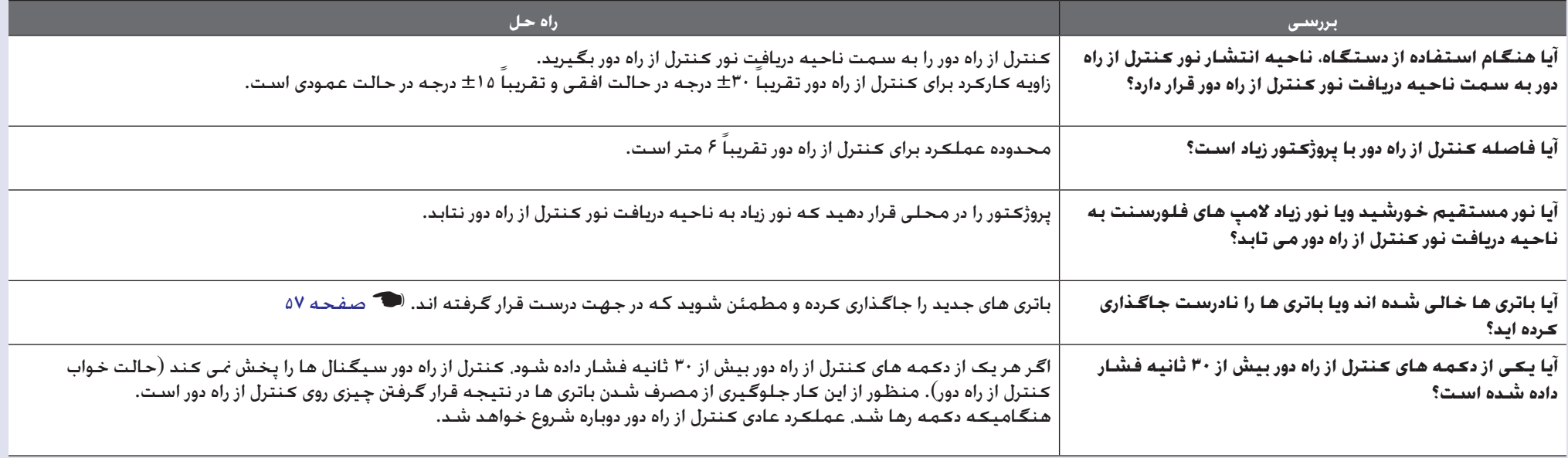

ضهيهه

در این فصل اطلاعاتی در مورد روش *ه*ای مراقبت و نگهداری جهت استفاده مطلوب از پروژکتور ارائه گردیده است.

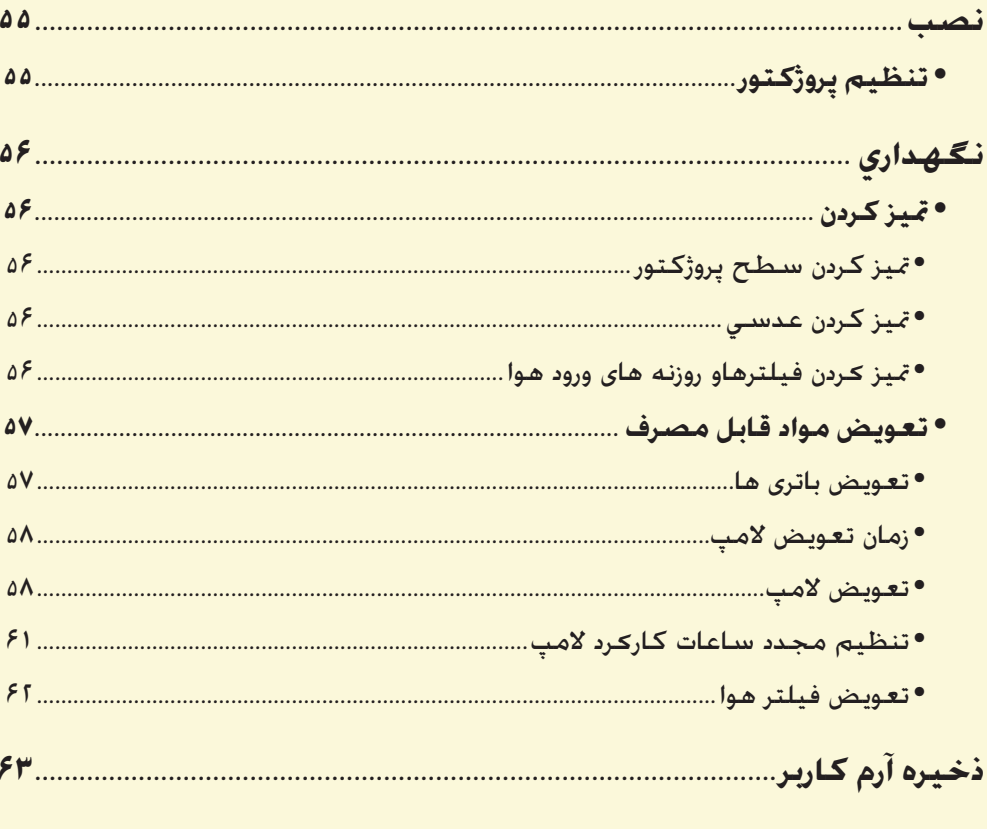

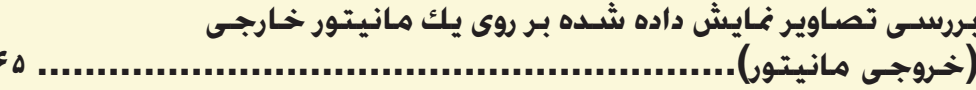

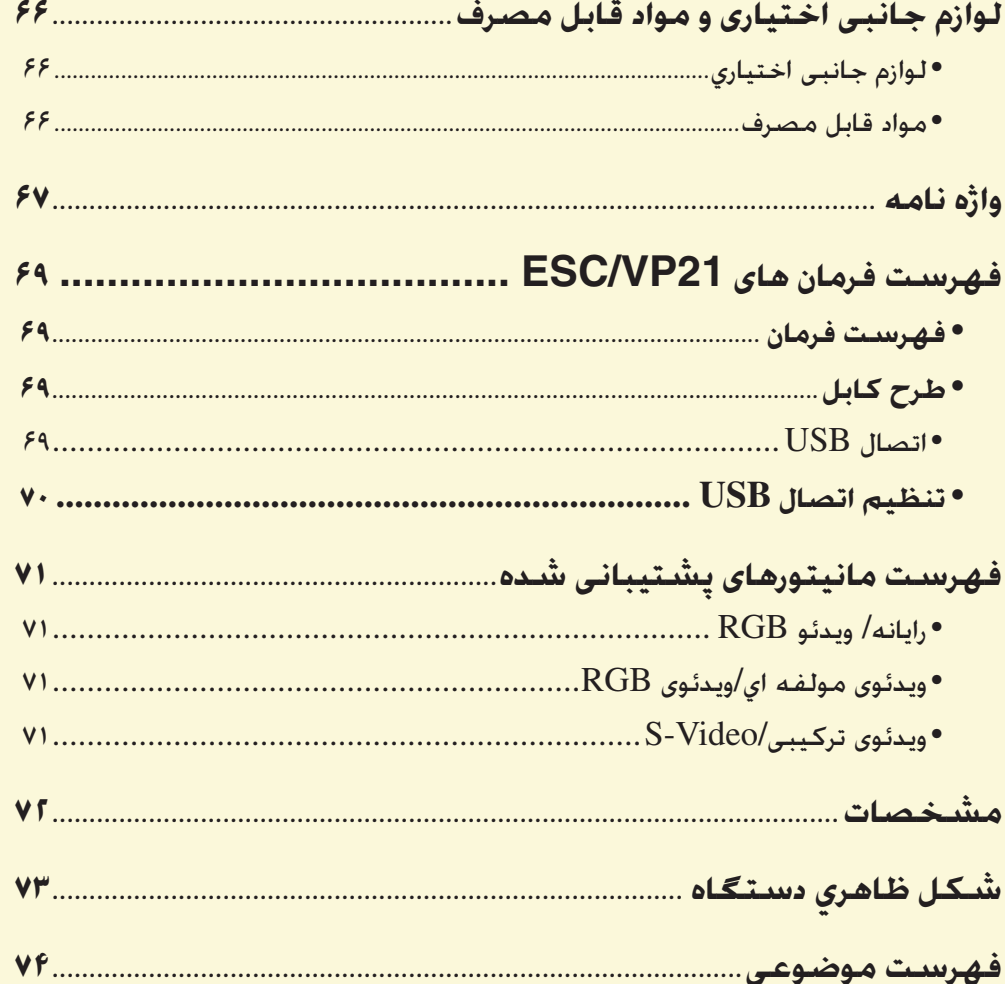

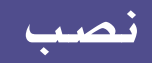

## **تنظيم پروژكتور**

اين پروژكتور چهار روش مختلف نمايش تصوير را پشتيبانى مى كند، و شما مى توانيد بهترين روش را براى نمايش تصوير انتخاب كنيد.

*ً ضمانت جهانى را حتما مطالعه كنيد.* **احتياط:** *•قبل از تنظيم پروژكتور، ابتدا دستورالعمل هاى ايمنى جداگانه/ ضوابط •براى نمايش تصوير پروژكتور را به پهلو كج نكنيد، چون ممكن است نقصى در آن ايجاد شود.*

• projection Front) نمايش جلو)

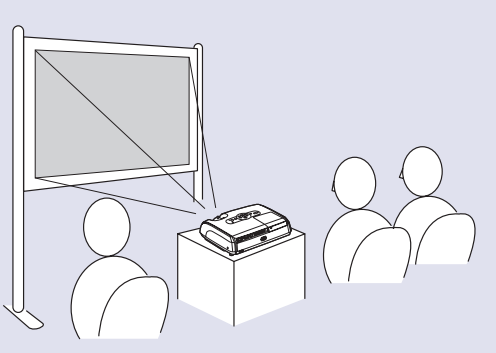

• نمايش عقب با استفاده از صفحه مات (projection Rear) نمايش عقب))

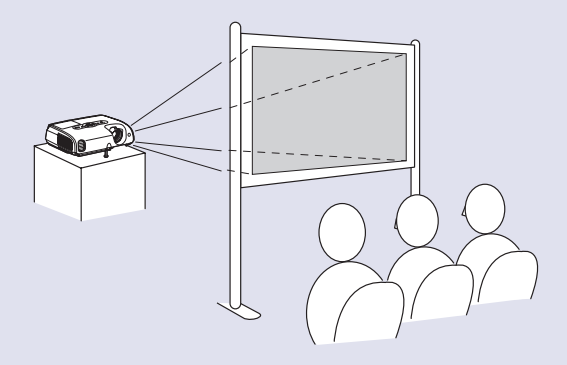

<span id="page-55-1"></span>• projection Ceiling/Front) نمايش جلو/سقف)

<span id="page-55-2"></span><span id="page-55-0"></span>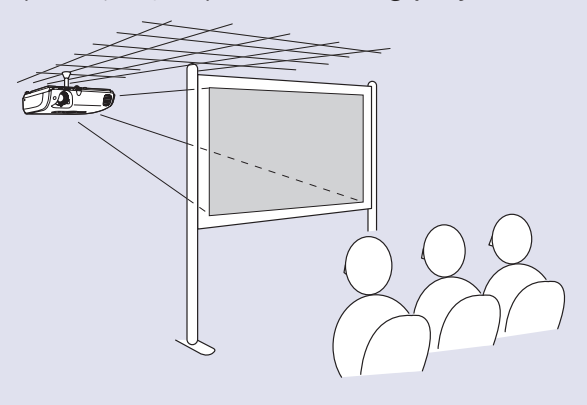

• نمايش عقب/سقف با استفاده از صفحه مات (projection Ceiling/Rear (نمايش عقب/سقف))

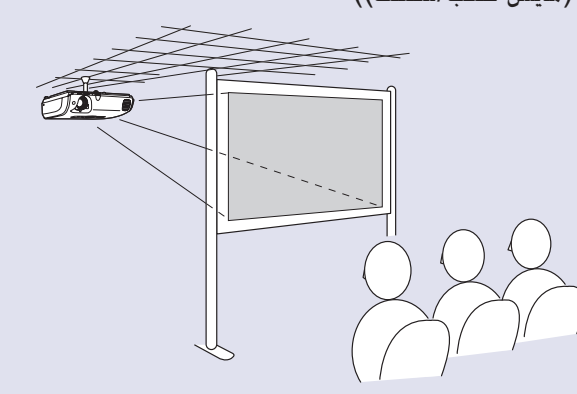

- \* براى آويزان کردن پروژکتور از سقف، يک روش نصب ويژه لازم است. اگر مايليد از اين روش نصب استفاده کنيد، لطفاً با فروشنده تماس بگيريد. برای نصب پروژكتور روی سقف پايه سقفی اختياری لازم است. <sup>(20</sup> [صفحه](#page-66-0) ۶۶
- **نكته:** *هنگام استفاده از نمايش سقفی يا نمايش با استفاده از يك صفحه مات، فرمان "Projection) "نمايش) در منوی "Extended) "گسترده) را به صورتی تنظيم كنيد كه با روش نصب مطابقت داشته باشد* s *[صفحه](#page-36-0) ٣۶*

<span id="page-56-6"></span><span id="page-56-0"></span>اين بخش مراقبت از دستگاه از قبيل تميز کردن پروژکتور و تعويض قطعات را شرح می دهد.

## **تميز كردن**

اگر پروژكتور کثيف شود يا کيفيت تصاوير نمايش داده شده کاهش يابد آن را تميز کنيد.

*ً ضمانت جهانى را حتما مطالعه كنيد.* **احتياط:** *قبل از تميز كردن دستگاه دستورالعمل هاى ايمنى جداگانه/ ضوابط*

## ■ **تميز كردن سطح پروژكتور**

سطح پروژکتور را با كشيدن يک پارچه نرم روى آن تميز کنيد.

اگر پروژکتور بسيار کثيف است، پارچه را با آب و مقدار کمى ماده پاك كننده خنثى خيس کنيد و قبل از استفاده از پارچه براى تميز کردن سطح پروژکتور آن را محكم فشار دهيد. سپس سطح دستگاه را با يک پارچه نرم و خشک دوباره پاک کنيد.

**احتياط:** *از مواد فرار مانند واکس، الکل و يا تينر براى تميز کردن سطح پروژکتور استفاده نکنيد. اين مواد ممكن است باعث خراب كردن يا از بين بردن آستر رنگ دستگاه شود.*

## ■ **تميز كردن عدسي**

براى تميز كردن عدسی، از دستگاه دمنده هوا يا دستمال تميز كننده اى استفاده كنيد كه در بازار موجود است.

*است به آن آسيب برسد.* **احتياط:** *مواد شوينده زبر را به عدسی نماليد و يا به عدسی ضربه نزنيد زيرا ممکن*

## ■ **تميز کردن فيلترهاو روزنه های ورود هوا**

<span id="page-56-3"></span><span id="page-56-2"></span><span id="page-56-1"></span>اگر روى فيلتر هوا و يا خروجى هوا گرد و غبار جمع شود، ممکن است دماى داخلى پروژكتور بالا رود و منجر به بروز مشکلاتى در كاركرد گردد و دوره سرويس موتور نورى را کوتاه کند. توصيه مى شود که اين قطعات را حداقل هر سه ماه يکبار تميز کنيد. اگر از پروژکتور در محيطى استفاده مى كنيد که گرد و غبار بيشتر است آنها را بايد زودتر تميز كرد.

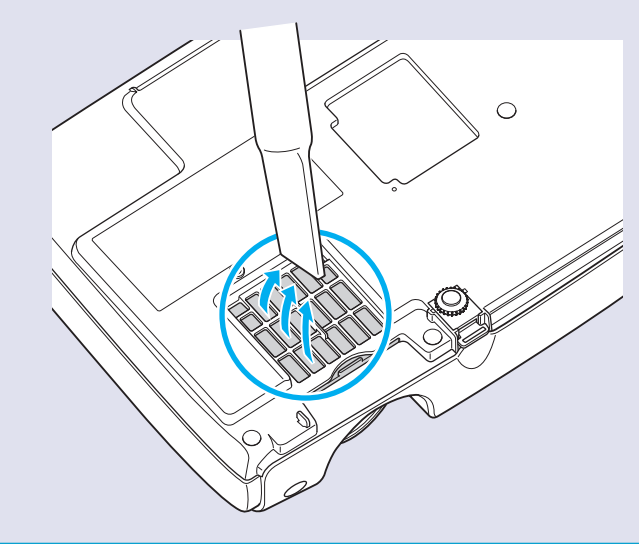

<span id="page-56-5"></span><span id="page-56-4"></span>**نكته:** *اگر فيلترهاى هوا شكسته باشند و يا پس از پاك كردن پيام هشدار دوباره ظاهر شود، اين قطعات را بايد تعويض كرد. آن را با يک فيلتر هواى جديد تعويض کنيد. به "[تعويض فيلتر هوا](#page-62-2)" مراجعه كنيد.*s *[صفحه](#page-62-2) ۶٢*

## **تعويض مواد قابل مصرف**

در اين بخش نحوه تعويض باترى هاى كنترل از راه دور، لامپ و فيلترهاى هوا توضيح داده شده است.

## ■ **تعويض باترى ها**

اگر در واکنش کنترل از راه دور وقفه اى رخ مى دهد ويا اگر بعد از مدتى استفاده ديگر کار نمى کند، ً باترى ها خالى شده اند. باتريها را تعويض کنيد. دستگاه دارای دو باتری آلكالين يدكی در احتمالا اندازه AAA می باشد كه در صورت لزوم می توان از آنها استفاده كرد.

*ً حتما مطالعه كنيد.* **احتياط:** *قبل از كار با باترى ها دستورالعمل هاى ايمني/ ضوابط ضمانت جهانى را*

## **مراحل**

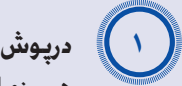

**درپوش باتری را برداريد.** هم زمان با فشار دادن ضامن درپوش باتری، آن را به طرف بالا بكشيد.

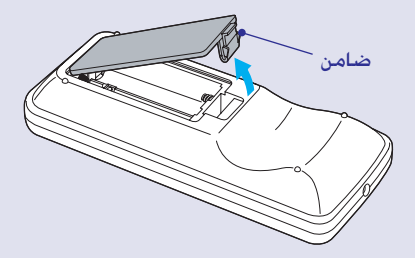

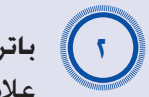

**باتريها را جاگذاری کنيد.**

<span id="page-57-2"></span><span id="page-57-1"></span><span id="page-57-0"></span>علامت هاى (+) و (-) محفظه باترى را بررسى كنيد تا مطمئن شويد آن ها را درست در جاى خود قرار داده ايد.

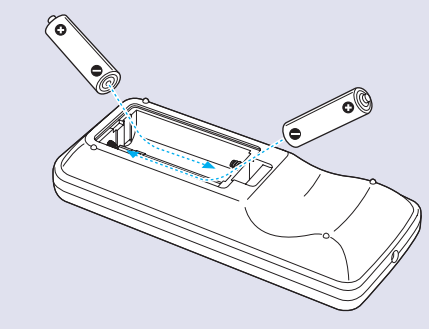

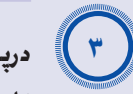

**درپوش باتری را در جای خود قرار دهيد.** به درپوش باترى فشار آوريد تا با صداى كليك در جاى خود قرار گيرد.

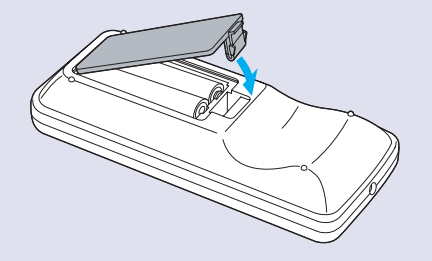

■ **زمان تعويض لامپ**

زمان تعويض لامپ موقعى است كه:

• هنگام شروع نمايش، پيام ".Lamp the Replace) "تعويض لامپ) ظاهر شود

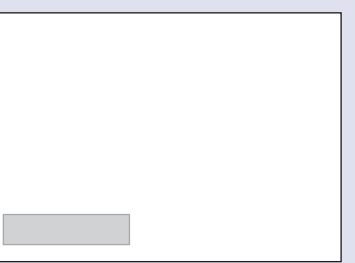

پيامى نمايش داده می شود.

• نشانگر لامپ به رنگ نارنجى شروع به چشمك زدن كند

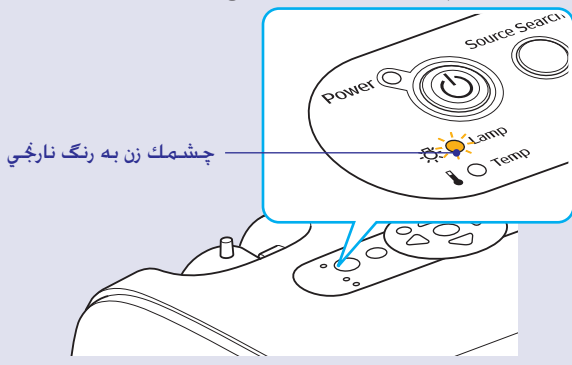

• تصاوير نمايش داده شده تاريک تر يا بدتر شوند

- <span id="page-58-1"></span>**نكته:** *•پيام تعويض لامپ به گونه اى تنظيم شده كه بعد از فواصل زمانى زير ظاهر شود تا روشنايى و كيفيت ابتدايى تصاوير نمايش داده شده حفظ شود. "Control Brightness) "کنترل روشنايي)*s *[صفحه](#page-35-0) ٣۵ ساعت-زمانى كه بطور مستمر با روشنايى زياد استفاده شود: تقريبا ١٩٠٠*
	- *ساعت-زمانى كه بطور مستمر با روشنايى كم استفاده شود: تقريبا ٢٩٠٠*
- *•اگر بعد از اين مدت همچنان از لامپ استفاده كنيد، احتمال شکستن لامپ بيشتر مى شود. هنگاميکه پيام تعويض لامپ نمايان شد، هرچه*
- *زودتر لامپ را با يک لامپ جديد تعويض کنيد، حتى اگر هنوز کار مى کند. •بسته به خصوصيات لامپ و روشى که از آن استفاده شده، ممکن است که لامپ تيره تر شده و قبل از اينکه پيام هشدار نمايان شود از کار بيفتد. هميشه بايد يک لامپ يدكى در اختيار داشته باشيد تا زمان لزوم مورد استفاده قرار گيرد.*
	- *•براى تهيه لامپ يدکى با فروشنده خود تماس بگيريد.*

## <span id="page-58-2"></span><span id="page-58-0"></span>■ **تعويض لامپ**

**احتياط:** *•هنگام تعويض لامپى كه از كار افتاده، ممكن است لامپ بشكند. هنگام تعويض لامپ پروژكتورى كه به سقف نصب شده، هميشه فرض را بر اين بگذاريد كه لامپ شكسته است پس موقع خارج كردن درپوش لامپ بسيار مراقب باشيد. •قبل از برداشتن درپوش لامپ صبر كنيد تا لامپ به اندازه كافى خنك شود. بعد از خاموش كردن دستگاه حدود يك ساعت صبر كنيد تا لامپ*

*به اندازه كافى خنك شود.*

A*<sup>١</sup>*

### **مراحل**

**بعد از خاموش كردن پروژكتور، و دوبار شنيدن صدای بيپ زنگ تأييد، سيم برق را قطع كنيد.**

# A*<sup>٢</sup>*

**منتظر بمانيد تا لامپ خنك شود، سپس درپوش لامپ را از زير پروژکتور بيرون بياوريد.**

پيچ نگهدارنده درپوش لامپ را با پيچ گوشتى كه به همراه لامپ يدكى ارائه شده (يا با استفاده از پيچ گوشتى چهار سو) شل كنيد.

سپس درپوش لامپ را مستقيم به طرف جلو بلغزانيد و آن را بالا بياوريد تا خارج شود.

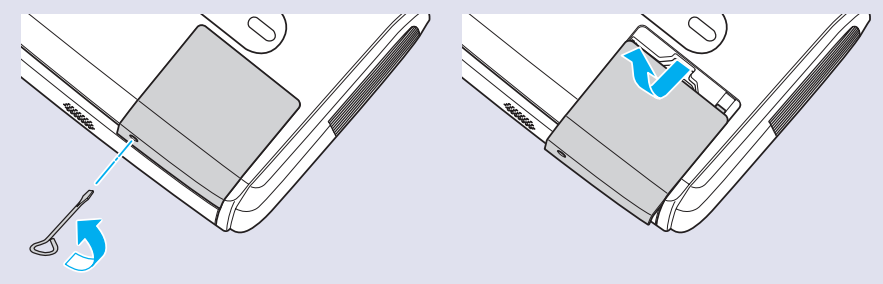

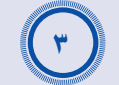

## **هر دو پيچ نگه دارنده لامپ را شل كنيد.**

هر دو پيچ نگه دارنده درپوش لامپ را با پيچ گوشتى كه به همراه لامپ يدكى ارائه شده (يا با استفاده از پيچ گوشتى چهار سو) شل كنيد.

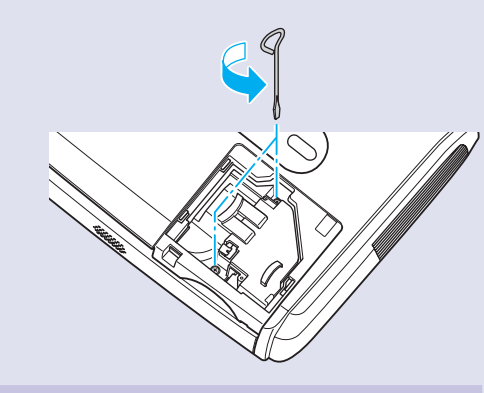

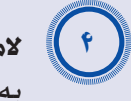

# **لامپ را خارج كنيد.**

به همان صورتى كه در تصوير زير نشان داده شده لامپ را نگه داريد آن را بالا آورده و از پروژكتور خارج كنيد.

اگر لامپ شکسته آن را با يک لامپ جديد تعويض کنيد، و يا براى راهنمايى بيشتر با فروشنده محلى خود تماس بگيريد. اگر لامپ را خودتان تعويض مى كنيد، مراقب تكه هاى شكسته لامپ باشيد.

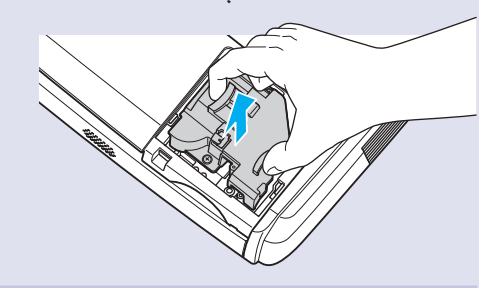

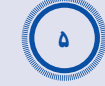

## **لامپ جديد را نصب كنيد.**

لامپ جديد را طورى قرار دهيد كه درست در جاى خود قرار گيرد و وقتى درست در جاى خود قرار گرفت، دو پيچ آن را محكم كنيد.

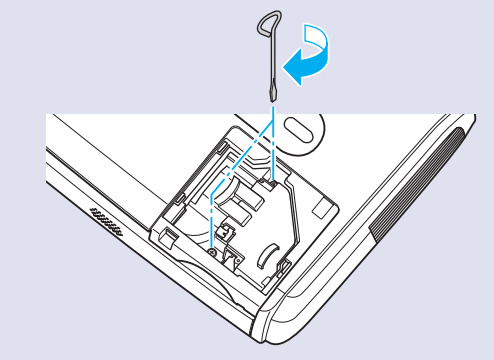

A*۶*

**درپوش لامپ را نصب كنيد.** درپوش لامپ را به آرامى بلغزانيد و پيچ هاى نگه دارنده درپوش را محكم كنيد.

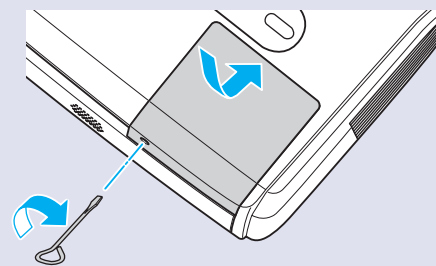

**نكته:** *•لامپ را محكم نصب كنيد. اگر درپوش لامپ برداشته شود، به عنوان يك اقدام ايمنى لامپ بطور خودكار خاموش مى شود. علاوه بر اين، اگر لامپ يا درپوش آن درست نصب نشده باشد لامپ روشن نمى شود.*

*•لامپ جيوه ای است. لامپ های استفاده شده را به طور مناسب و طبق مقررات محلى دور بريزيد.*

## ■ **تنظيم مجدد ساعات كارکرد لامپ**

اين پروژكتور داراى يك شمارشگر داخلى است كه زمان كاركرد لامپ را ثبت مى كند. هنگامى كه كل زمان كاركرد به يك نقطه خاص برسد، پيام هشدار تعويض نمايش داده مى شود. بنابراين، بايد بعد از تعويض و استفاده از يك لامپ جديد ديگر شمارشگر را نيز مجدداًتنظيم كنيد. اين كار را مى توانيد با استفاده از منوى پيكربندى انجام دهيد.

*اينصورت مدت تعويض لامپ به درستى نشان داده نمى شود.* **نكته:** *ً فقط بعد از تعويض لامپ زمان كاركرد آن را مجددا تنظيم كنيد، در غير*

### **مراحل**

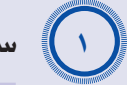

**سيم برق را وصل کرده و پروژكتور را روشن كنيد.**

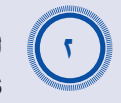

<span id="page-61-0"></span>**از منوی پيكربندی، گزينه "Reset) "تنظيم مجدد) و سپس گزينه "Reset Hours Lamp) "تنظيم مجدد ساعات كاركرد لامپ) را انتخاب كنيد.**

جهت كسب اطلاعات بيشتر در مورد اين عملكرد، به "[استفاده از منوى پيکربندى](#page-32-0)" مراجعه كنيد. ه [صفحه](#page-32-0) ٣٢

دكمه هاى قابل استفاده و عملكردهاى آنها را در راهنماى پايين صفحه بررسى كنيد.

با استفاده از صفحه كنترل دستگاه با استفاده از كنترل از راه دور

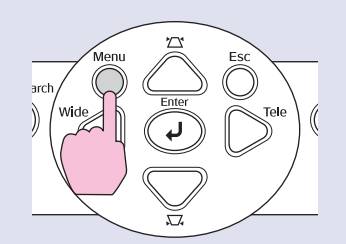

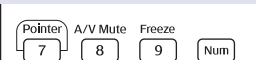

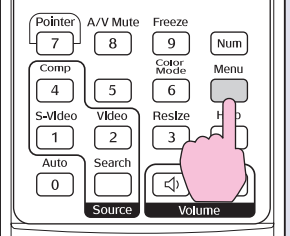

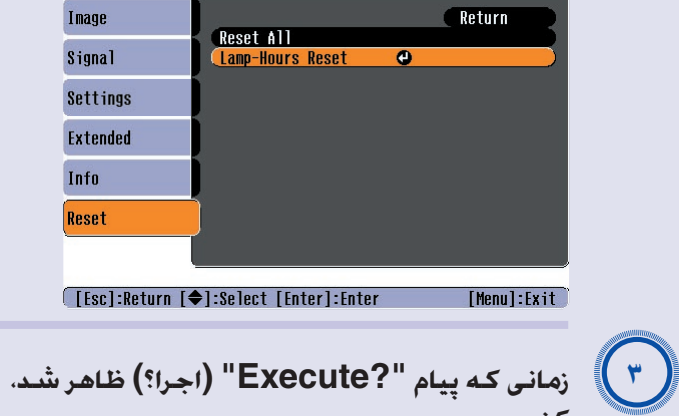

**زمانی كه پيام "?Execute) "اجرا؟) ظاهر شد، "Yes) " بله) را انتخاب كنيد.** پس از اين زمان كاركرد لامپ مجدداًتنظيم مى شود.

A*<sup>١</sup>*

A*<sup>٢</sup>*

## ■ **تعويض فيلتر هوا**

اگر فيلترهاى هوا شكسته باشند و يا پس از پاك كردن، پيام هشدار دوباره ظاهر شود، اين قطعات را بايد تعويض كرد.

حتى اگر پروژكتور در سقف هم نصب شده باشد مى توانيد فيلتر هوا را تعويض كنيد.

## **مراحل**

**بعد از خاموش كردن پروژكتور، و دوبار شنيدن صدای بيپ زنگ تأييد، سيم برق را قطع كنيد.**

## **فيلتر هوا را جدا كنيد.**

انگشت خود را در داخل شيار فيلتر هوا قرار داده آن را به طرف جلو بلغزانيد و آن را خارج کنيد.

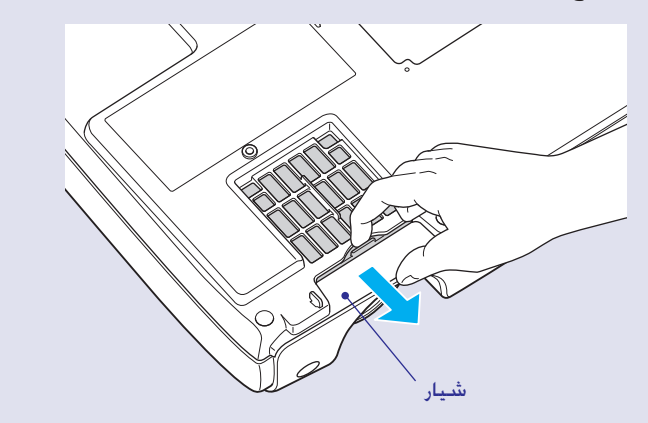

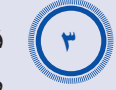

## **فيلتر هوای جديدی را نصب كنيد.**

<span id="page-62-2"></span><span id="page-62-1"></span><span id="page-62-0"></span>درپوش هاى فيلتر هوا را از بيرون به طرف داخل بلغزانيد به آنها فشار آوريد تا با صداى كليك در جاى خود قرار گيرند.

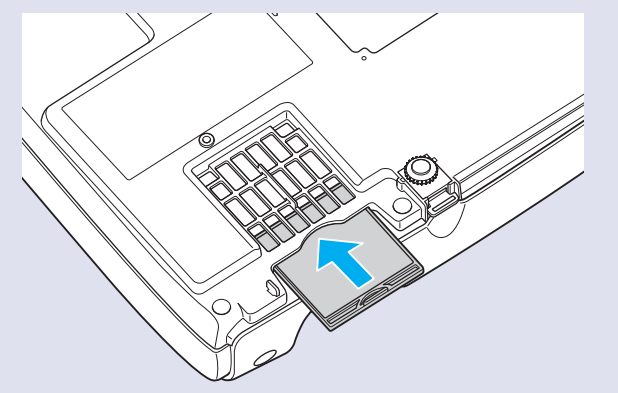

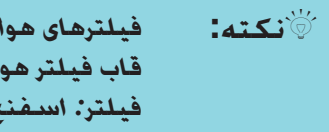

**نكته:** *فيلترهاى هوا را به طور مناسب و طبق مقررات محلى دور بريزيد. قاب فيلتر هوا: پلى كربونات، پلاستيك ABS فيلتر: اسفنج پلى يورتن*

# **ذخيره آرم كاربر**

مى توانيد تصوير در حال نمايش را به عنوان آرم كاربر ثبت كنيد.

**نكته:** *وقتى آرم کاربر ثبت شد، آرم قبلى کاربر پاک مى شود.*

**مراحل**

**تصويری را كه می خواهيد به عنوان آرم كاربر استفاده شود نمايش داده و سپس منوی پيكربندی را نشان دهيد.** A*<sup>١</sup>*

با استفاده از صفحه كنترل دستگاه با استفاده از كنترل از راه دور

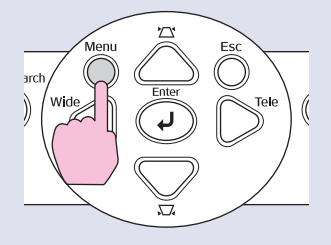

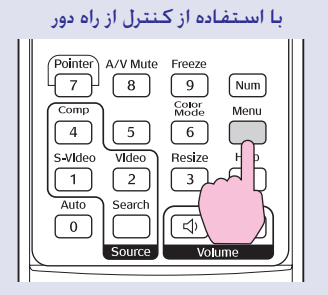

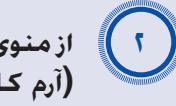

<span id="page-63-1"></span><span id="page-63-0"></span>**از منوی پيكربندی "Extended) "گسترده) و سپس "Logo s'User" (آرم كاربر) را انتخاب كنيد.**

جهت كسب اطلاعات بيشتر در مورد اين عملكرد، به "[استفاده از منوى پيکربندى](#page-32-0)" مراجعه كنيد. في [صفحه](#page-32-0) ٣٢

با توجه به راهنماى پايين صفحه دكمه هاى قابل استفاده روى كنترل از راه دور يا تابلوى كنترل و عملكردهاى آنها را بررسى كنيد.

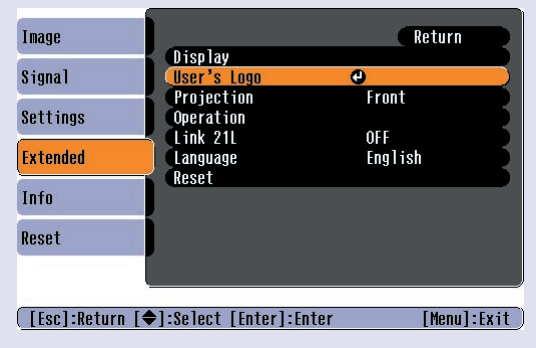

**نكته:** *•اگر عملکرد "Protect Logo s'User'"User) "حفاظت با رمز عبور) روی "ON) "فعال) تنظيم شود پيامى نمايش داده شده و آرم كاربر ضبط نمى شود. برای ضبط نام کاربر ابتدا "Protect Logo s'User) "حفاظت با آرم کاربر) را روی "OFF) "غيرفعال) تنظيم کنيد.*s *[صفحه](#page-28-0) ٢٨ •اگر تصحيح keystone، تنظيم بزرگنمايى و يا بزرگنمايی مثبت و مواردى از اين قبيل انجام شده باشد، وقتى منوى "Logo s'User) "آرم كاربر) انتخاب شود، عملكردى كه اكنون در حال انجام است لغو مى شود.*

## **ذخيره آرم كاربر**

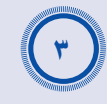

A*<sup>۴</sup>*

**به تصوير اين (Choose this image as the User's Logo?" وقتی عنوان آرم كاربر انتخاب شود؟)" ظاهر شد، "Yes) بله)" را انتخاب كنيد.**

**نكته:** *وقتى دكمه [Enter) ورود)] روى كنترل از راه دور يا تابلوى كنترل پروژكتور را فشار مى دهيد، سيگنال تصوير با قدرت تفكيك اصلى خود نمايش داده مى شود، بنابراين اگر سيگنالى با قدرت تفكيكى متفاوت با قدرت تفكيك تابلو يا پروژكتور نمايش داده شود، يا اگر يك تصوير ويدئويى در حال نمايش باشد، اندازه نمايش تغيير خواهد كرد.*

**تصوير مورد نظر جهت ضبط و يك كادر فضای انتخابی ظاهر می شود. براى انتخاب قسمت مورد نظر از تصوير، كادر فضاى انتخابى را حركت دهيد.**

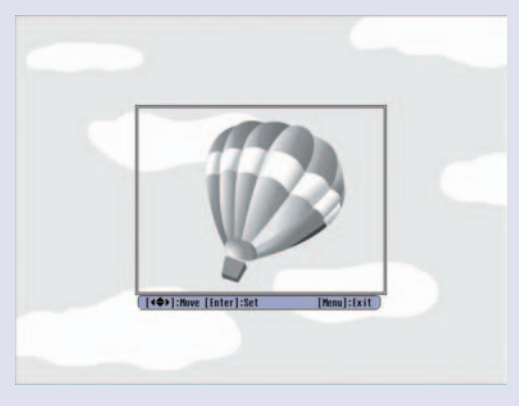

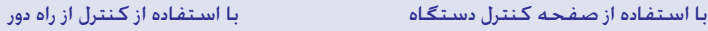

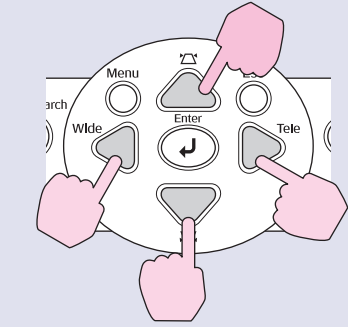

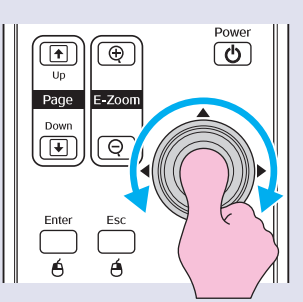

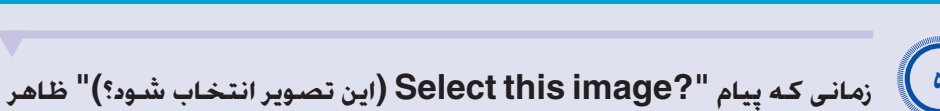

**نكته:** *آرم های كاربر تا اندازه ۴٠٠ × ٣٠٠ نقطه را می توان ذخيره كرد.*

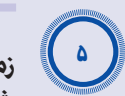

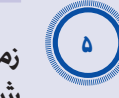

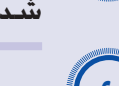

**شد، "Yes) بله)" را انتخاب كنيد.**

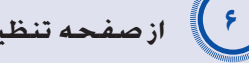

**از صفحه تنظيم اندازه بزرگنمايی اندازه آن را انتخاب كنيد.**

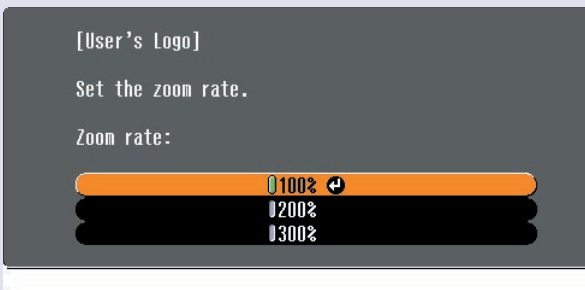

[[Esc]:Return [♦]:Select [Enter]:Execute [Menul:Exit

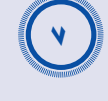

**زمانی كه پيام "?image this Save) اين تصوير ذخيره شود؟)" ظاهر شد، "Yes) بله)" را انتخاب كنيد.**

سپس تصوير ذخيره مى شود. وقتى تصوير ذخيره شد، پيام "Completed" (كامل شد) نمايش داده مى شود.

- **نكته:** *•ذخيره آرم كاربر ممكن است كمى طول بكشد (حدود ١۵ ثانيه). زمانى كه آرم كاربر در حال ذخيره شدن است از پروژكتور يا ساير منابعى كه به پروژكتور متصل هستند استفاده نكنيد، زيرا ممكن است در كاركرد پروژكتور خطايى ايجاد شود.*
	- *•وقتى يك آرم كاربر ذخيره شده باشد، تنظيمات آرم را نمى توان به تنظيمات كارخانه برگرداند.*

# <span id="page-65-1"></span><span id="page-65-0"></span>**بررسی تصاوير نمايش داده شده بر روی يك مانيتور خارجی (خروجی مانيتور) <sup>۶۵</sup>**

هنگام نمايش و مواردی مانند اين، امكان بررسی تصاوير RGB آنالوگ و تصاوير ويدئويی RGB از رايانه ای كه با اتصال يك مانيتور خارجی به اين پروژكتور به پايانه "Video Component/Computer (رايانه/ويدئوی مؤلفه اي)" وارد شده وجود دارد.

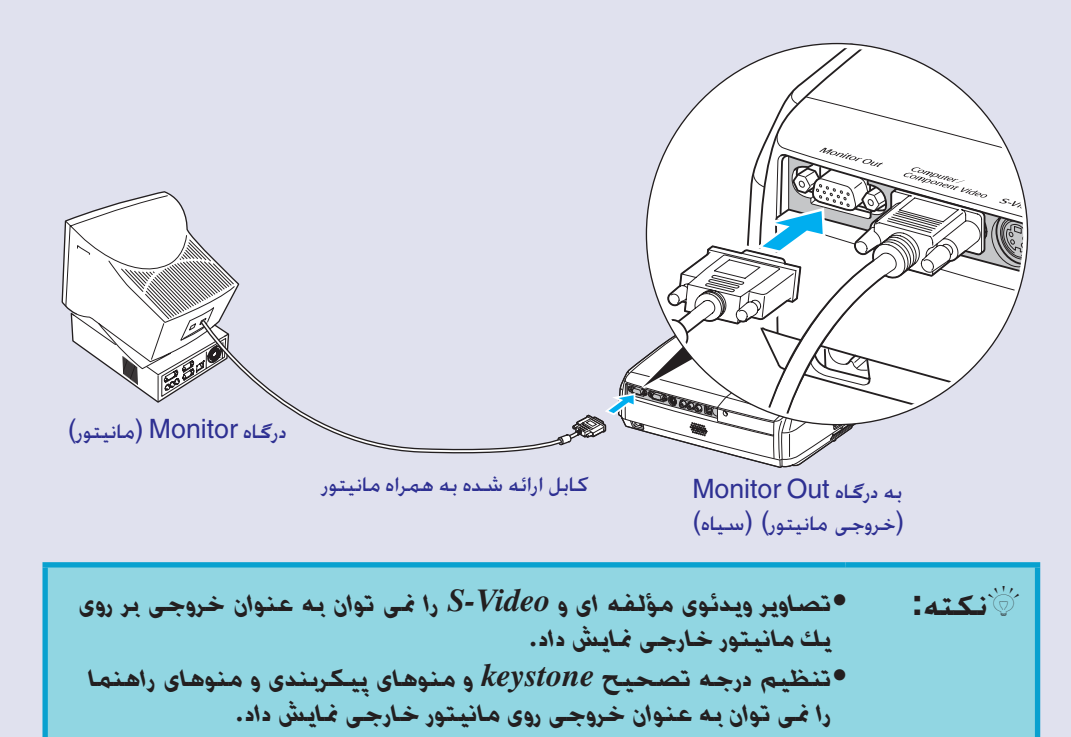

# <span id="page-66-0"></span>**لوازم جانبی اختياری و مواد قابل مصرف <sup>۶۶</sup>**

لوازم جانبى اختيارى زير در صورت لزوم براى خريدارى موجود مى باشند. فهرست لوازم يدکی انتخابی از آوريل 2005 در جريان می باشد. جزييات لوازم يدکی بدون اطلاع قبلی قابل تغيير است. بسته به کشور خريدار متفاوت است.

## ■ **لوازم جانبی اختياري**

كيف مخصوص حمل آسان 16ELPKS از اين كيف در صورت لزوم براى حمل پروژکتور با دست استفاده کنيد.

صفحه نمايش 60 اينچ 07ELPSC صفحه نمايش 80 اينچ 08ELPSC صفحه نمايش 100 اينچ 10ELPSC صفحه نمايش جمع شـونده قابل حمل.  $\mathrm{Aspect\ ratio}$  ([نسبت تصوير](#page-67-6)) 4:3)

صفحه قابل حمل 50 اينچ 06ELPSC يک صفحه نمايش فشرده که مى توان به آسانى حمل کرد. (نسبت تصوير 4:3)

ELPKC02 رايانه کابل VGA-HD15 (18 متر (6 فوت)- براى 15 mini D-Sub بينى/15 mini D-Sub بينى) اين هم مشابه همان كابل رايانه مى باشد كه همراه پروژكتور ارائه شده است.

<span id="page-66-2"></span>ELPKC09 رايانه کابل VGA-HD15 (3 متر (9.8 فوت) - براى 15 mini D-Sub سني/15 mini D-Sub بيني) ELPKC10 رايانه کابل VGA-HD15 (20 متر - براى 15 mini D-Sub بينى/15 mini D-Sub بيني) اگر كابل رايانه ارائه شده به همراه پروژكتور بسيار كوتاه است از يكى از اين كابل هاى بلندتر استفاده كنيد.

> كابل ويدئوى مولفه اى 19ELPKC  $(3 \times 15)$  متر برای 15 mini D-Sub بينی /RCA نرينه  $(3 \times 3)$ برای اتصال يك [منبع ويدئوی مؤلفه ای](#page-67-7)g از آن استفاده کنيد.

پايه سقفي\* 18ELPMB هنگام نصب پروژکتور در سقف استفاده شود.

<span id="page-66-1"></span>صفحه سقفي\* 03ELPFC ميله 370 (370 ميلى متر (14.57 اينچ)/نقره اي)\* 04ELPFP ميله 570 (370 ميلى متر (14.57 اينچ)/نقره اي)\* 05ELPFP ميله 770 (370 ميلى متر (30.31 اينچ)/نقره اي)\* 06ELPFP هنگام نصب پروژکتور به يک سقف بلند و يا سقفى که پانل هاى کاذب دارد استفاده کنيد.

\* يک روش ويژه نصب براى آويزان کردن پروژکتور از سقف لازم است. اگر مايليد از اين روش نصب استفاده کنيد، لطفاً با فروشنده تماس بگيريد.

## ■ **مواد قابل مصرف**

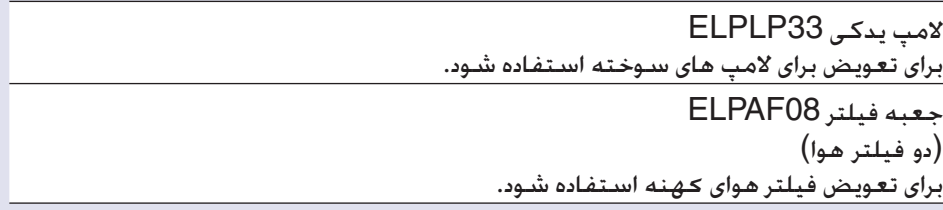

<span id="page-67-5"></span>آنچه در زير آمده توضيحاتى در مورد بعضى عبارات مورد استفاده در اين راهنما مى باشد که مكن است ناآشنا بوده يا در مقت به شده باشد. اطلاعات بيشتر را مى توان با مراجعه به ساير نشريات موجود در بازار كسب کرد.

<span id="page-67-13"></span><span id="page-67-12"></span><span id="page-67-11"></span><span id="page-67-10"></span><span id="page-67-9"></span><span id="page-67-8"></span><span id="page-67-7"></span><span id="page-67-6"></span><span id="page-67-4"></span><span id="page-67-3"></span><span id="page-67-2"></span><span id="page-67-1"></span><span id="page-67-0"></span>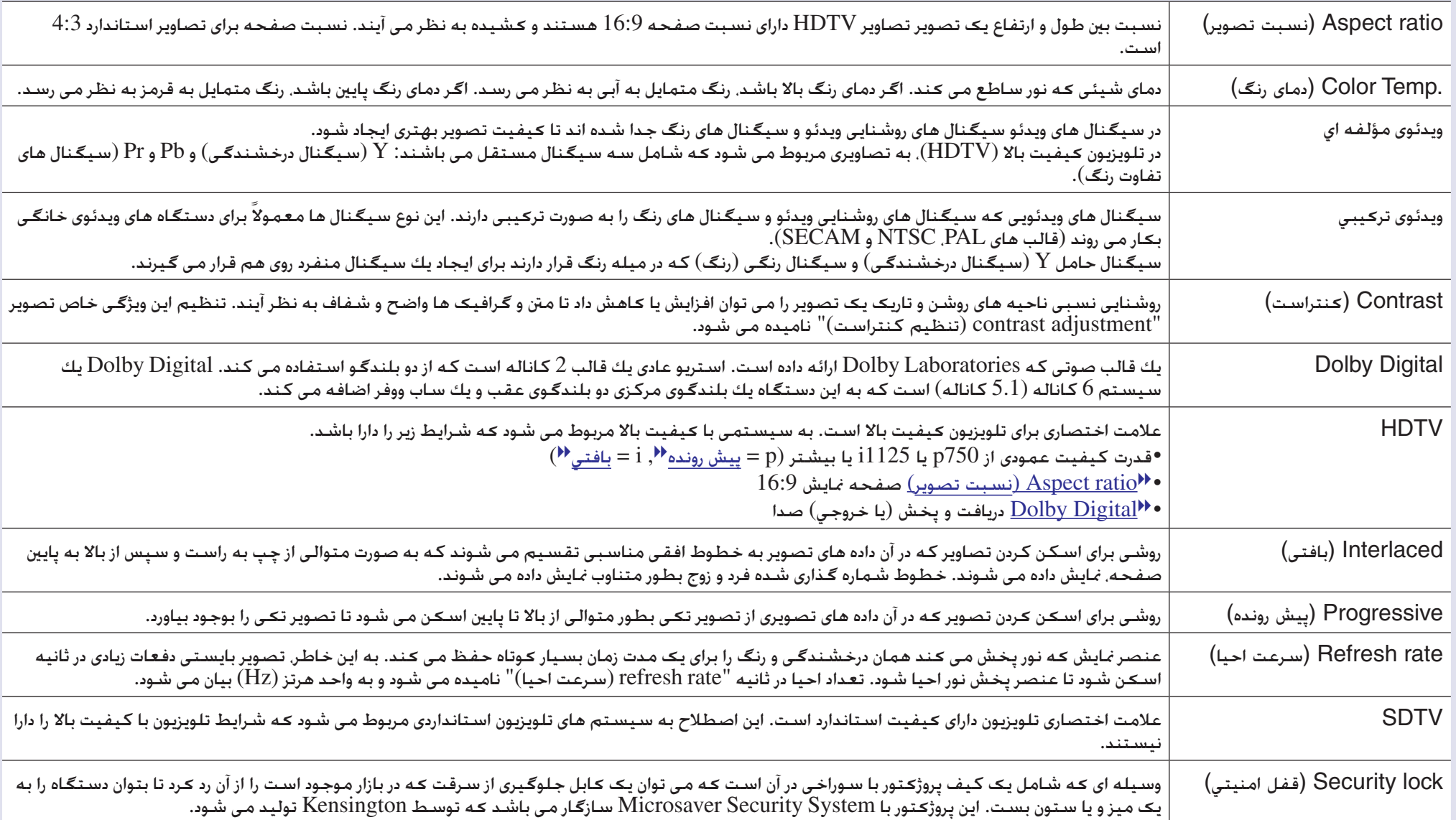

<span id="page-68-6"></span><span id="page-68-5"></span><span id="page-68-4"></span><span id="page-68-3"></span><span id="page-68-2"></span><span id="page-68-1"></span><span id="page-68-0"></span>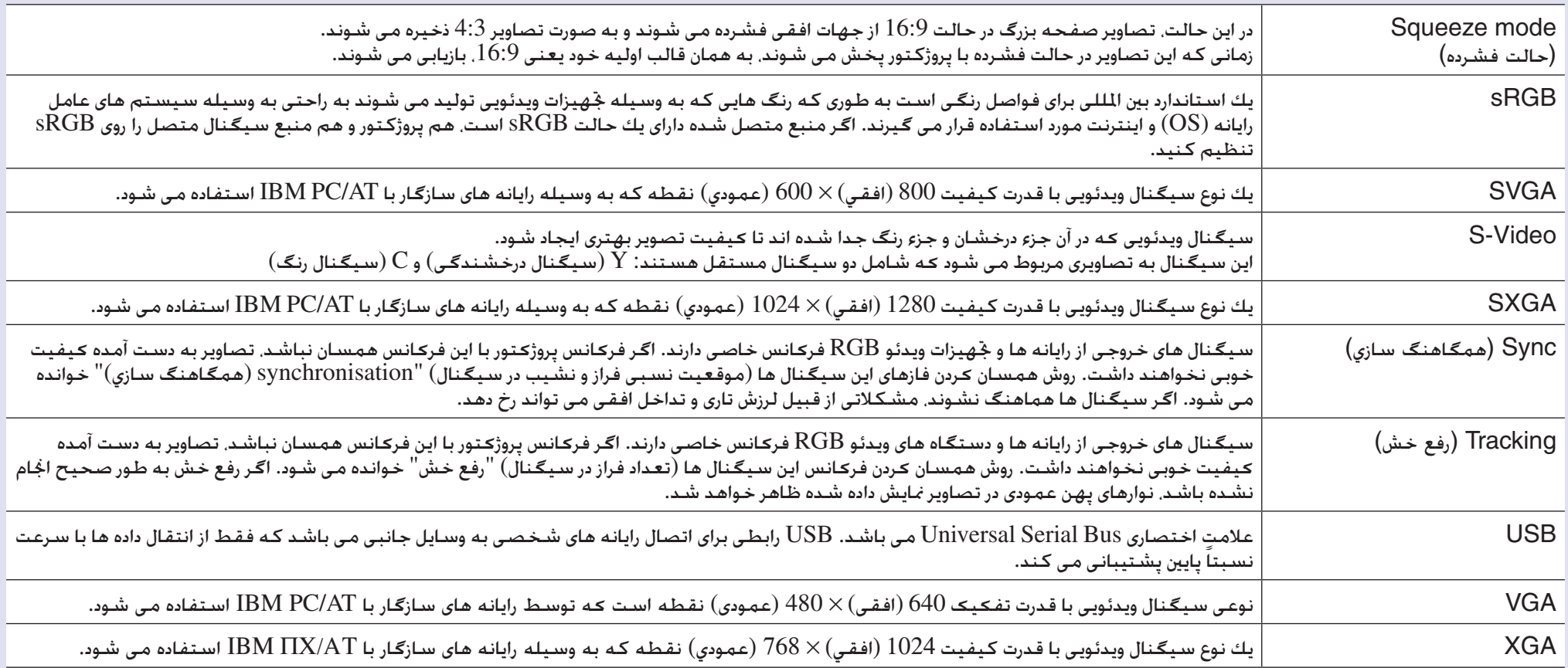

# **فهرست فرمان های 21VP/ESC**

## **فهرست فرمان**

<span id="page-69-3"></span><span id="page-69-2"></span>وقتى كه فرمان روشن شدن به پروژكتور ارسال مى شود، دستگاه روشن شده و در حالت آماده سازى قرار مى گيرد. وقتى دستگاه روشن شد، علامت دو نقطه ":" (3 آمپر ساعت) باز مى گردد. وقتى پروژكتور فرمانى را اجرا مى كند، علامت دو نقطه ":" را باز مى گرداند و منتظر مى ماند تا فرمان بعدى ارسال شود.

اگر در روند فرمان خطايى پيش آيد، پروژكتور يك پيام خطا نشان مى دهد و دوباره كد ":" را باز مى گرداند.

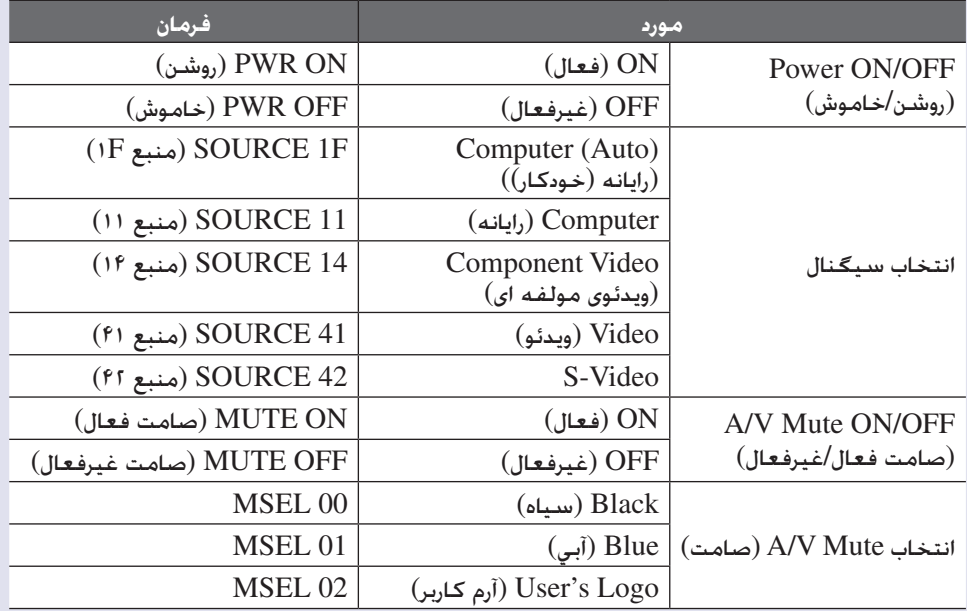

\* هنگام صدور هر يك از فرمان هاى بالا، يك كد Return Carriage) CR) (تعويض سطر)  $({\rm ODh})$  به انتهای فرمان اضافه می شود.

## **طرح كابل**

■ **اتصال USB**

 $(B \nleftrightarrow USB)$  (نوع B)

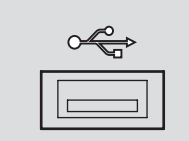

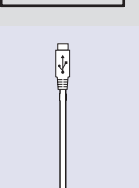

<span id="page-69-1"></span><span id="page-69-0"></span>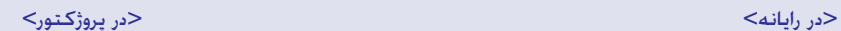

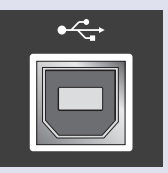

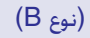

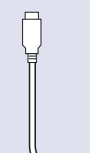

## **تنظيم اتصال USB**

<span id="page-70-0"></span>براى كنترل پروژكتور با استفاده از فرمان هاى ESC/VP21 از طريق يك اتصال USB. مقدمات<br>زير بايد انجام شود.

### **مراحل**

**درايور USB را از وب سايت EPSON در رايانه (USB-COM Driver ) خود بارگيری كنيد.** آدرس به شرح زير مى باشد.

A*<sup>٢</sup>*

A*<sup>٣</sup>*

A*<sup>۴</sup>*

A*۵*

A*<sup>١</sup>*

درايور **USB بارگيری شده را در رايانه خود نصب كنيد.** دستورالعمل هاى نشان داده شده بر روى صفحه بارگيرى را بخوانيد.

**فعال)" ) ON را روی " Extended) "گسترده) در منوی " "Link21L " تنظيم كنيد.**

**پروژكتور را خاموش كنيد.**

**بعد از دو بار شنيدن بيپ زنگ تاييد پروژكتور را خاموش كنيد.** زمانى كـه پروژكـتور را دوباره روشن مـى كـنيـد. ارتباط از طريق اتصال USB امـكـان<br>پذير مـى شـود.

*اگر قبل از دو بار بيپ زنگ تأييد، سيم برق را قطع كنيد، درگاه ارتباط تغيير* **احتياط:** *نمى كند.*

# <span id="page-71-1"></span><span id="page-71-0"></span>**فهرست مانيتورهای پشتيبانی شده <sup>٧١</sup>**

## ■ **رايانه/ ويدئو RGB**

<span id="page-71-3"></span>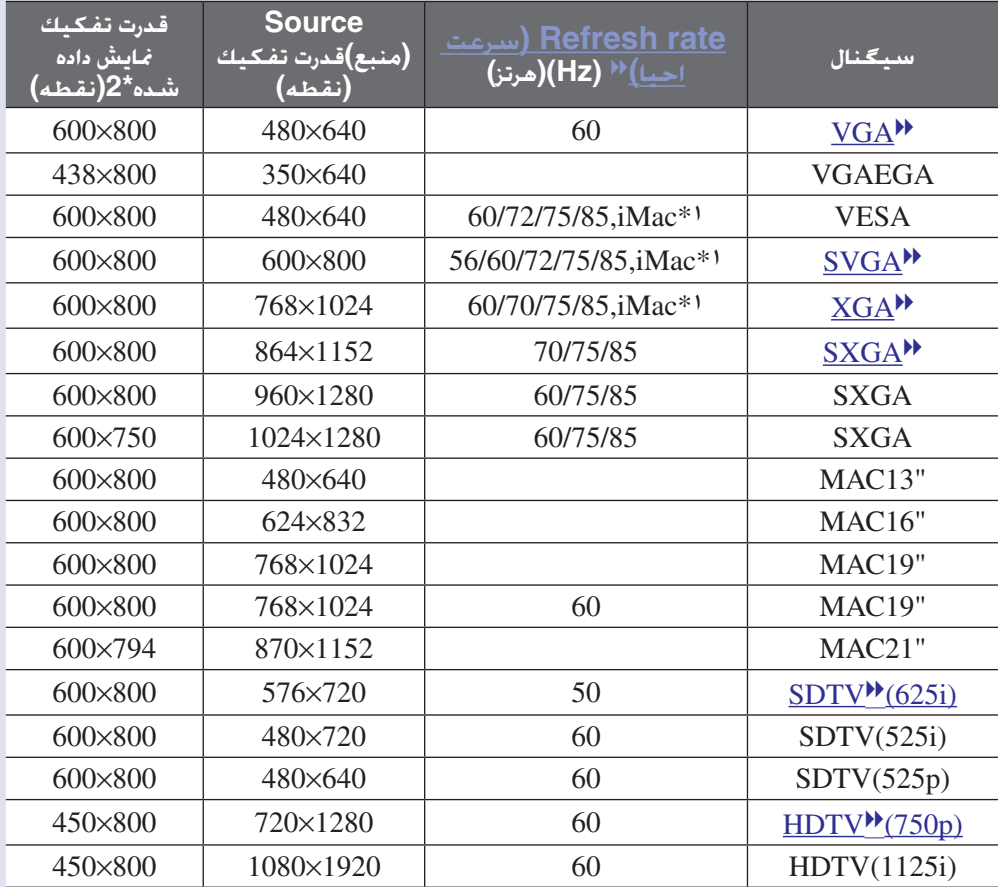

\*:١ اگر دستگاه، درگاه خروجى VGA نداشته باشد اتصال ممکن نيست. \*:٢ مقدار برای زمانی كه بزرگنمايی بر روی حداکثر تنظيم شده است.

نمايش تعدادى از سيگنال ها كه در اين جدول نيامده نيز امكان پذير مى باشد. با اين حال، همه عملكردها پشتيبانى نمى شود.

# ■ **ويدئوی مولفه اي/ويدئوی RGB**

<span id="page-71-2"></span>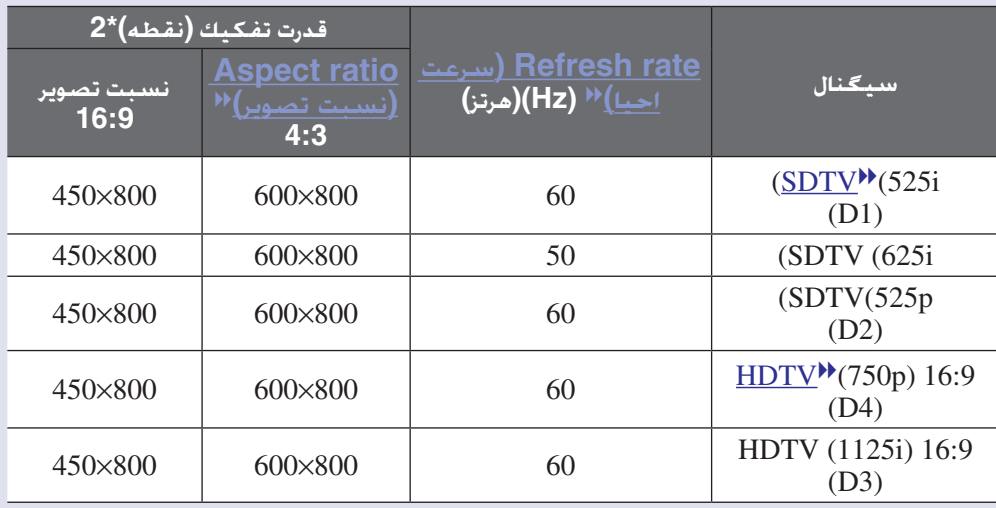

## <span id="page-71-4"></span>■ **ويدئوى تركيبى/Video-S**

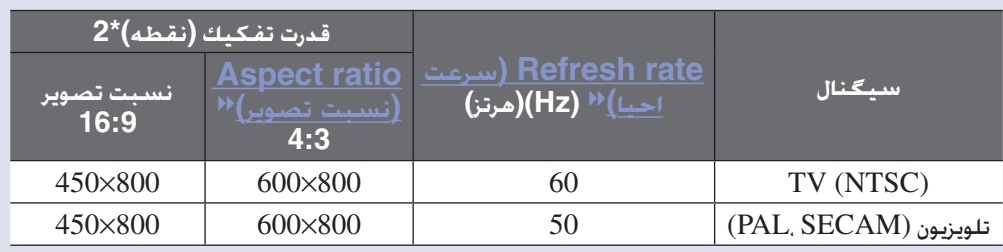
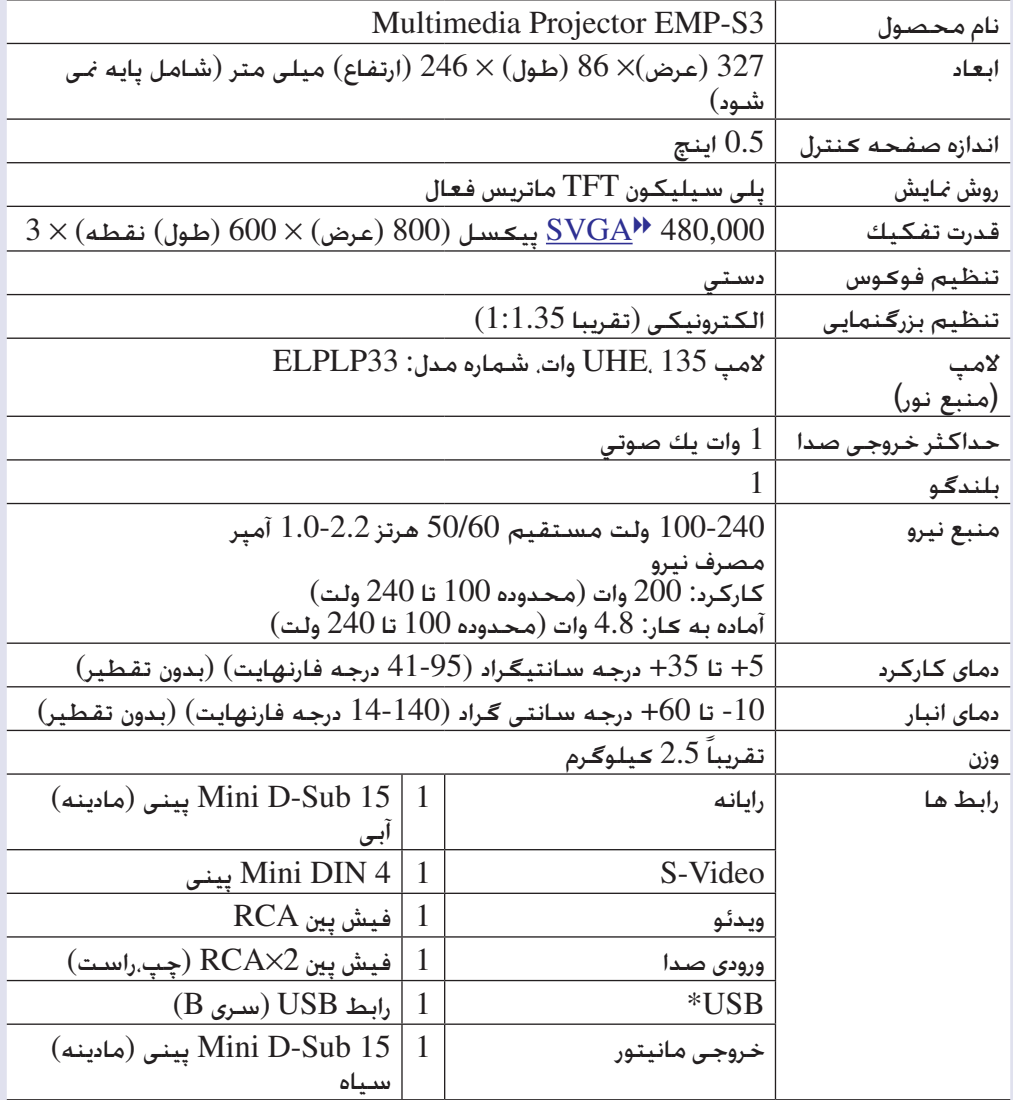

\* رابط USB مطابق با استاندارد 1.1 USB می باشد.

اينکه رابط USB در تمام دستگاه هاى سازگار با USB بدرستى كار كند تضمين نمی شود.

<span id="page-72-0"></span>**anx** تراشه هاى $\sum_{\rm{pixels}}$  در اين پروژکتور بکار رفته اند. Pixelworks DNX تراشه هاى  $\blacksquare$ 

> 30°–0° 30°–0° 30°–0° 30°–0°

اگر از دستگاه در حالتى كه شيب آن بيشتر از 30 درجه است استفاده كنيد، دستگاه آسيب ديده و خطرآفرين است.

ايمني

کانادا

اتحاديه اروپا

ايالات متحده آمريکا

60950UL سومين ويرايش

دستورالعمل ولتاژ پايين (EEC/73/23)

60950IEC سومين ويرايش

60950 شماره CSA C22.2

زاويه شيب

EMC

ايالات متحده آمريکا B (DoC) كلاس 15B كلاس FCC کانادا B كلاس ICES-003

اتحاديه اروپا دستورالعمل EMC (EEC/89/336) B کلاس EN55022 ،1998 EN55024، 1998 IEC/EN61000-3-2 IEC/EN61000-3-3

استراليا/ زلاند نو B كلاس AS/NZS CISPR 22:2002

<span id="page-73-0"></span>**شكل ظاهري دستگاه <sup>٧٣</sup>**

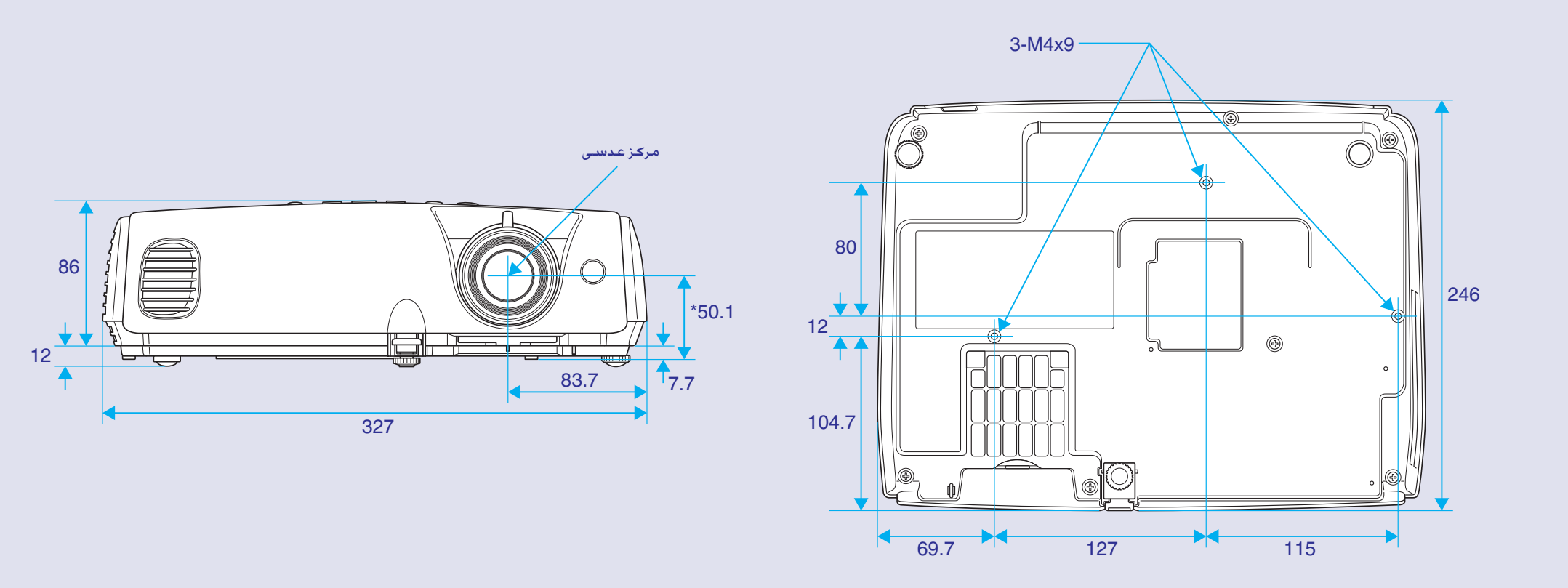

واحدها: ميلى متر \*فاصله بين مرکز عدسی تا نقطه ثابت كردن پايه آويز

# فهرست موضوعی

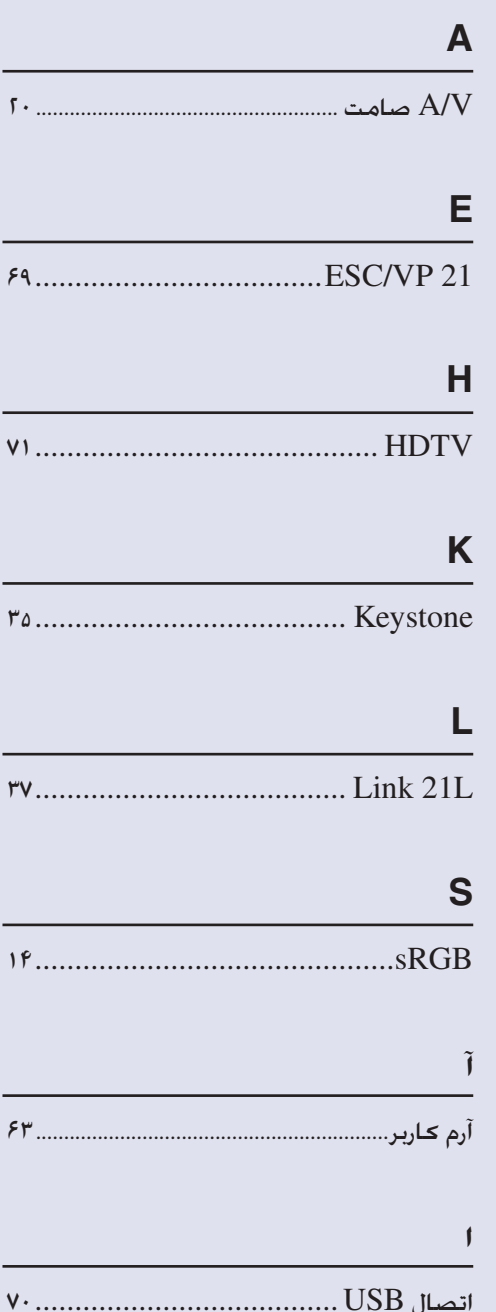

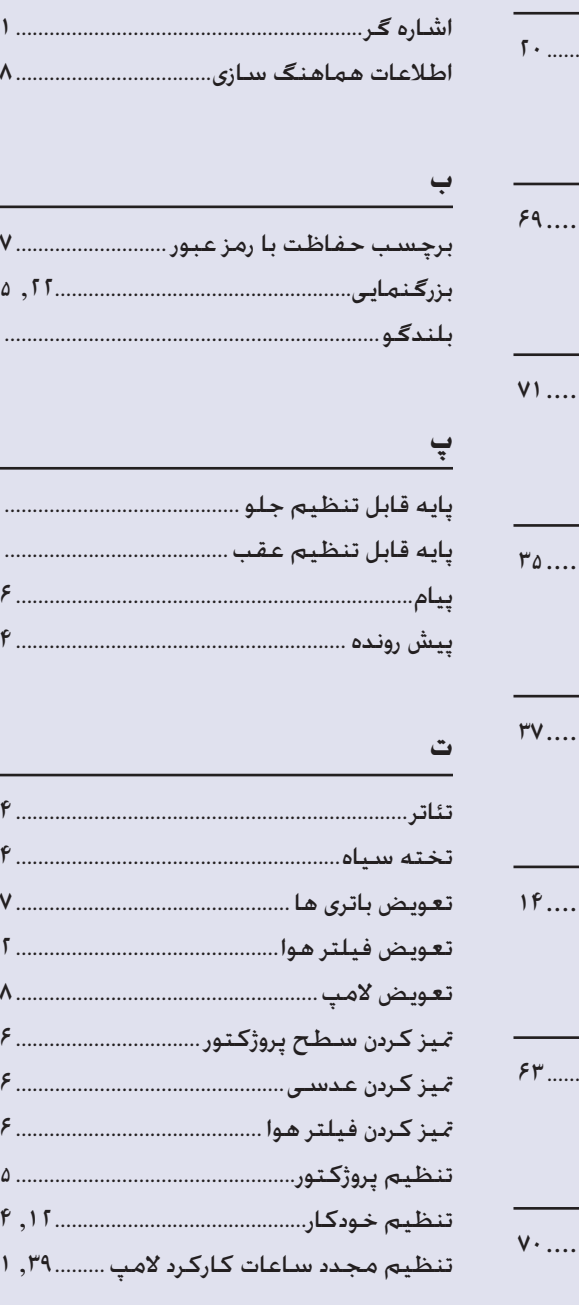

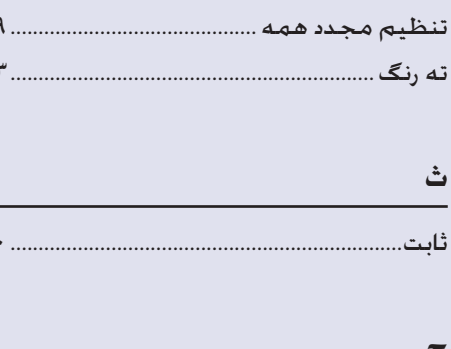

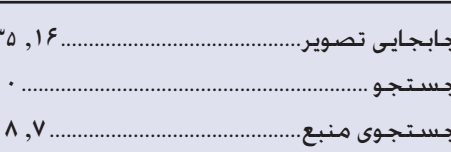

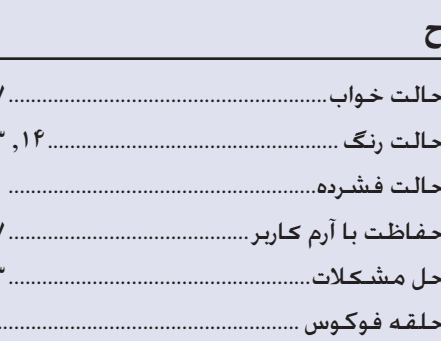

د

درپوش عدســی.......

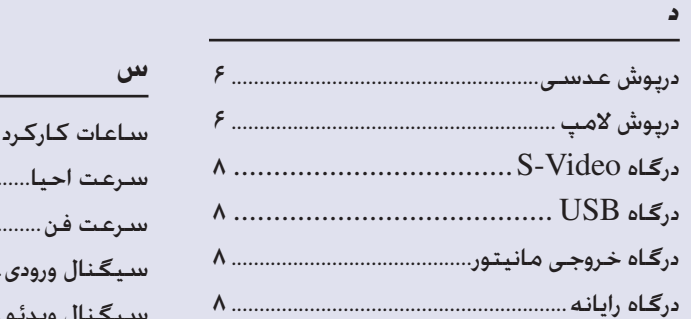

 $P1$ 

۳

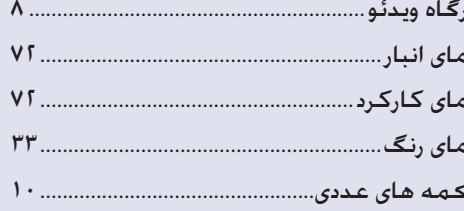

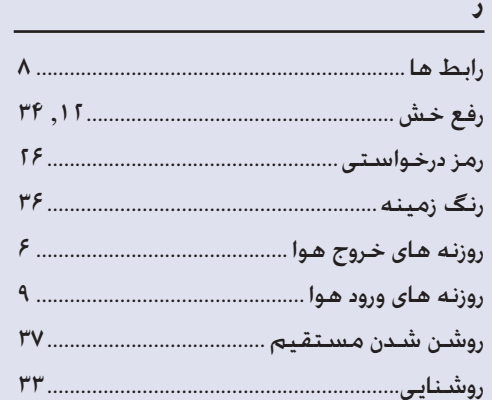

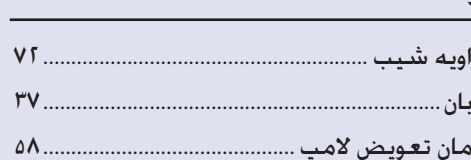

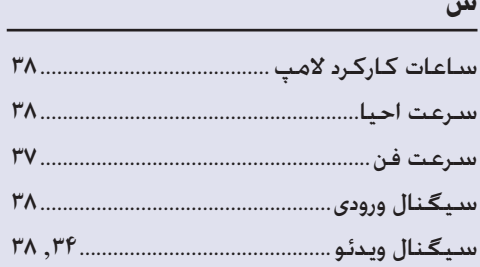

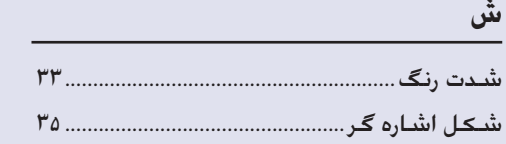

### ص

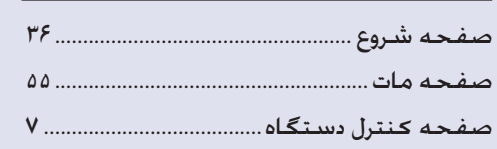

## $\epsilon$

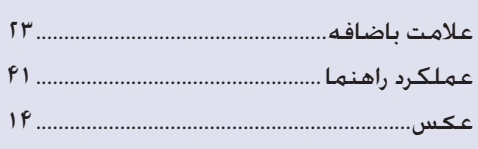

## ف

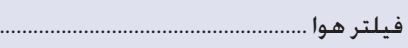

# ق

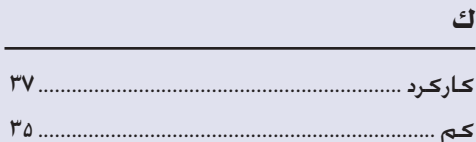

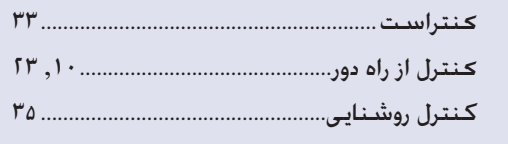

# گ

 $\uparrow$ 

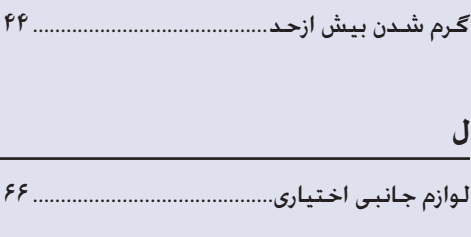

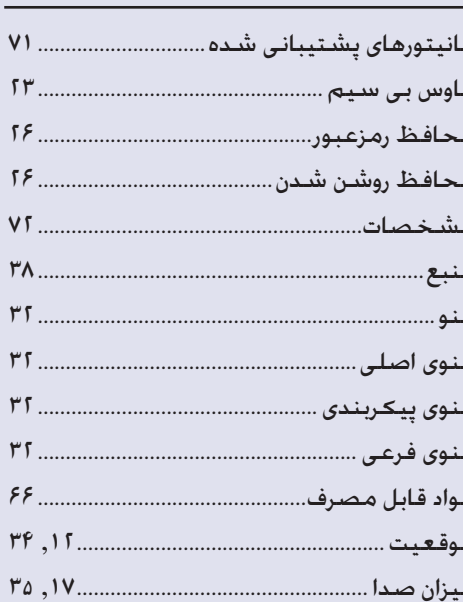

## ن

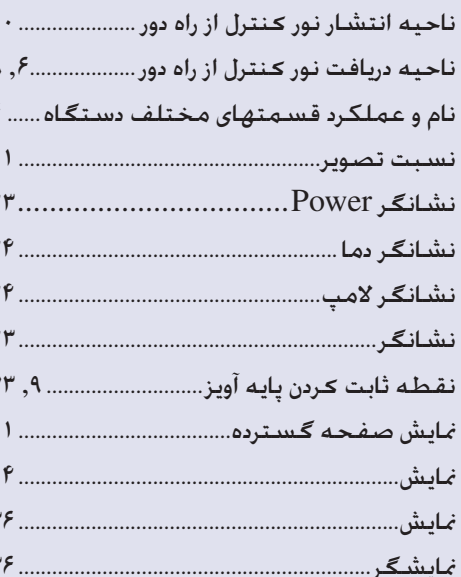

#### $\mathbf{9}$

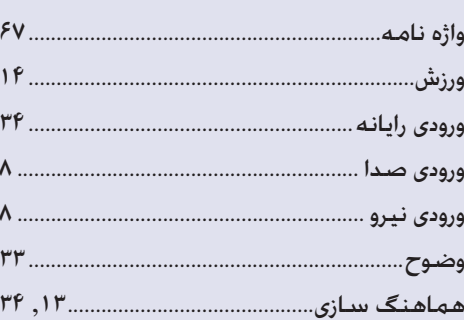

كلیه حقوق محفوظ است. بدون اجازه کتبى قبلى از CORPORATION EPSON SEIKO نمى توان هیچ بخشى از این نشریه را دوباره تولید کرد، در یک سیستم بازیابى ذخیره نمود و یا به هر شکل یا وسیله اى بطور الکترونیکى، مکانیکى، فتوکپى، ضبط یا مواردى از این قبیل منتقل نمود. هیچ گونه مسئولیت انحصارى در رابطه با اطلاعات مذكور در این سند بر عهده گرفته نمى شود. همچنین در رابطه با آسیب هاى ناشى از بكارگیرى اطلاعات مذكور در این سند، هیچ مسئولیتى بر عهده گرفته نمى شود.

CORPORATION EPSON SEIKO و شرکت هاى وابسته براى ضرر، زیان، هزینه یا مخارج متقبل شده توسط خریدار و شخص ثالث ناشى از موارد زیر مسئولیتى را برعهده نمى گیرد: حادثه، سوء استفاده، بكارگیری نادرست این محصول و یا تغییر، تعمیر ویا دگرگون سازی غیرمجاز این محصول و یا (بغیر از ایالات متحده) كوتاهی در پیروی اکید از دستورالعمل های استفاده و نگهداری .SEIKO EPSON CORPORATION

CORPORATION EPSON SEIKO در مقابل هرگونه خسارات یا مشکلات ناشى از بكارگیرى هرگونه لوازم اختیارى ویا محصول قابل استفاده به غیر از محصولات اصلى EPSON ویا محصولات مجاز EPSON توسط CORPORATION EPSON SEIKO مسئول نخواهد بود.

#### **اعلامیه عمومى:**

EPSON یک علامت تجارى ثبت شده CORPORATION EPSON SEIKO مى باشد. Mac ،Macintosh و iMac علائم تجارى ثبت شده Apple Inc ,Computer مى باشند. International Business Machines Corporation یک علامت تجاری ثبت شده مى باشد. در Microsoft Corporation تجاری علائم Windows NT و Windows ایالات متحده آمریکا می باشند. Dolby علامت تجارى ثبت شده Laboratories Dolby است. Pixelworks و DNX علائم تجارى Inc ,Pixelworks هستند.

اسامى محصولات دیگر که در اینجا به کارگرفته شده نیز صرفاً براى شناسایى بوده و ممکن است که علائم تجارى صاحبان مربوطه به آنها باشند. EPSON هرگونه حقوقى را در رابطه با این علائم انکار مى کند.

این دستگاه از نرم افزارهاى داراى مأخذ باز استفاده مى كند.